# **SWEGON GLOBAL PX/RX/LP**

## Betriebs- und Wartungsanleitung

**Gilt für Programmversionen TAC5 – Version DT 2.8.0 und DG 2.6.1**

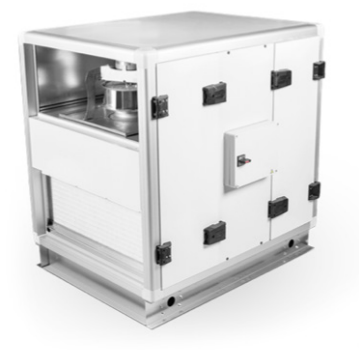

**GLOBAL PX**

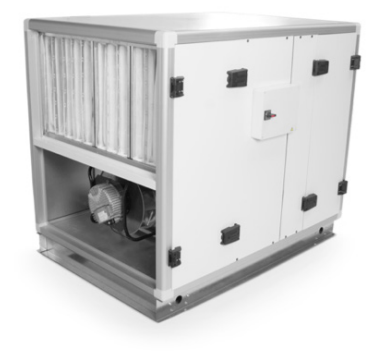

**GLOBAL RX**

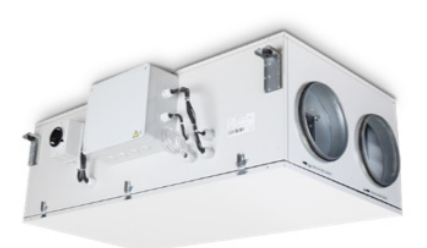

**GLOBAL LP FW**

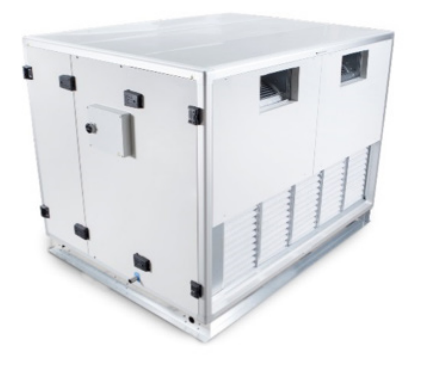

**GLOBAL PX FW**

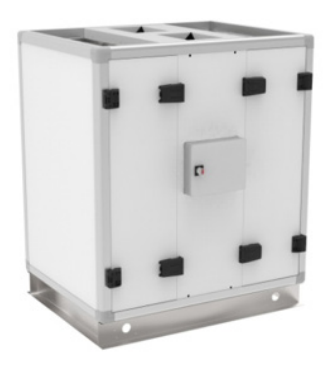

**GLOBAL PX FWTOP**

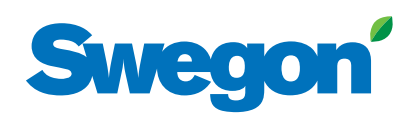

## **Swegon GLOBAL PX/RX/LP** Inhaltsverzeichnis

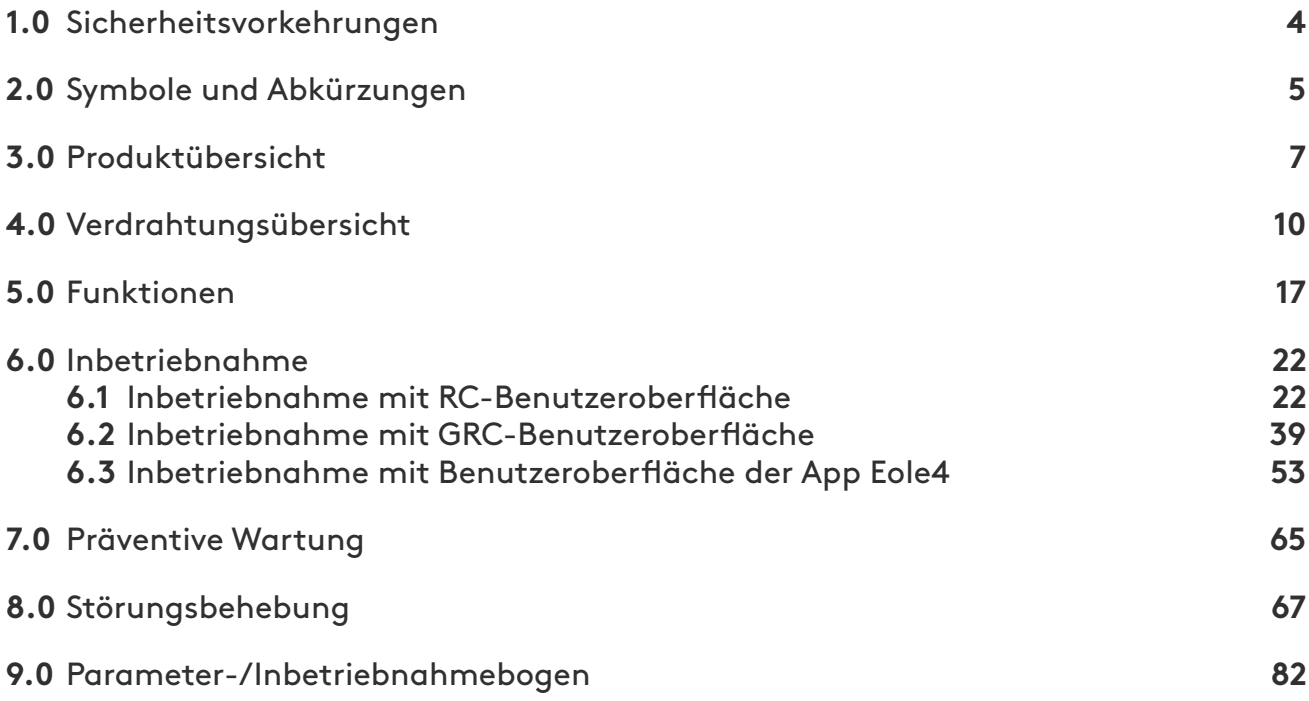

## **1.0 Installationshandbuch** Gilt für die folgenden Geräte

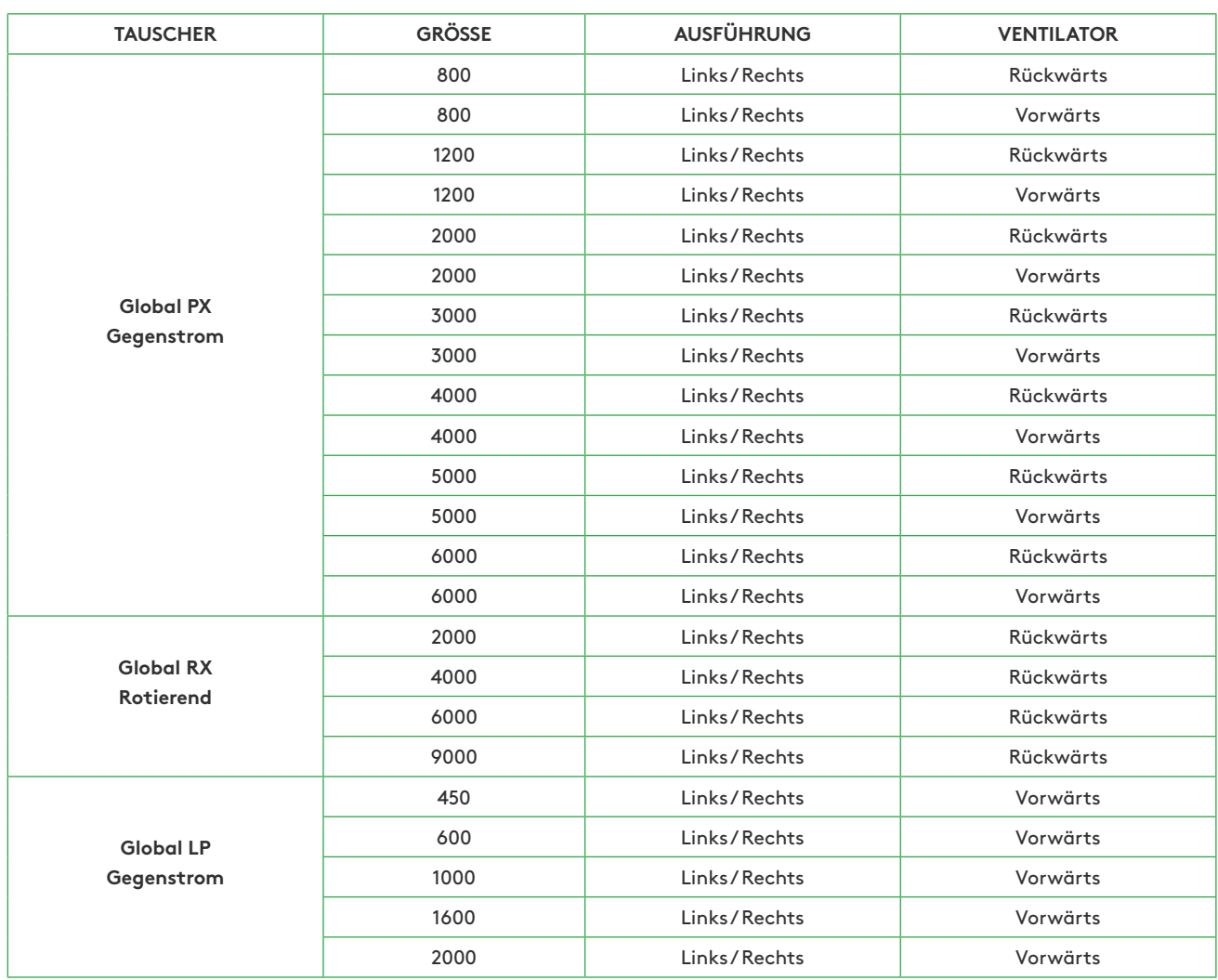

## **SO LESEN SIE DIESES DOKUMENT**

Bitte achten Sie darauf, dass Sie die nachstehenden Sicherheitsvorkehrungen lesen und verstehen. Neue Nutzer lesen bitte Kapitel 2, wo die für GLOBAL verwendeten Symbole und Abkürzungen aufgeführt sind, und Kapitel 5, wo die Funktionsprinzipien eines GLOBAL Lüftungsgeräts beschrieben werden. Die Inbetriebnahme des Geräts wird in Kapitel 6 beschrieben. Das Kapitel zur Inbetriebnahme ist nach Art der Steuerung des Geräts (Fernsteuerung, grafische Fernsteuerung oder App) unterteilt. Gehen Sie einfach zum entsprechenden Unterkapitel für Ihr Gerät und die Grundkonfiguration für den Betriebsmodus, der für die Steuerung des Geräts verwendet wird.

## **Haftungsausschluss** Gefahr/Warnung/Vorsicht

- Sämtliches betroffenes Personal muss sich mit diesen Anweisungen vertraut machen, bevor Arbeiten am Gerät ausgeführt werden. Jegliche Beschädigungen des Geräts oder seiner Komponenten durch einen unsachgemäßen Umgang oder eine missbräuchliche Verwendung durch den Käufer oder Installateur werden nicht durch die Garantie abgedeckt, wenn diese Anweisungen nicht korrekt befolgt wurden.
- Stellen Sie sicher, dass die Netzstromversorgung des Geräts getrennt ist, bevor Sie Wartungs- oder elektrische Arbeiten ausführen!
- Alle elektrischen Anschlüsse müssen von einem zugelassenen Elektriker sowie in Übereinstimmung mit den lokalen Regeln und Vorschriften hergestellt werden.
- Es besteht Verletzungsgefahr durch rotierende Teile, die auch nach dem Unterbrechen der Stromversorgung für das Gerät nicht vollständig zum Stillstand gekommen sind.
- Achten Sie bei Montage und Wartung auf scharfe Kanten. Sorgen Sie dafür, dass eine geeignete Hebevorrichtung verwendet wird. Tragen Sie Schutzkleidung.
- Beim Betrieb des Geräts müssen stets alle Klappen und Abdeckungen geschlossen sein.
- Wird das Gerät in einer kalten Umgebung installiert, stellen Sie sicher, dass alle Verbindungen mit einer Isolierung bedeckt sind und gut abgeklebt werden.
- Kanalanschlüsse/-enden sind während Lagerung und Installation abzudecken, damit im Inneren des Geräts keine Kondensation auftritt.
- Stellen Sie sicher, dass sich keine Fremdkörper in Gerät, Kanalsystem oder Funktionsabschnitten befinden.

## **2.0 Symbole und Abkürzungen**

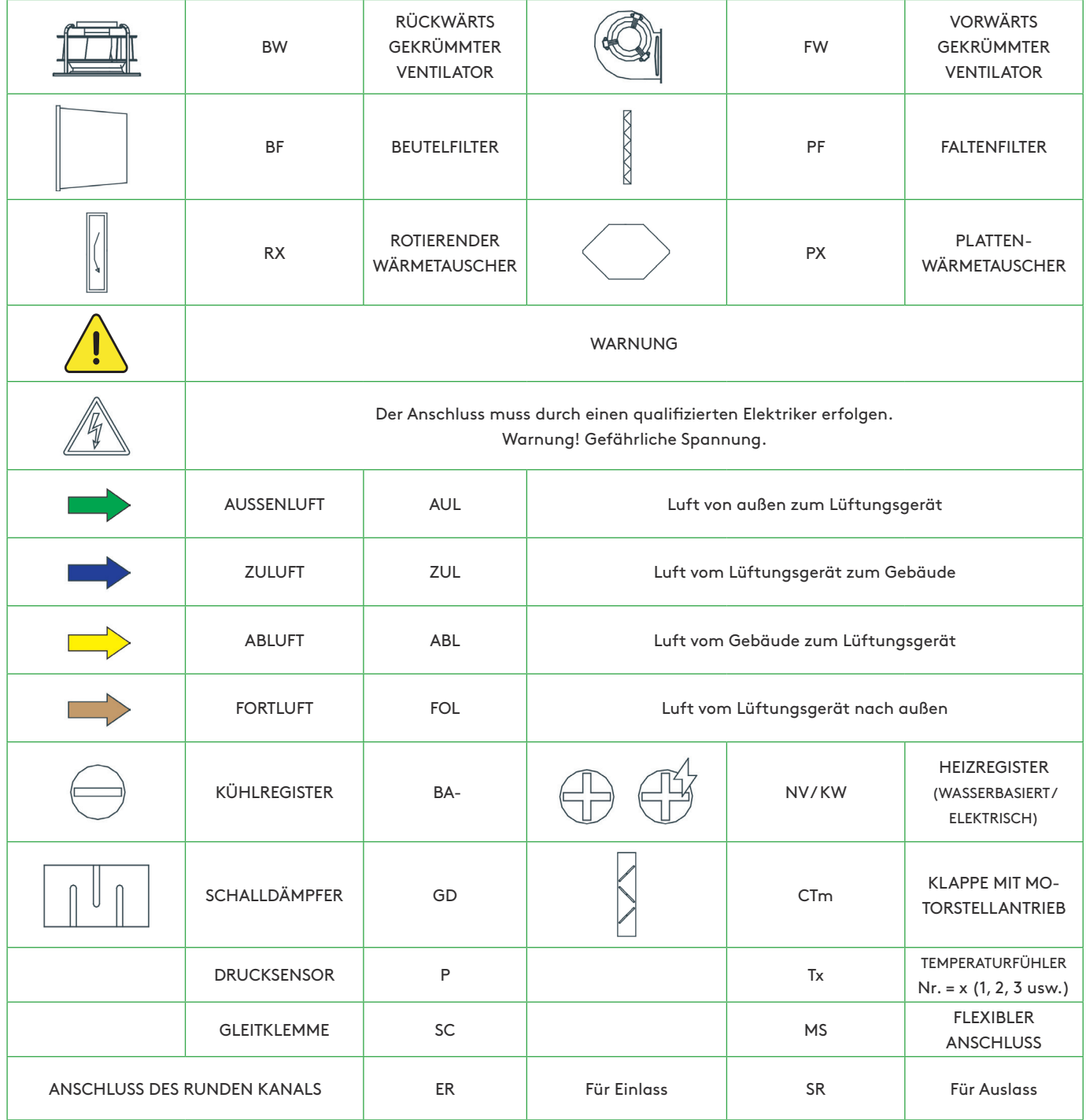

## **3.0 Produktübersicht**

## **3.1 ALLGEMEINER ÜBERBLICK**

**GERÄT IN RECHTSAUSFÜHRUNG (ZULUFT RECHTS)**

**GERÄT IN LINKSAUSFÜHRUNG (ZULUFT LINKS)**

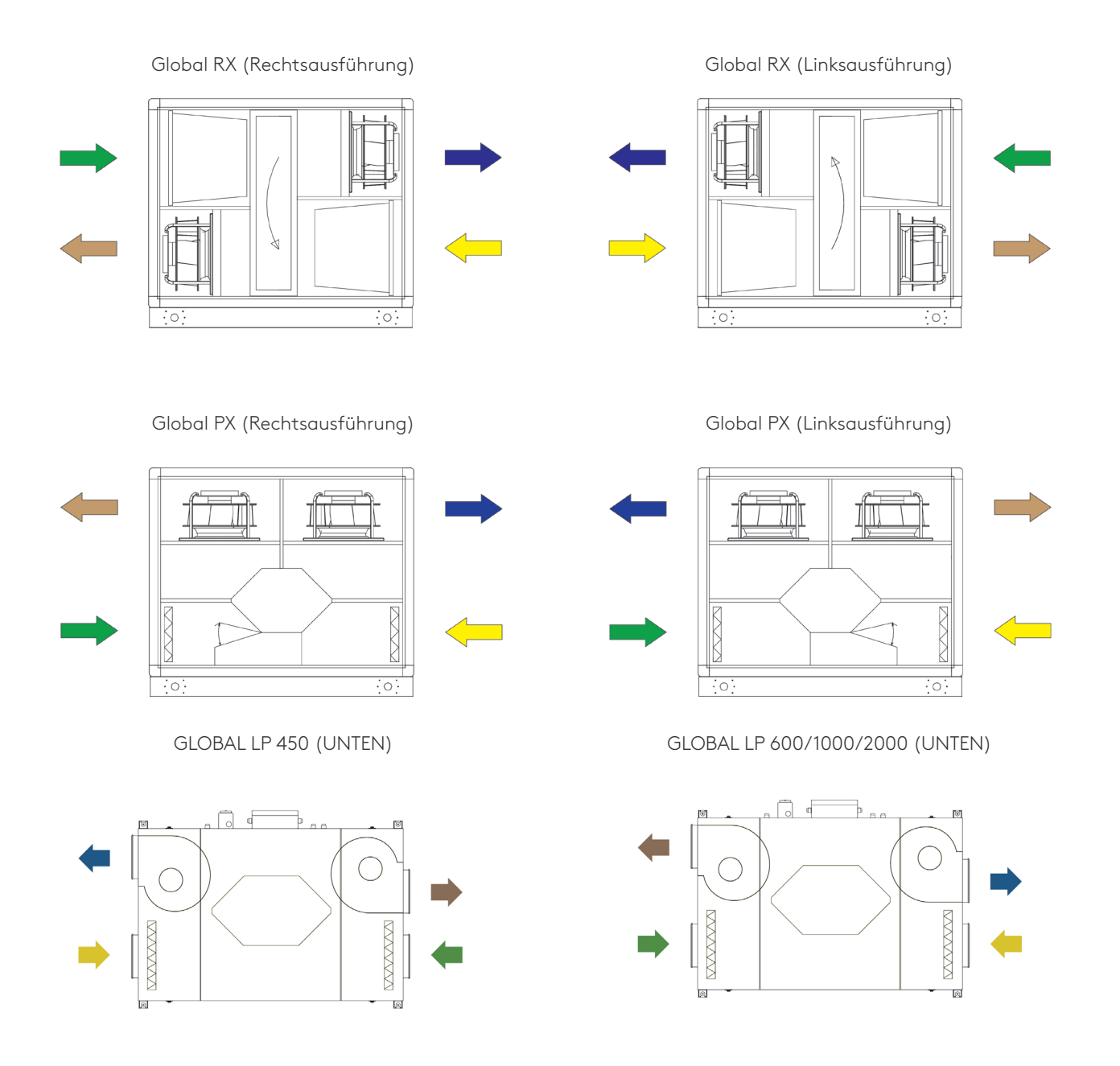

Achtung: Der Unterschied zwischen der Links- und Rechtsausführung von LP-Geräten besteht in der entgegengesetzten Position der werksseitig installierten Steuereinheit.

#### **ACHTUNG**

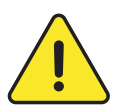

Die Rechts- und Linksausführung der Geräte haben unterschiedliche Artikelnummern, was bei der Bestellung beachtet werden muss.

Es ist jedoch möglich, die Ausrichtung nachträglich zu ändern. Diese Arbeit muss von einem zugelassenen Swegon-Servicetechniker ausgeführt werden. Die in den Handbüchern beschriebene Hauptversion ist stets die Rechtsausführung.

**GLOBAL PX**

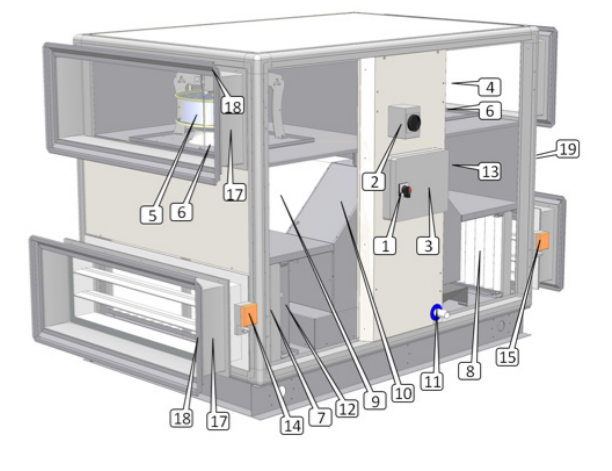

#### **GLOBAL LP**

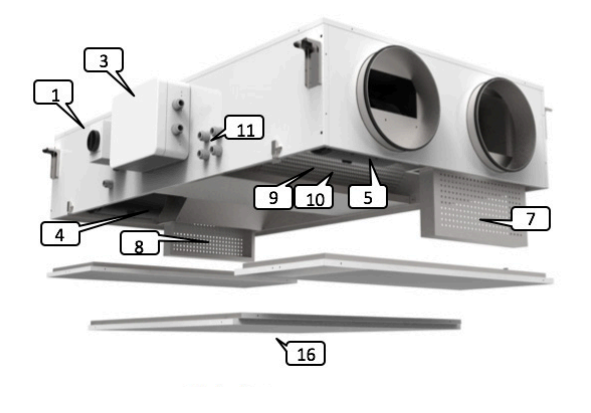

**1.** Hauptschalter für die Stromversorgung des Lüftungsgeräts

- **2.** Hauptschalter für Stromversorgung elektrische Spulen (interne Vor- und Nachheizung)
- **3.** Zentralisierte Anschlusseinheit mit TAC5-Steuerung
- **4.** Zuluftventilator (BW oder FW)
- **5.** Abluftventilator (BW oder FW)
- **6.** Bausatz für CA-Luftvolumenstrommessung (Option)
- **7.** F7-Filter auf Außenluftseite (Beutel- oder Faltenfilter)
- **8.** M5-Filter auf Abluftseite (F7 als Zubehör)
- **9.** Wärmetauscher (Platte oder rotierend)

**GLOBAL RX**

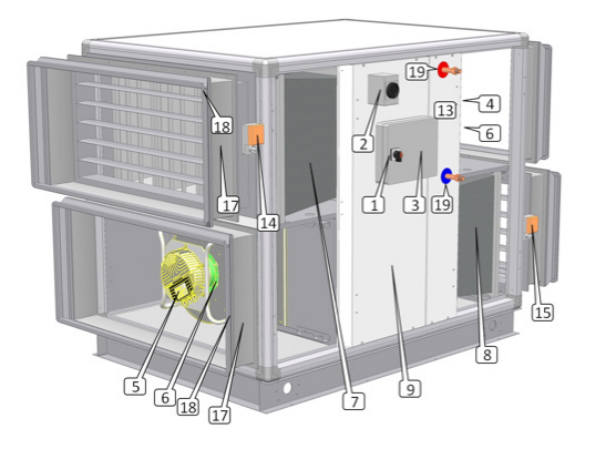

**GLOBAL PX TOP**

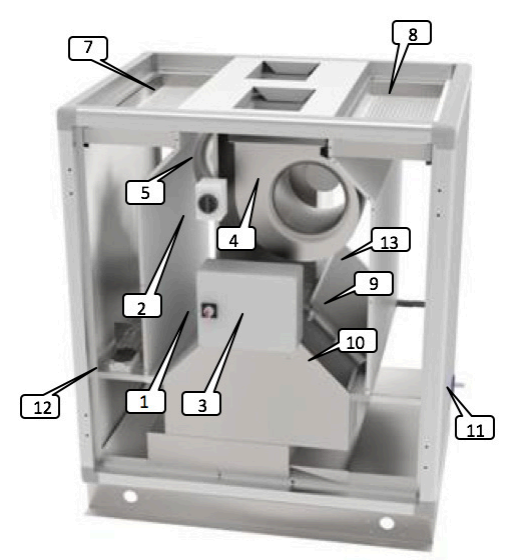

- **10.** Modulierender 100%-Bypass (nur für PX-Geräte)
- **11.** Kondensatwanne und Kondensatrohr (nur für PX-Geräte)
- **12.** Elektrisches Frostschutz-Vorheizregister (Zubehör für PX-Geräte)
- **13.** Internes elektrisches oder wasserbasiertes Nachheizregister (Zubehör)
- **14.** Klappe mit Motorstellantrieb (auf Außenluftseite Zubehör)
- **15.** Klappe mit Motorstellantrieb (auf Fortluftseite Zubehör)
- **16.** Zugangsklappe (PX LP-Geräte)
- **17.** Flexibler Anschluss (Zubehör)
- **18.** Gleitklemmen (Zubehör)
- **19.** Wasseranschluss für Nachheizung (Zubehör)

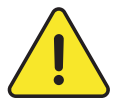

#### **1, 2 und 3 müssen von einem zugelassenen Elektriker installiert werden.**

Hinweis: Interne elektrische Register, Klappen mit Motorstellantrieb, interne Ventilatordrucksensoren, flexible Anschlüsse und Gleitklemmen müssen zu Anfang bestellt werden und sind alle vorinstalliert sowie werksseitig verdrahtet. Das interne Heizwasserregister (Zubehör) ist vorinstalliert, muss jedoch vom Installateur hydraulisch und elektrisch angeschlossen werden.

### **3.2 LUFTVOLUMINA UND ABMESSUNGEN**

**FÜR GLOBAL PX UND GLOBAL RX**

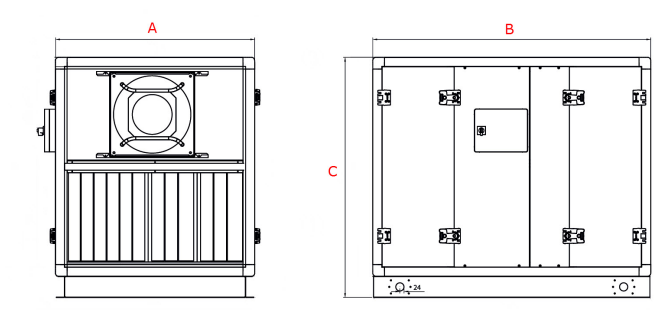

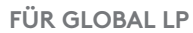

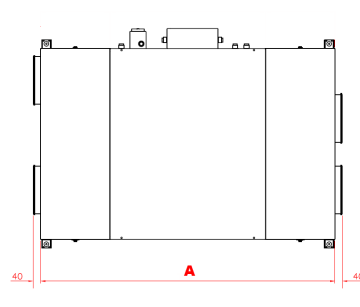

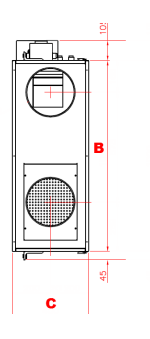

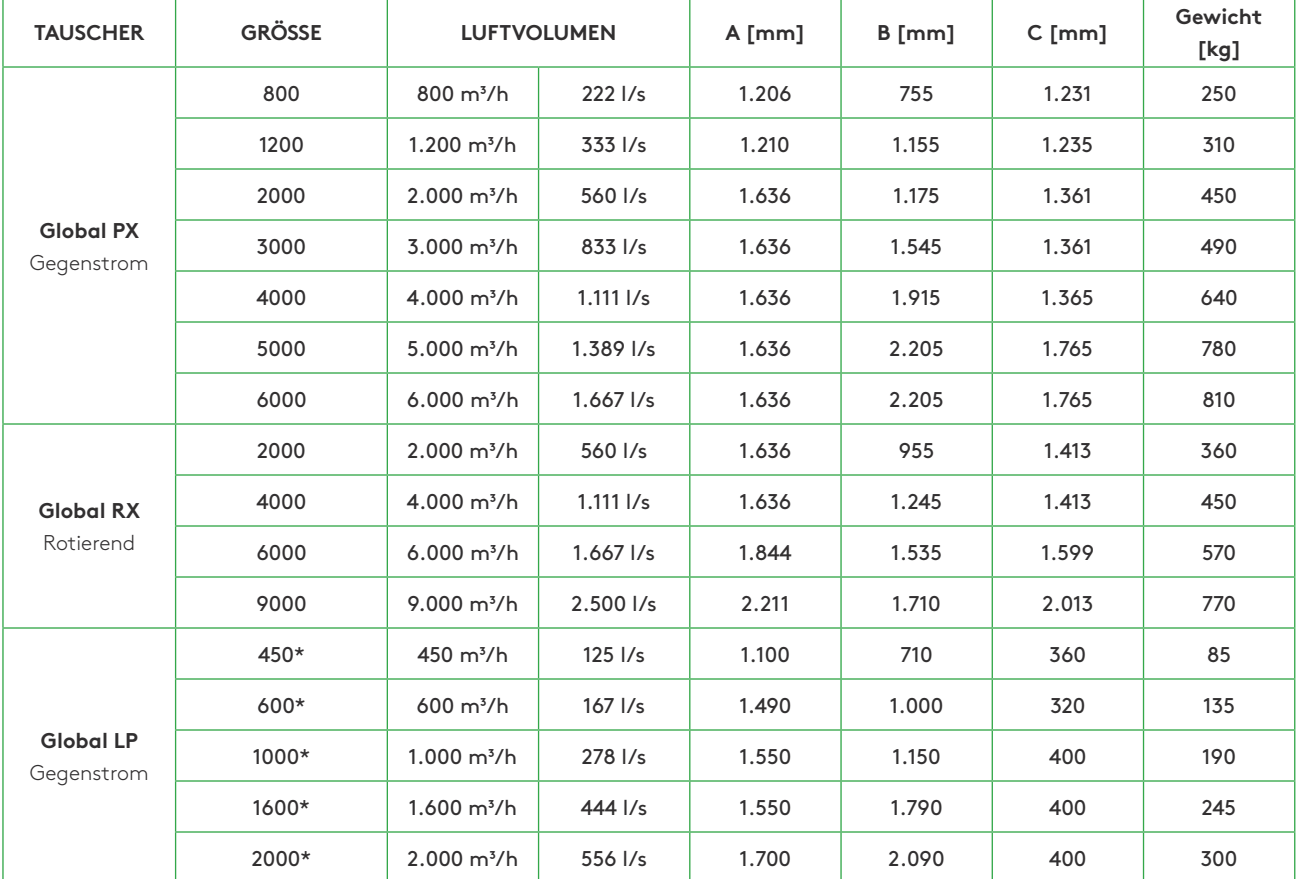

**\*** Kanalanschlüsse: Siehe Zeichnungen zum Download unter www.swegon.com

## **HAUPTSCHALTTAFEL TAC 5 DG**

**GLOBAL PX und GLOBAL LP (1000/1600/2000) CID025000**

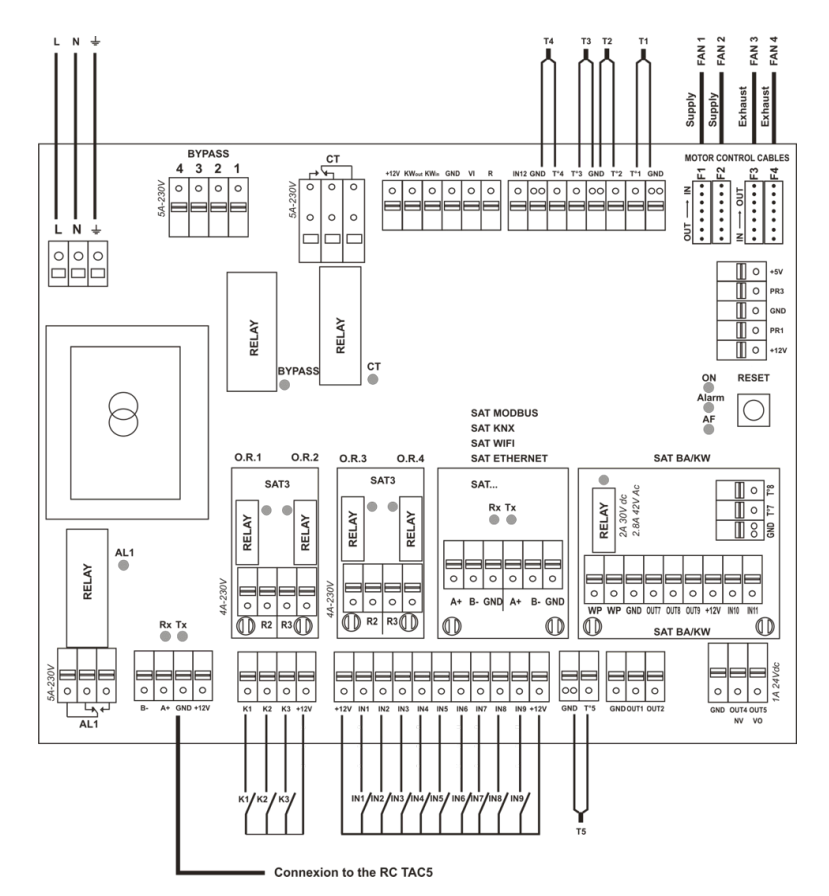

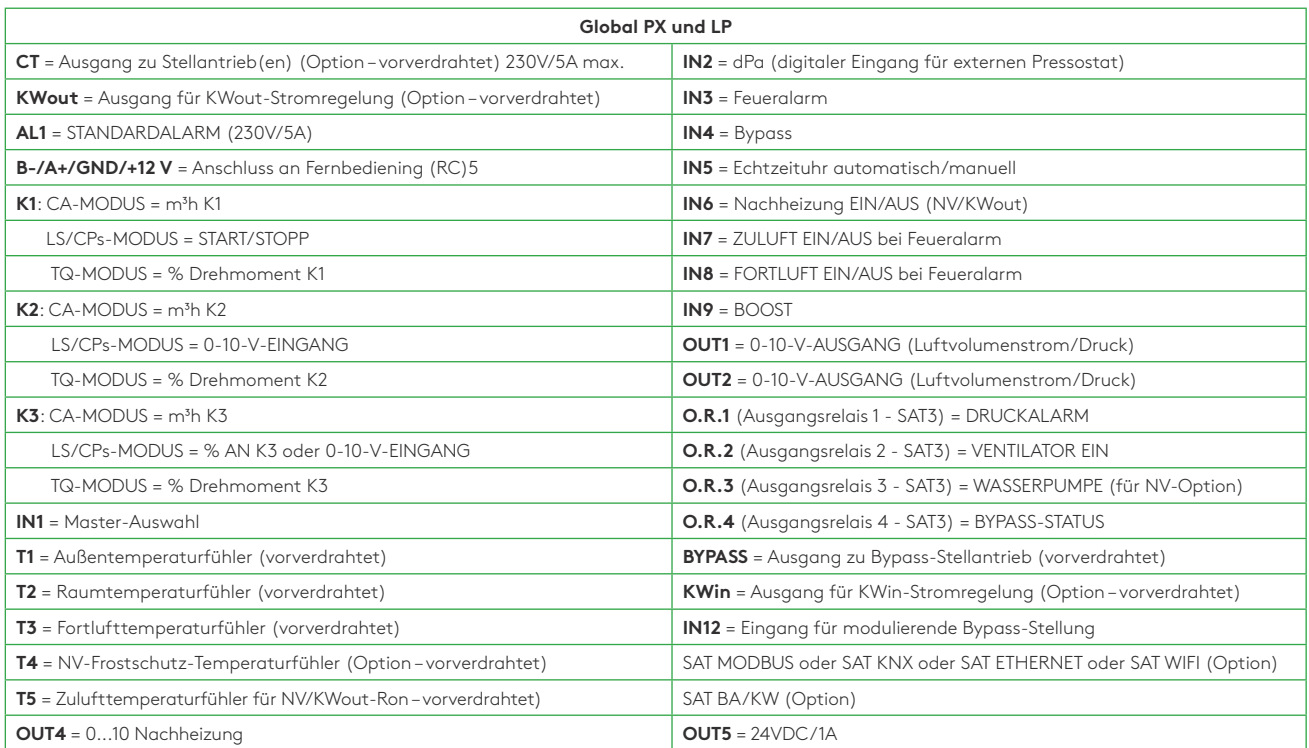

#### **GLOBAL RX AND GLOBAL LP (450/600) CID026001**

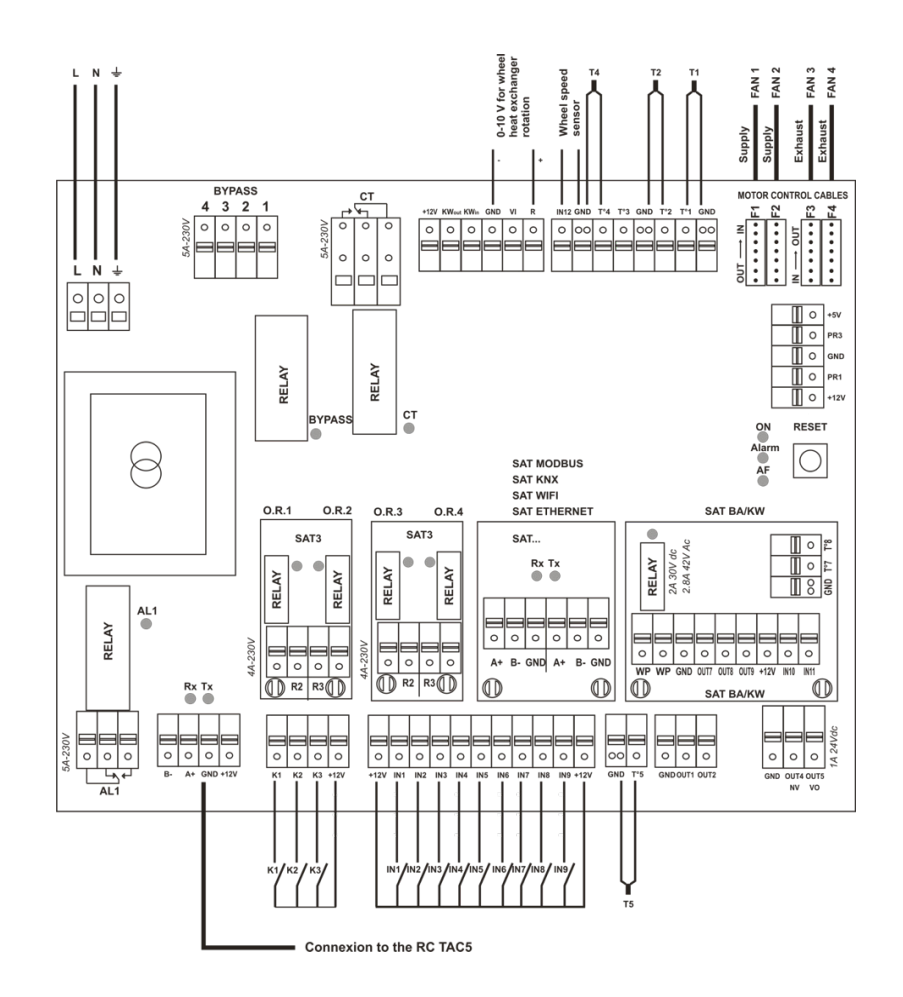

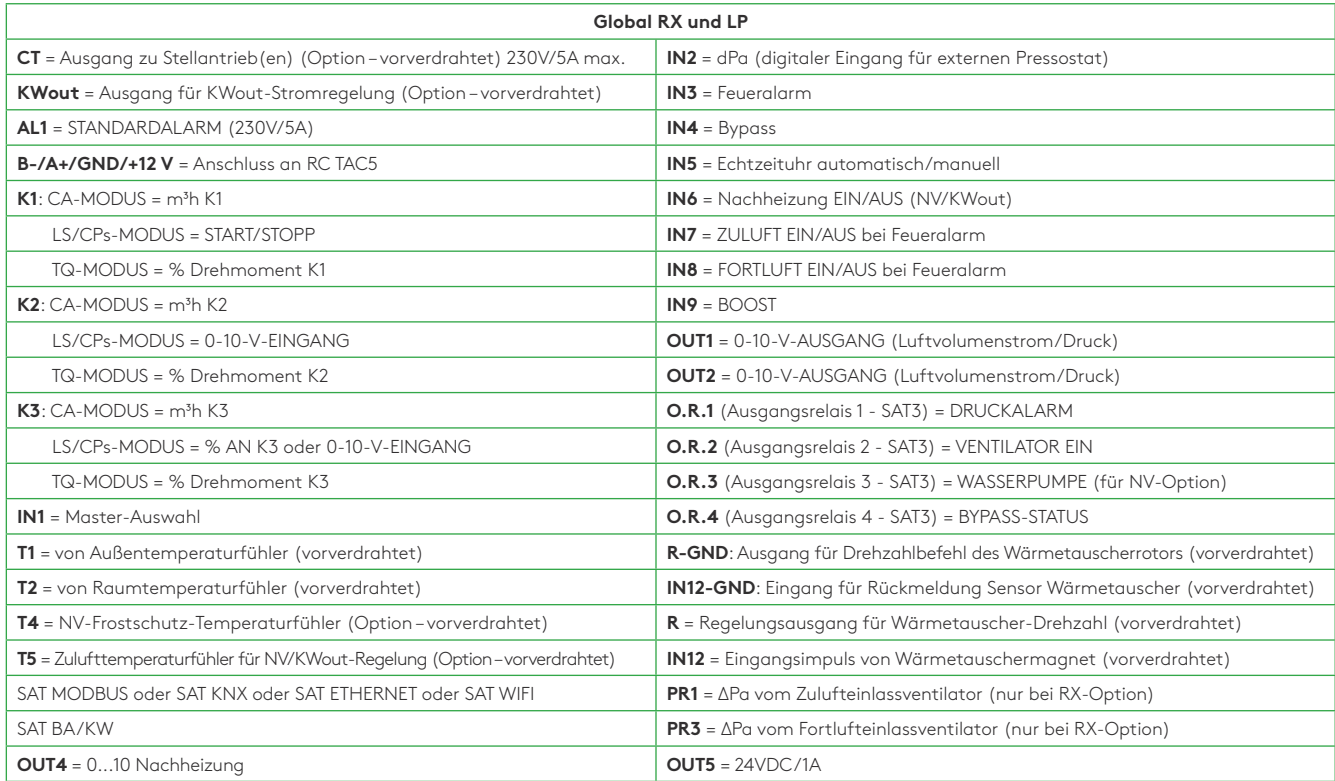

## **4.1 SCHALTTAFEL SAT 3**

Die SAT3-Schalttafel wird für Extrafunktionen verwendet, Ausgänge sind nicht standardmäßiger Bestandteil der Steuerung des Lüftungsgeräts. Alle Ausgänge sind Schließerkontakte (normally open = NO). Maximale Last: 230 VAC – 4 A.

Mithilfe der Schalttafel SAT3 ist die Übermittlung folgender Signale mittels eines potentialfreien Kontaktes möglich (Abb. 2)

- Ventilatorstatus
- Differenzdruckalarm.
- Allgemeiner Alarm
- Bypass-Status
- Umwälzpumpe

#### **Installation**

SAT3 muss in die Schaltung der Schalttafel eingesteckt werden (Abb.1). Vorsicht: SAT3 nicht einstecken oder entfernen, wenn Schalttafel mit Strom versorgt wird

#### **4.2 SCHALTTAFEL SAT BA/KW**

SAT TAC5 BA/KW ist eine Nebenschaltung, die auf der Hauptschalttafel befestigt wird. Sie ermöglicht die Steuerung von externen Registern.

#### **Installation**

Stecken Sie den SAT BA/KW einfach in den entsprechenden Anschluss an der Hauptsteuerung (siehe Abb.3). Achtung: SAT TAC5 BA/KW muss eingesteckt sein, bevor die Schaltung mit Strom versorgt wird. SAT muss richtig eingesteckt sein, bei falscher Positionierung können beide Schaltungen dauerhaft beschädigt werden.

#### **Verdrahtung**

Die Anschlüsse des SAT BA/KW sind in Abb.4 dargestellt.

- **WP WP**= Umwälzpumpe (Kontakt geschlossen für Kühl-/Heizbedarf. max. 30 V-2 A)
- **OUT7** = 0-10-V-Ausgang zur Steuerung des Heiz- oder Umschaltregisters.
- **OUT8** = 0-10-V-Ausgang zur Steuerung des Kühlregisters
- **OUT9** = ULN-Ausgang zur Steuerung des elektrischen Registers
- **T°7** = Frostschutzsensor Heizspule (T7)
- **T°8** = Frostschutzsensor Kühlspule (T8)
- **IN10** = Kühlung mit Boost AUS, (zum Boosten des externen Nachheizregisters IN6 verwenden)
- **IN11** = Eingang Kühlung/Heizung (offen = Heizung, geschlossen = Kühlung)

Abb. 1

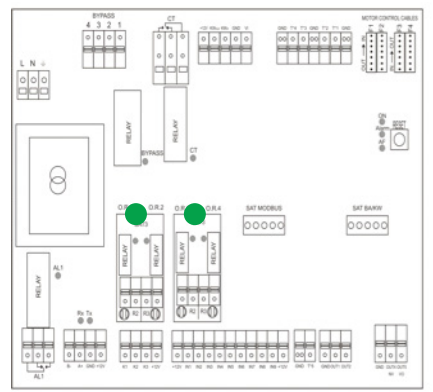

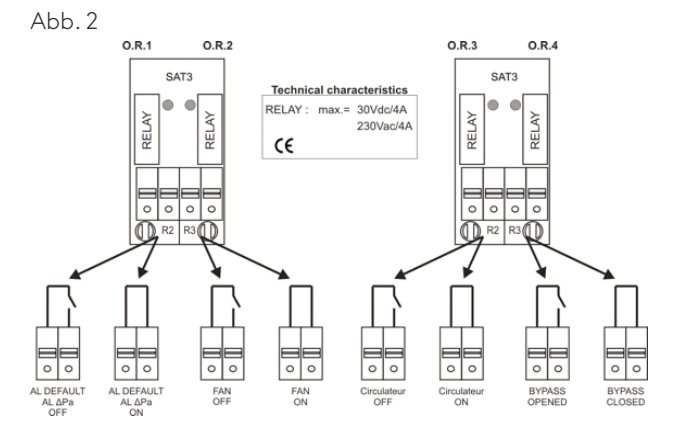

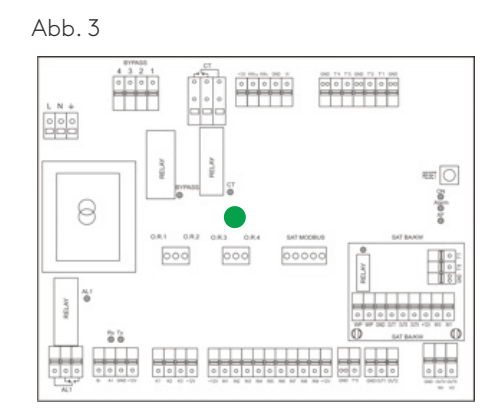

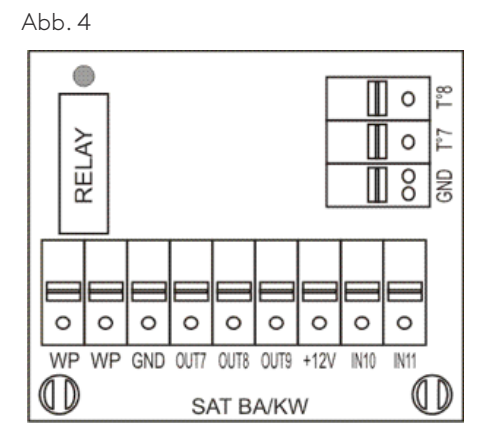

### **4.3 REC-TABELLE**

Auf der Schalttafel wird mit "REC-Typ" der Gerätetyp definiert. Beim Austausch der Schalttafel muss der REC-Typ im Produktkonfigurationsmenü konfiguriert werden. Im Produktkonfigurationsmenü können spezielle Funktionen aktiviert oder Standardeinstellungen geändert werden. Dies muss von einem zugelassenen Servicetechniker von Swegon durchgeführt werden. Für den Zugriff auf diese Menügruppe sind ein Code und eine besondere Schulung erforderlich.

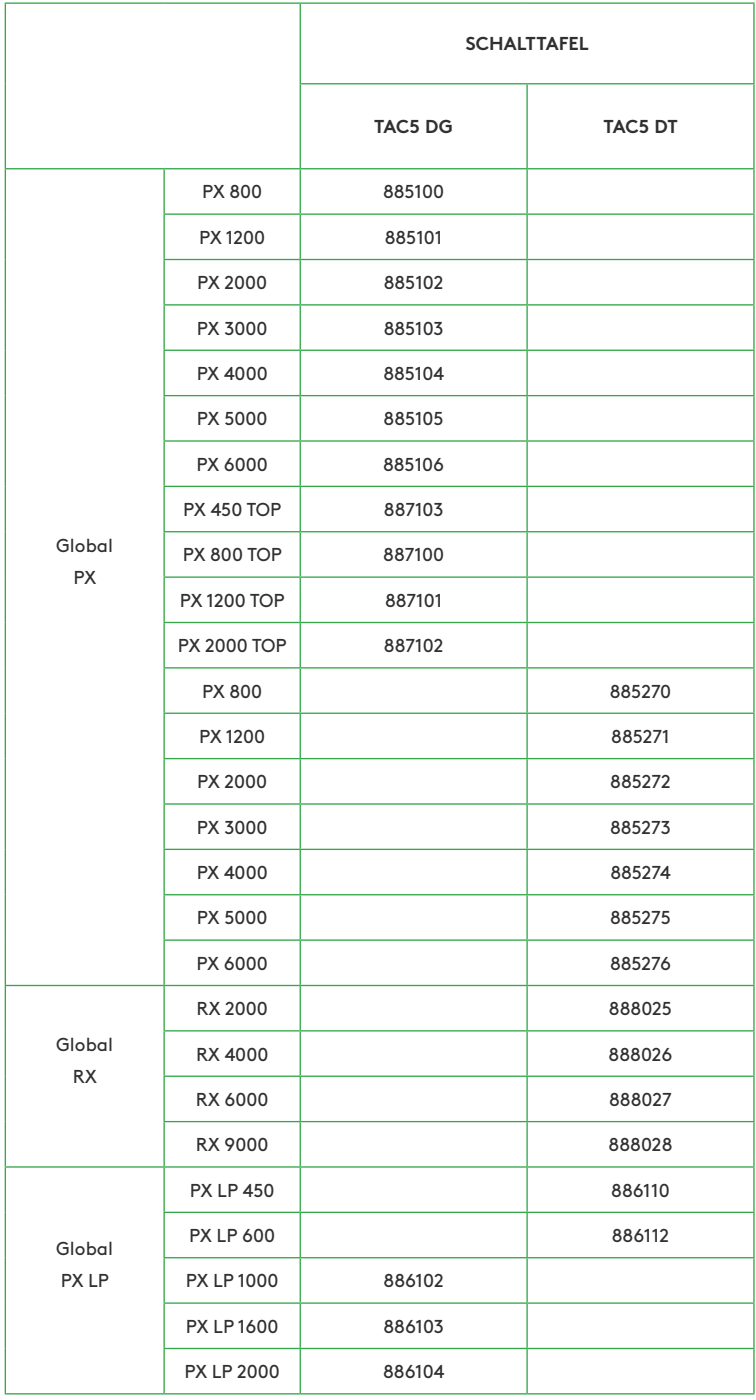

## **4.4 INTERNE SCHALTPLÄNE GLOBAL PX**

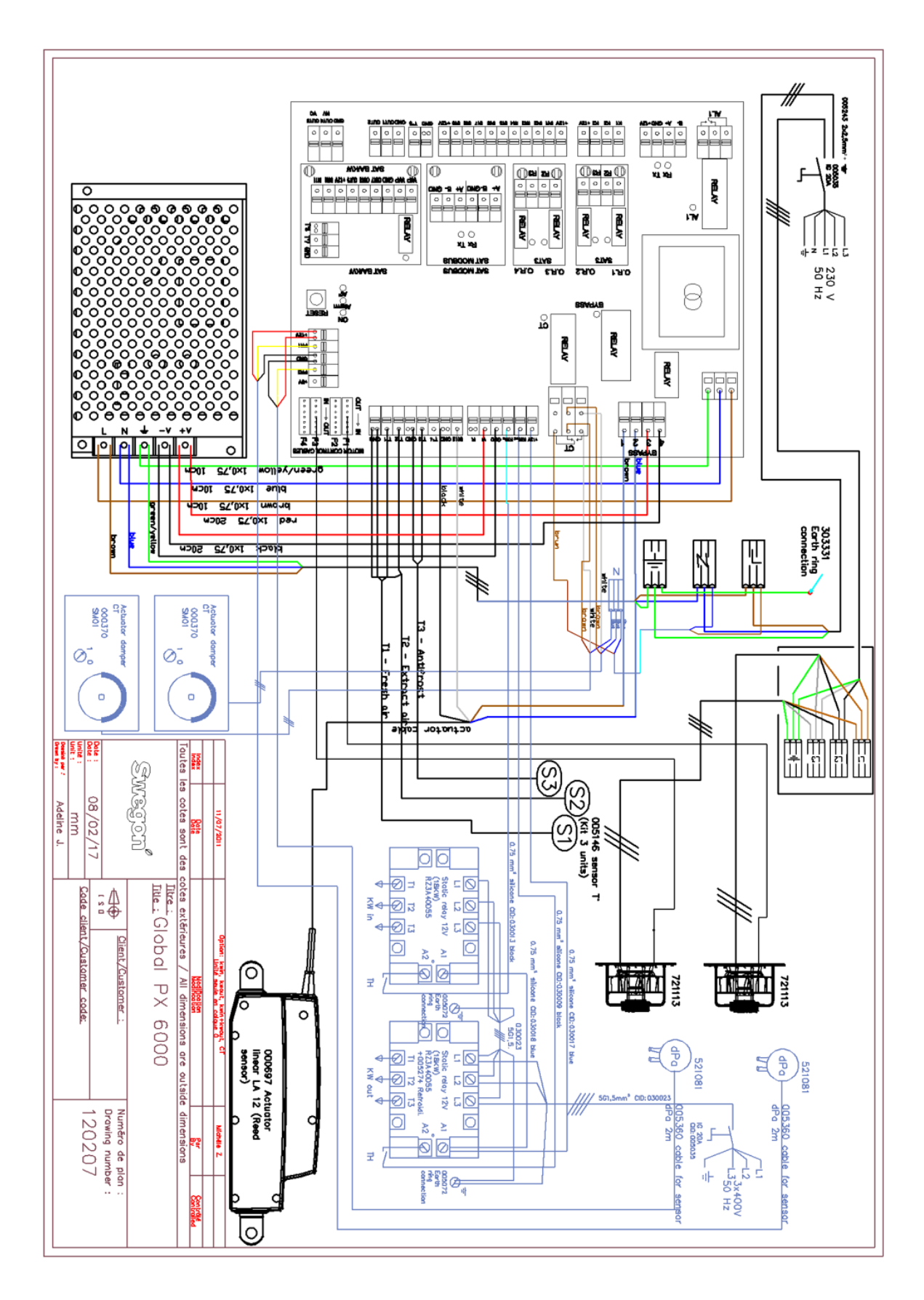

## **4.5 INTERNE SCHALTPLÄNE GLOBAL RX**

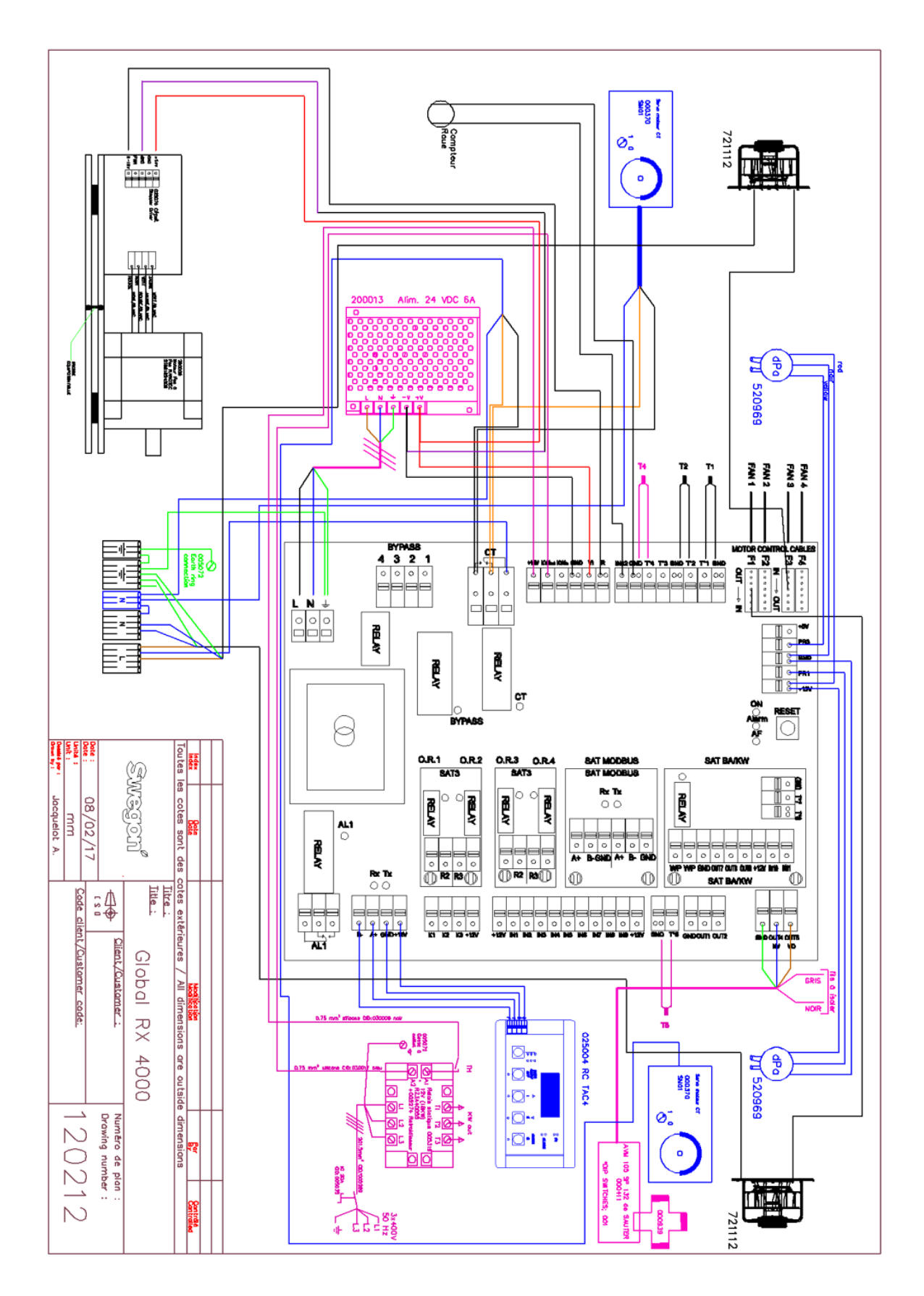

## **4.6 INTERNE SCHALTPLÄNE GLOBAL LP**

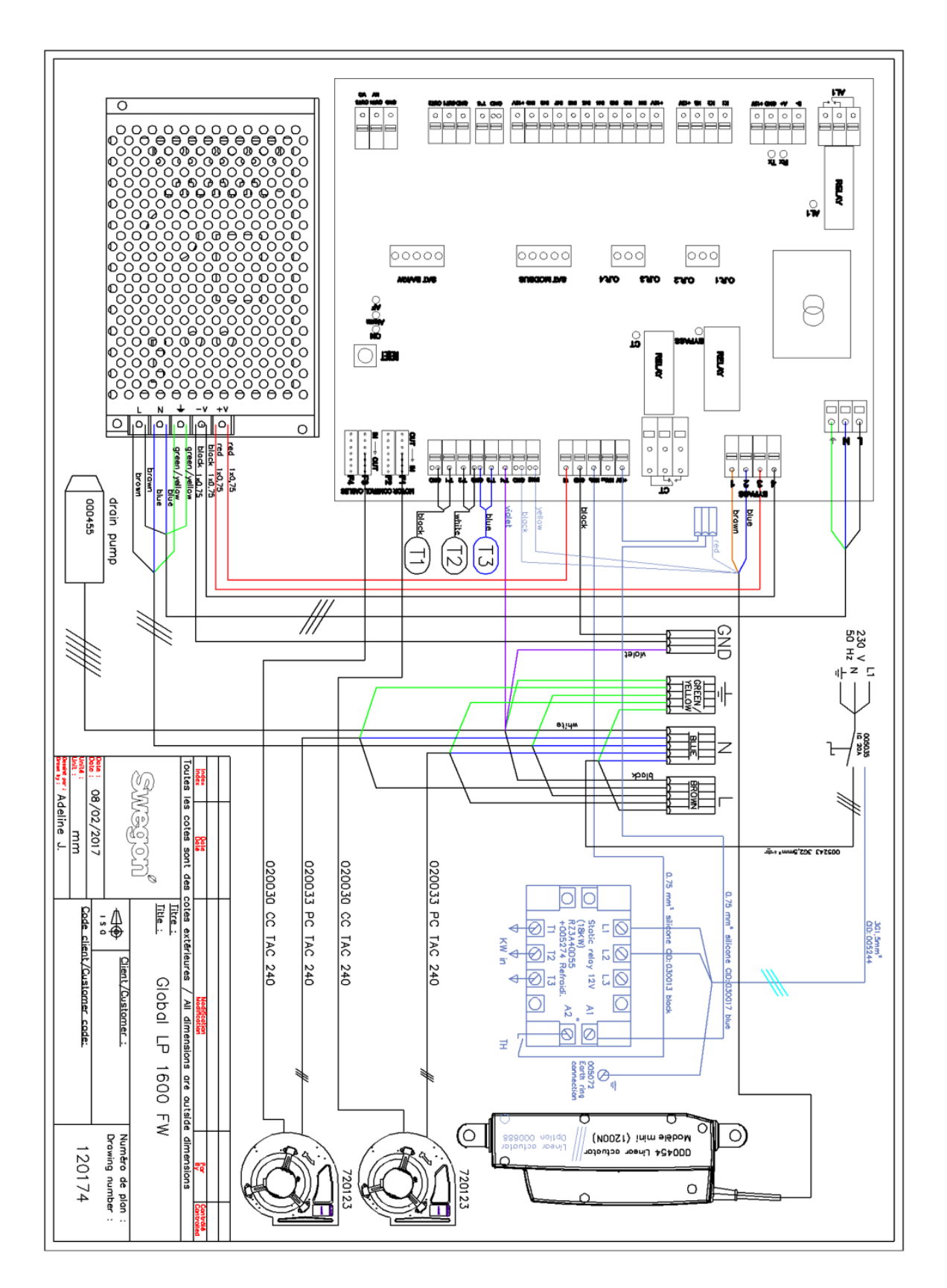

### **5.1 BETRIEBSMODUS**

Es gibt fünf Hauptbetriebsmodi. Der Betriebsmodus bestimmt, wie der Luftvolumenstrom oder das Ventilatordrehmoment moduliert wird. Standard-Betriebsmodus ist Konstante Luftvolumenstromregelung (CA). Ausnahmen sind Geräte mit rückwärts gekrümmten Ventilatoren ohne den Bausatz für konstanten Luftvolumenstrom (CA) oder wenn im Produktkonfigurationsmenü der Modus mit konstantem Drehmoment (TQ) ausgewählt wurde; in beiden Fällen

wird das Drehmoment des Ventilators geregelt und moduliert.

In allen Betriebsmodi funktionieren die Zuluftventilatoren entsprechend dem zugewiesenen Modus und den zugewiesenen Parametern. Der/die Fortluftventilator(en) werden entsprechend der gewählten Prozentzahl des Zuluftventilators (Verhältnis %FOL/ZUL) betrieben. Die fünf Hauptbetriebsmodi sind:

#### • **1 - Konstante Luftvolumenstromregelung (CA):**

 Zur Volumenstromregelung gehört der Betrieb des Lüftungsgeräts, um den voreingestellten Luftvolumenstrom konstant zu halten. Die Drehzahl der Ventilatoren wird automatisch geregelt, um einen korrekten Luftvolumenstrom zu gewährleisten, selbst wenn die Filter verschmutzen, die Luftanschlüsse blockiert sind, usw. Ein konstanter Luftvolumenstrom ist vorteilhaft, weil der Luftvolumenstrom immer genau so wie am Anfang ist. Es ist jedoch zu beachten, dass alles, was den Druckabfall im Lüftungssystem erhöht, wie z. B. eine Blockierung der Luftanschlüsse und eine Ansammlung von Staub in den Filtern, zu einer höheren Drehzahl der Ventilatoren führt. Dies führt zu höherem Stromverbrauch und kann auch mehr Geräuschbelästigung verursachen. Drei Luftvolumenstrom-Sollwerte werden vom Nutzer konfiguriert (m<sup>3</sup>h K1, m<sup>3</sup>h K2, m<sup>3</sup>h K3).

#### • **2 - Konstante Drehmomentregelung (TQ):**

Der Nutzer kann 3 Sollwerte für eine konstantes Drehmoment konfigurieren (%TQ K1, %TQ K2, %TQ K3). Der Sollwert wird in % des maximalen Drehmoments konfiguriert. Die konstante Drehmomentregelung (TQ) ermöglicht eine automatische Änderung der Ventilatordrehzahl, um einen variablen Luftvolumenstrom für bedarfsgesteuerte Systeme (DCV) zu erzeugen. Dies ermöglicht einen bedarfsgesteuerten Ventilatorbetrieb oder die Optimierung des Ventilators durch ein BMS-System, in erster Linie bei Systemen mit mehreren Zonen eingesetzt. Dieser Betriebsmodus kann teilweise die konstante Druckregelung (CP) ersetzen, wenn kein Kanaldrucksensor installiert wurde.

#### • **3 - Bedarfssteuerung 0-10 V (LS):**

 Der Luftvolumenstrom wird von einem 0-10-V-Signal geregelt. Das Regelsignal ist an die Anschlüsse K2 und GND angeschlossen. Der zugewiesene Zuluftvolumenstrom wird als Prozentzahl eines linearen 0-10-V-Signals eingestellt. Der Nutzer definiert die Verknüpfung mit 4 Parametern: Vmin, Vmax, m<sup>3</sup>h ≡Vmin und m<sup>3</sup>h ≡Vmax, angewandt auf das folgende Diagramm.

Der Modus mit Bedarfssteuerung (LS) ist ebenfalls für die Regelung des Ventilatordrehmoments anstelle des Luftvolumenstroms erhältlich (relevant für Geräte mit rückwärts gekrümmtem Ventilator ohne CA-Bausatz). Das Prinzip ist das gleiche wie beim Betrieb im LS-Modus, mit dem Unterschied, dass Vmin und Vmax mit einem %TQ anstelle von m<sup>3</sup>/h verbunden sind.

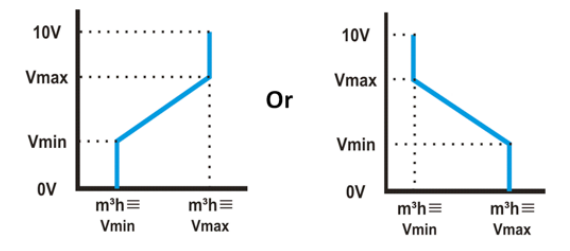

#### • **4 - Konstante Druckregelung (CP):**

Der Luftvolumenstrom variiert automatisch, um im Kanalsystem einen konstanten Druck bereitzustellen. Diese Art Regelung wird auch VAV-Regelung (Variable Air Volume = Variables Luftvolumen) genannt.

CPs an Zuluft: der Luftvolumenstrom des/der Zuluftventilators/-ventilatoren wird moduliert, um einen bestimmten Druckwert konstant zu halten. Der Druck wird von einem Sensor im Zuluftkanal gemessen.

CPs an Fortluft: der Luftvolumenstrom des/der Fortluftventilators/-ventilatoren wird moduliert, um einen bestimmten Druckwert konstant zu halten. Der Druck wird von einem Sensor im Abluftkanal gemessen.

#### • **5 - MODUS AUS:**

Dadurch wird das Lüftungsgerät gestoppt

### **5.2 TEMPERATURREGELUNG**

Um eine komfortable Temperatur zu ermöglichen, gibt es bei den GLOBAL-Geräten mehrere Optionen. Die Optionen werden entweder über die Zuluft- oder Ablufttemperatur geregelt.

Nachheizoptionen:

- Internes elektrisches Register (KWout)
- Internes hydraulisches Register (NV)
- Externes elektrisches Register (KWext)
- Externes hydraulisches Register (BA+)

Nachkühlung: Externes hydraulisches Register (BA-)

#### **Zulufttemperatur (Komfort an T5)**

Standardeinstellung ist die Zulufttemperaturregelung. Dazu gehört die Aufrechterhaltung einer konstanten Zulufttemperatur, ohne Berücksichtigung der Last in den Räumlichkeiten. Die Zulufttemperatur wird an Fühler T5 gemessen.

#### **Ablufttemperatur (Komfort an T2)**

Die Standardtemperaturregelung kann in der erweiterten Konfiguration in Ablufttemperaturregelung geändert werden. Die Ablufttemperatur wird an Fühler T2 gemessen. Zur Abluftregelung gehört die Aufrechterhaltung einer konstanten Temperatur im Abluftkanal (Räumlichkeiten), durch Regelung der Zulufttemperatur. Dies sorgt für eine einheitliche Temperatur in den Räumlichkeiten, unabhängig von der Last. Der interne Fühler T2 kann durch einen optionalen externen Raumtemperaturführer ersetzt werden (CID370042).

Einstellungen:

Positionierung des Temperaturfühlers:

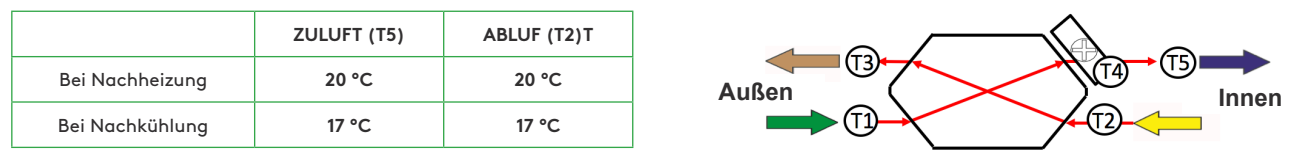

## **5.3 FREIE KÜHLUNG**

Die freie Kühlfunktion nutzt die niedrigere Temperatur der Außenluft zur Kühlung des Gebäudes..

Die freie Kühlung erfolgt mittels des integrierten 100% modulierendem Bypass des Wärmetauschers. Der optionale Ausgang O.R.4 am SAT3-Relais gibt die Stellung des Bypass' an. Der Kontakt öffnet sich, wenn der Bypass vollständig geschlossen ist, oder schließt sich, wenn der Bypass vollständig oder teilweise offen ist.

Der Bypass kann als Ein/Aus-Bypass oder modulierender Bypass funktionieren. Dies wird unter ERWEITERTE KONFIGURATION konfiguriert. Im modulierenden Modus wird die Temperatur in der Grundkonfiguration eingestellt, und die Stellung des Bypass' wird moduliert, um den Sollwert einzuhalten. Die freie Kühlfunktion wird automatisch aktiviert. Ein Ein-/Aus-Bypass funktioniert gemäß der folgenden Logik:

Die freie Kühlung läuft an, wenn die folgenden Bedingungen WAHR sind:

- Die Außentemperatur (Fühler T1) liegt unter der Ablufttemperatur (Fühler T2)
- Die Außentemperatur (Fühler T1) beträgt mehr als  $15^{\circ}$ C.
- Die Ablufttemperatur (Fühler T2) beträgt mehr als 22 °C.

Die freie Kühlung stoppt, wenn eine der folgenden Bedingungen WAHR ist:

- Die Außentemperatur (Fühler T1) liegt über der Ablufttemperatur (Fühler T2).
- Die Außentemperatur (Fühler T1) beträgt unter 14 °C.
- Die Ablufttemperatur (Fühler T2) beträgt unter 20 °C.

Diese Werte können unter ERWEITERTE KONFIGURATION konfiguriert werden

### **5.4 UMSCHALTFUNKTION**

#### **5.4.1 — 4 AUTOMATISCHE UMSCHALTUNG DER REGELSEQUENZ HEIZEN/KÜHLEN**

Mit der TAC5-Steuerung kann sowohl das Kühl- als auch das Heizregister gesteuert werden. Beide Register sind mit Dreiwegeventilen mit Motorstellantrieb ausgestattet. Der Offset zwischen der gemessenen Temperatur (Zuluft oder Abluft, zu konfigurieren) und dem Sollwert bestimmt, ob die Heizung oder Kühlung automatisch aktiviert wird. Wenn das Gerät sowohl über ein Kühl- als auch ein Heizregister verfügt, muss nur ein Sollwert konfiguriert werden: Komforttemperatur. Das neutrale Band verhindert, dass das Kühl- und das Heizsystem gegeneinander arbeiten. Das hohe neutrale Band wird zum Komfort-Sollwert für die Aktivierung der Kühlfunktion addiert und das niedrige neutrale Band wird vom Komfort-Sollwert für die Aktivierung der Heizfunktion subtrahiert. Sowohl das hohe als auch das niedrige neutrale Band müssen in der erweiterten Konfiguration konfiguriert werden.

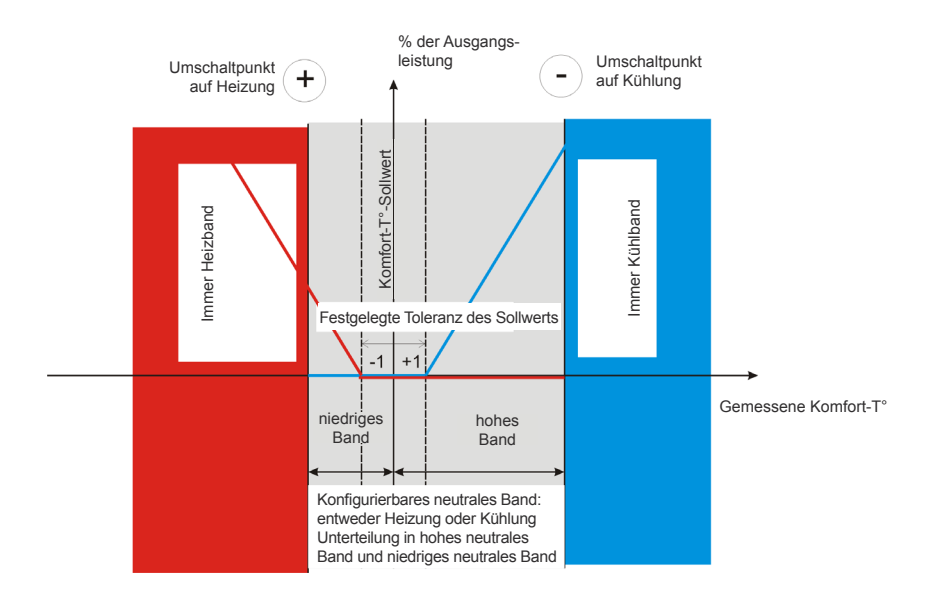

## **5.5 FROSTSCHUTZ**

#### **5.5.1 — HEIZREGISTER**

Die Frostschutzfunktion ist immer aktiv, wenn das Heizregister in der Produktkonfiguration korrekt konfiguriert wurde. Die Überwachungsfunktion nutzt den Temperaturfühler T4 für das integrierte Register (NV) oder den Temperaturfühler T7 für das externe Register (BA). Die Funktion wird aktiviert, wenn die

Oberflächentemperatur des Registers unter 5 °C fällt. Unter diesen Bedingungen wird der Pumpenausgang aktiviert, und die Leistung des Dreiwegeventils beträgt dann 100 %. Wenn die Oberflächentemperatur nach 15 Minuten nicht gestiegen ist, schaltet sich das Gerät ab und gibt einen Frostalarm aus.

#### **5.5.2 — GEGENSTROM WÄRMETAUSCHER (PX)**

Es gibt drei Strategien, um den Plattenwärmetauscher vor dem Einfrieren zu schützen:

#### • **1 - Reduzierter Zuluftvolumenstrom:**

 Der Wärmetauscher wird mit einem Frostschutzfühler an der Fortluft (T3) geliefert. Wenn die Fortlufttemperatur  $(T3) > 1$  °C und <  $+5$  °C:

• Im Modus CA und LS moduliert der Zuluftvolumenstrom zwischen 100 % und 33 % (AFnied) des Sollwerts (AFn)

• Im Modus CPs moduliert der Zuluftvolumenstrom zwischen 100 % und 50 % (AFnied) des Sollwerts (AFn) Auf der Fernsteuerung leuchtet die LED auf, die den Frostschutz (AF) anzeigt. Wenn die Fortlufttemperatur (T3) <1 °C beträgt, halten die Zuluftventilatoren an, bis die Fortlufttemperatur (T3) 5 Minuten lang >2 °C beträgt. Auf der Fernsteuerung blinkt dann die Frostschutz-LED (AF).

#### • **2 - Modulierender Bypass:**

Der modulierende Bypass wird vom Fortlufttemperaturfühler gesteuert (T3). Wenn:

• Fortlufttemperatur (T3) >+1 °C: Bypass geschlossen oder gesteuert durch freie Kühlfunktion

• Fortlufttemperatur (T3) ≤ +1 °C: Bypass moduliert die Fortlufttemperatur (T3) so, dass sie +1 °C

überschreitet.

Die entsprechende Zulufttemperatur fällt dann ab, aufgrund eines geringeren Luftvolumenstroms durch den Wärmetauscher

#### • **3 - Elektrisches Vorheizregister (Zubehör):**

 Wenn ein elektrisches Vorheizregister (KWin) installiert und konfiguriert ist, moduliert das Vorheizregister (KWin) so, dass die Fortlufttemperatur +1 °C beträgt.

#### • **4 - Messung des Differenzdrucks (Option für kalte klimatische Bedingungen):**

Für kalte klimatische Bedingungen (≥-20 °C) ist das Gerät mit einem Differenzdrucksensor ausgestattet; dieser ist am Wärmetauscher montiert. Der Drucksensor erkennt, wenn der Druckabfall aufgrund von Frost zu hoch wird. Unter kritischen Bedingungen wird der Zuluftvolumenstrom für kurze Zeit ausgesetzt, um ein Abtauen zu ermöglichen.

Die Frostschutzstrategie (Herunterregelung Zuluftvolumenstrom, modulierender Bypass oder elektrisches Vorheizen) wird immer noch als erster Schritt genutzt. Die Abtaufunktion wird nur aktiv, wenn die Frostschutzstrategie nicht ausreicht.

Diese Werte können unter ERWEITERTE KONFIGURATION konfiguriert werden

#### **5.5.3 — ROTIERENDE WÄRMETAUSCHER (RX)**

Um den rotierenden Wärmetauscher vor dem Einfrieren zu schützen, besteht die Frostschutzstrategie in der Regelung der Drehzahl des rotierenden Wärmetauschers, die mit der Außenlufttemperatur (Fühler T1) verknüpft ist.

Wenn die Außenlufttemperatur < T° AF (Standard -9 °C): die Drehzahl des Wärmetauschers wird reduziert um das Vereisungsrisiko zu vermeiden. Zum Verlassen dieses Frostschutzes: T°(T1) ≥ T°AF für 5 Minuten.

Diese Werte können unter ERWEITERTE KONFIGURATION konfiguriert werden.

## **5.6 ZEITPLAN (ÜBER FERNSTEUERUNG RC)**

Die Steuerung ermöglicht die Konfiguration von 4 Zeitkanälen. Für jeden Wochentag kann der Betriebsmodus entweder AUTO (Betrieb gemäß Zeitkanälen) oder AUS sein.

Für jeden Zeitkanal Folgendes auswählen:

- Im CA-Modus: der Luftvolumenstrom durch Auswahl von m<sup>3</sup>h K1/m<sup>3</sup>h K2/m<sup>3</sup>h K3/ AUS (Stopp)
- Im TQ-Modus: das Drehmoment durch Auswahl von %TQ K1/%TQ K2/%TQ K3/ AUS (Stopp)
- Im LS-Modus:

• mit einem 0-10-V-Signal, sowohl für Zuluft als auch Fortluft: eine Prozentzahl, sowohl für Zuluft als auch Fortluft und eine Prozentzahl für das Verhältnis von Zu- und Abluftvolumenstrom.

• mit zwei 0-10-V-Signalen, einem für Zuluft und für Fortluft: zwei Prozentzahlen, eine für Zuluft und eine für Fortluft.

• Im CP-Modus:

• CP an Zuluft ODER Fortluft: der Druck-Sollwert (Prozentzahl des nominellen Sollwerts) und der Fortluftvolumenstrom durch den Zuluftvolumenstrom. • CP an Zuluft UND Fortluft: ein Druck-Sollwert (Prozentzahl des nominellen Sollwerts) für Zuluft und einer für Fortluft.

## **6.0 Inbetriebnahme**

## **6.1 INBETRIEBNAHME MIT RC-BENUTZEROBERFLÄCHE**

#### **6.1.1 — GRUNDKONFIGURATION**

Die Fernsteuerungskonsole (RC) besteht aus einer Steuereinheit, die mit der Steuerung des Lüftungsgeräts verdrahtet wird. Die Konsole verfügt über ein LCD-Display, 5 Drucktasten und mehrere LEDs zur Anzeige von Funktionen und Alarmen.

Die Konfiguration erfolgt mittels des LCD-Displays und den 4 Schaltflächen SETUP, ↑, ↓ und ENTER.

Konfiguration starten:

- Das Konfigurationsmenü wird mithilfe der linken Schaltfläche auf der RC-Benutzeroberfläche ausgewählt, die SETUP-LED leuchtet auf. (Abb. 1)
- Die Schaltfläche SETUP drücken und 4 Sek. lang gedrückt halten, bis der Text "KONFIGURATION" auf dem Bildschirm erscheint.

Das Menü mithilfe der Schaltflächen ↑↓ auswählen und durch Drücken von "ENTER" bestätigen. Zahlen werden ziffernweise eingegeben.

Abb. 1

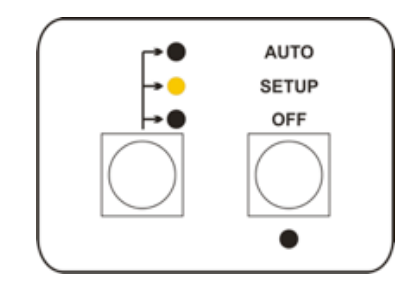

## **6.1.1.1 — Grundkonfiguration im Modus mit konstantem Luftvolumenstrom (CA)**

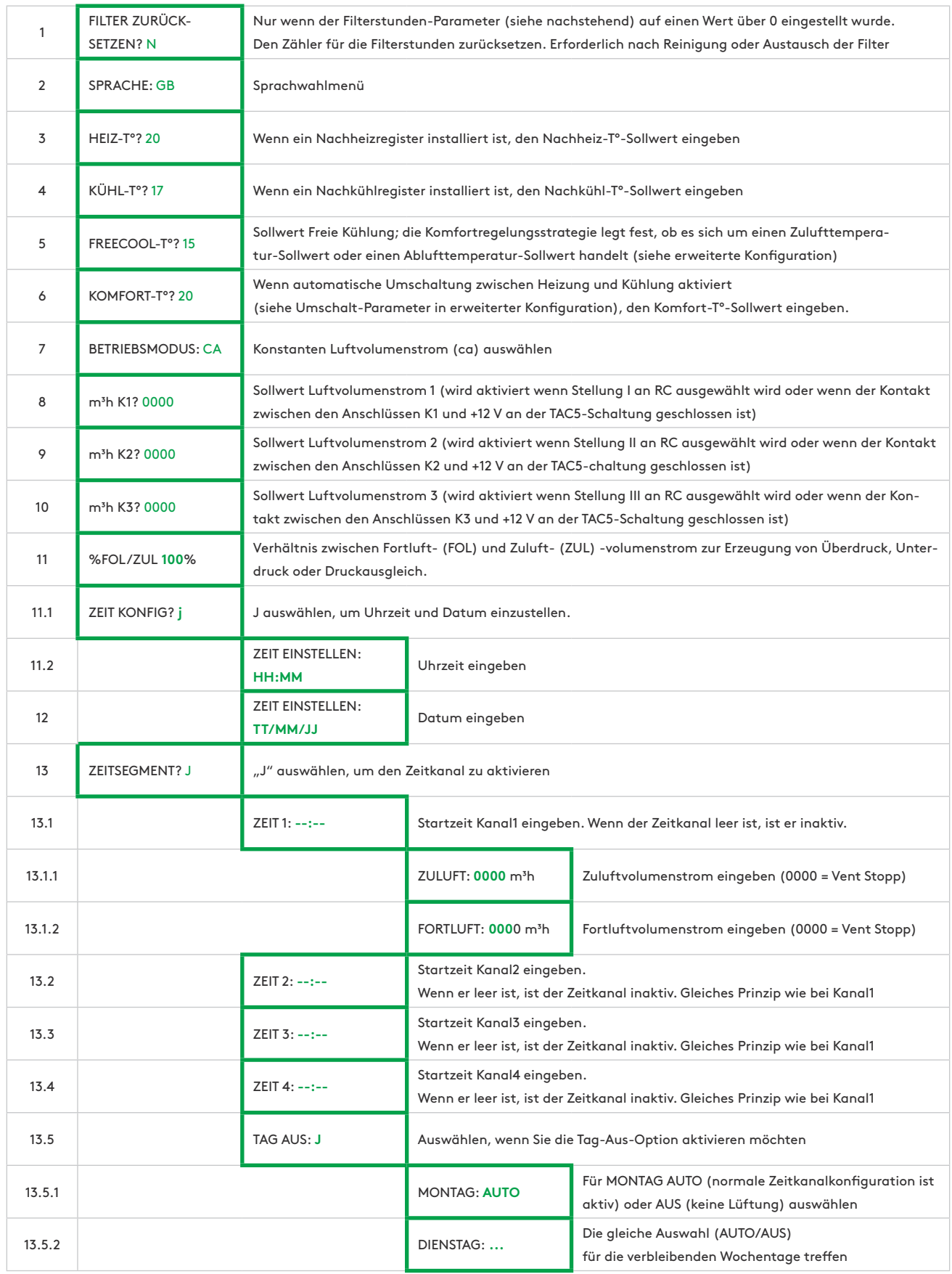

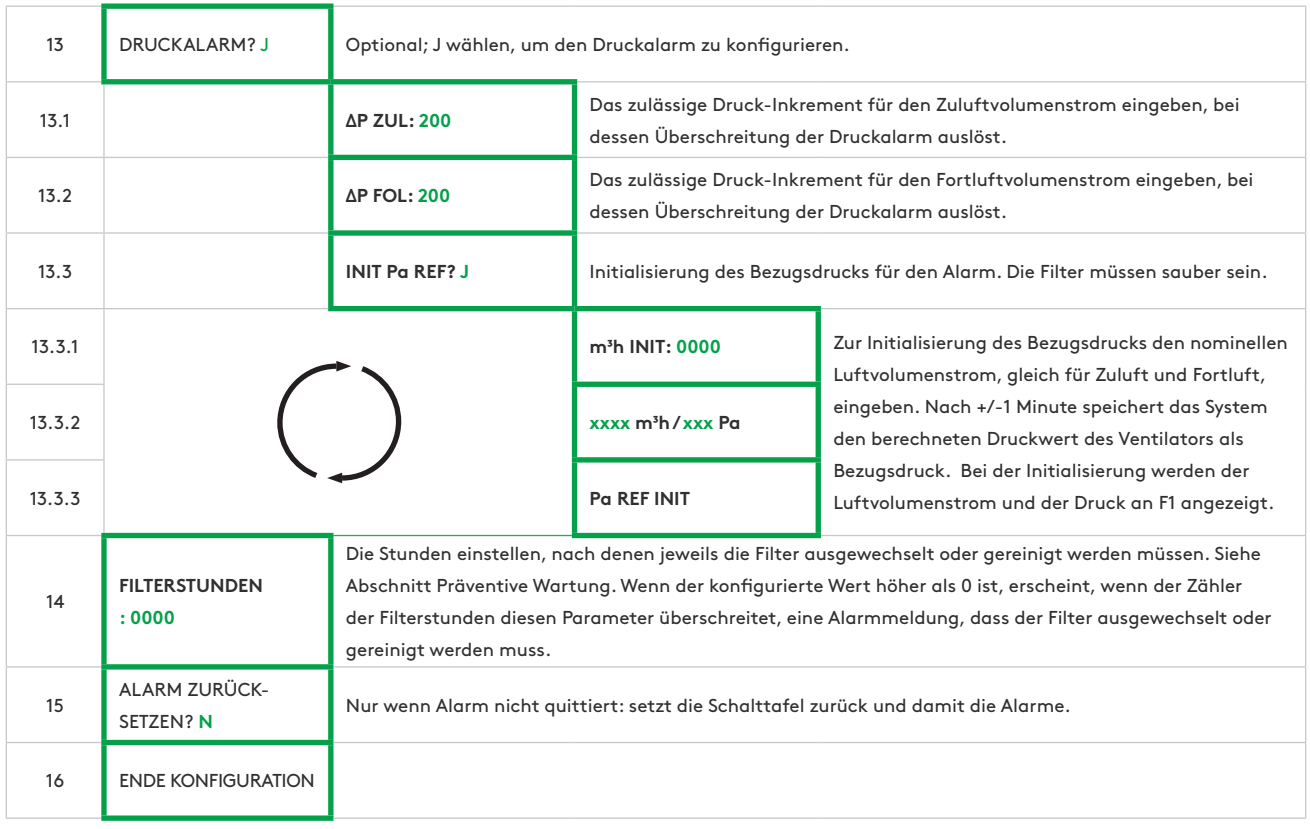

#### **6.1.1.2 — Grundkonfiguration im Modus mit konstantem Drehmoment (TQ)**

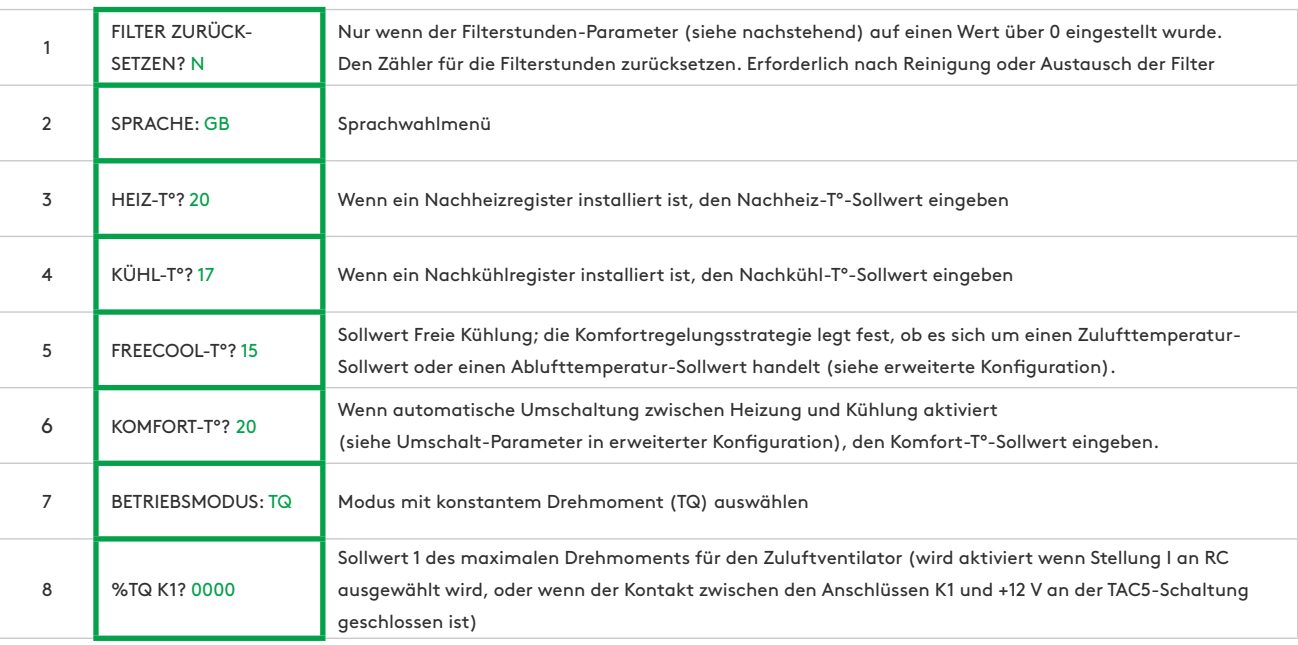

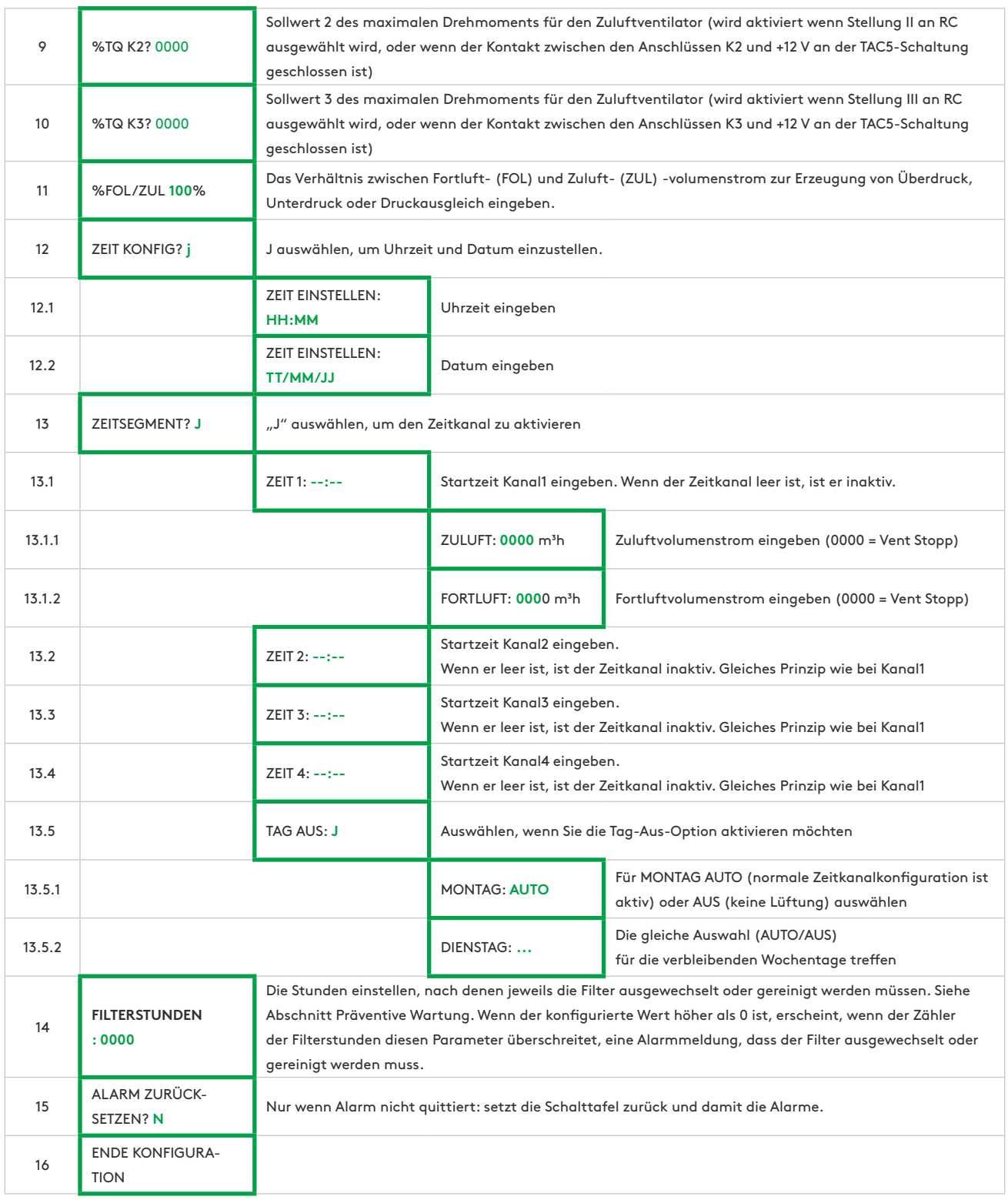

## **6.1.1.3 — Grundkonfiguration in Bedarfssteuerung 0-10 V (LS)**

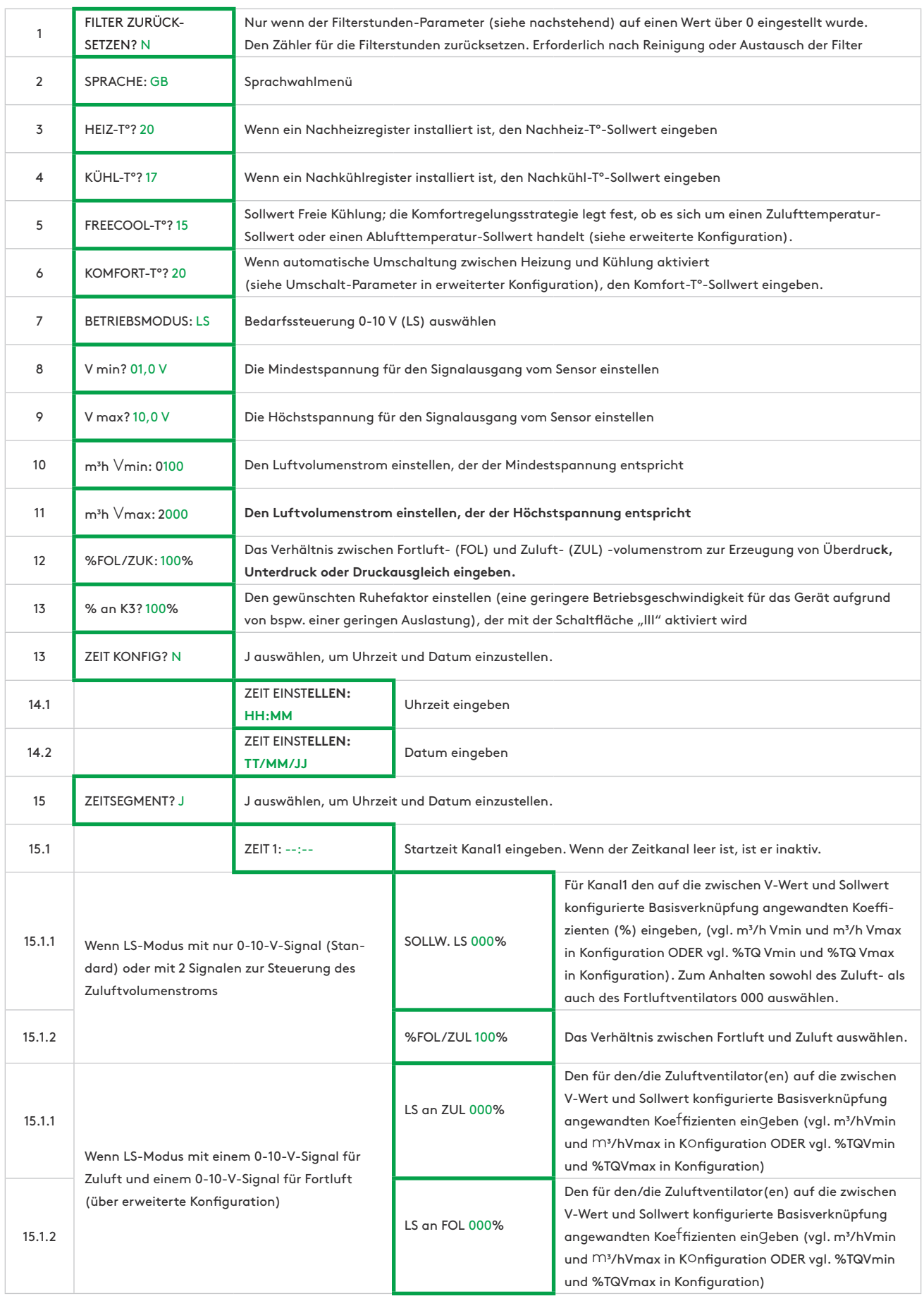

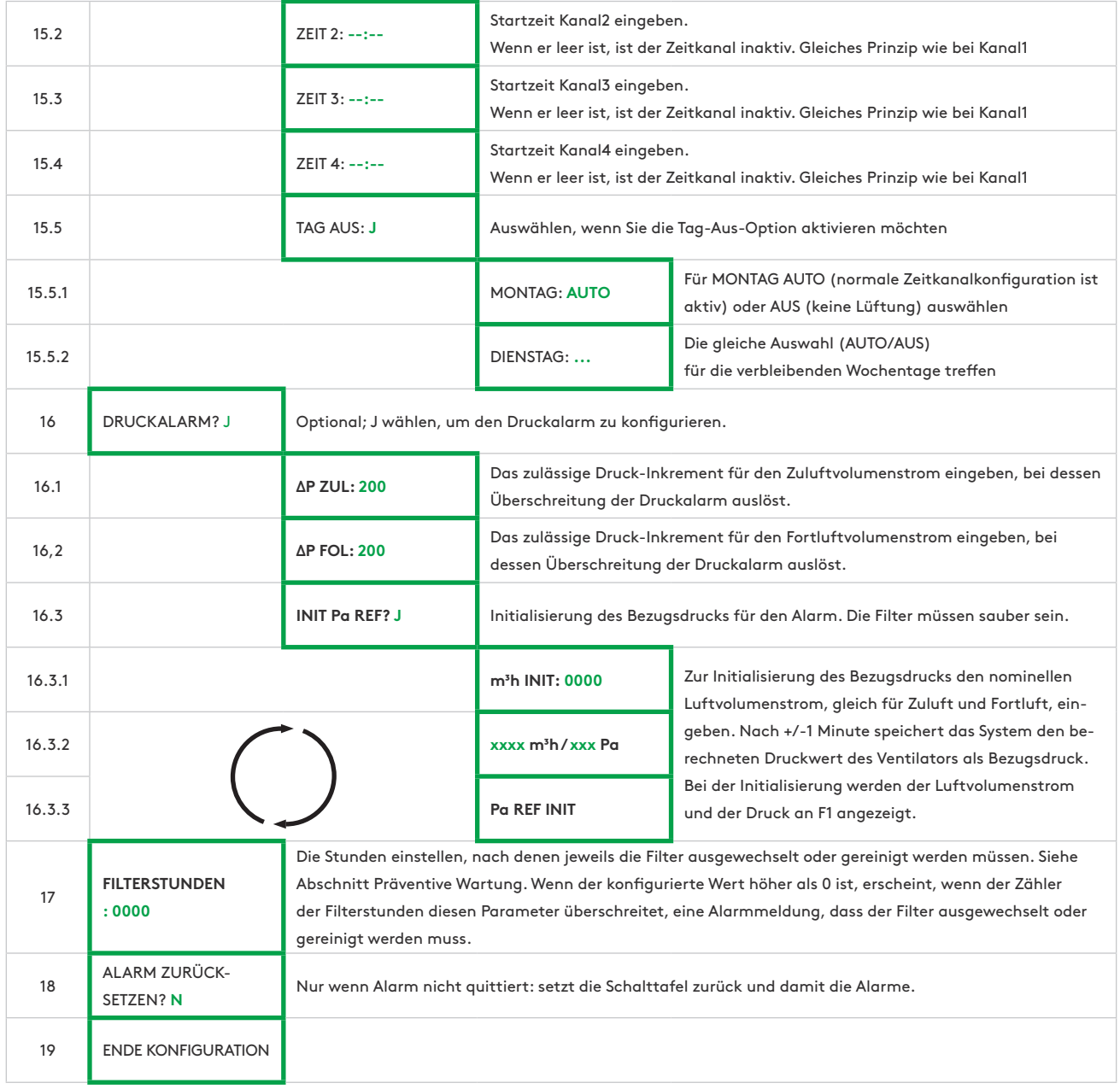

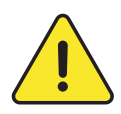

**Anm.:** Wenn die Bedarfssteuerung LS auf der Drehmomentregelung TQ basiert (nur relevant für Geräte mit rückwärts gekrümmtem Ventilator ohne CA-Bausatz), gelten die gleichen Schritte, allerdings wird bei den Schritten 10 und 11 % TQ anstelle m<sup>3</sup>/h eingegeben.

## **6.1.1.4 — Grundkonfiguration im Modus mit konstantem Druck (CPs)**

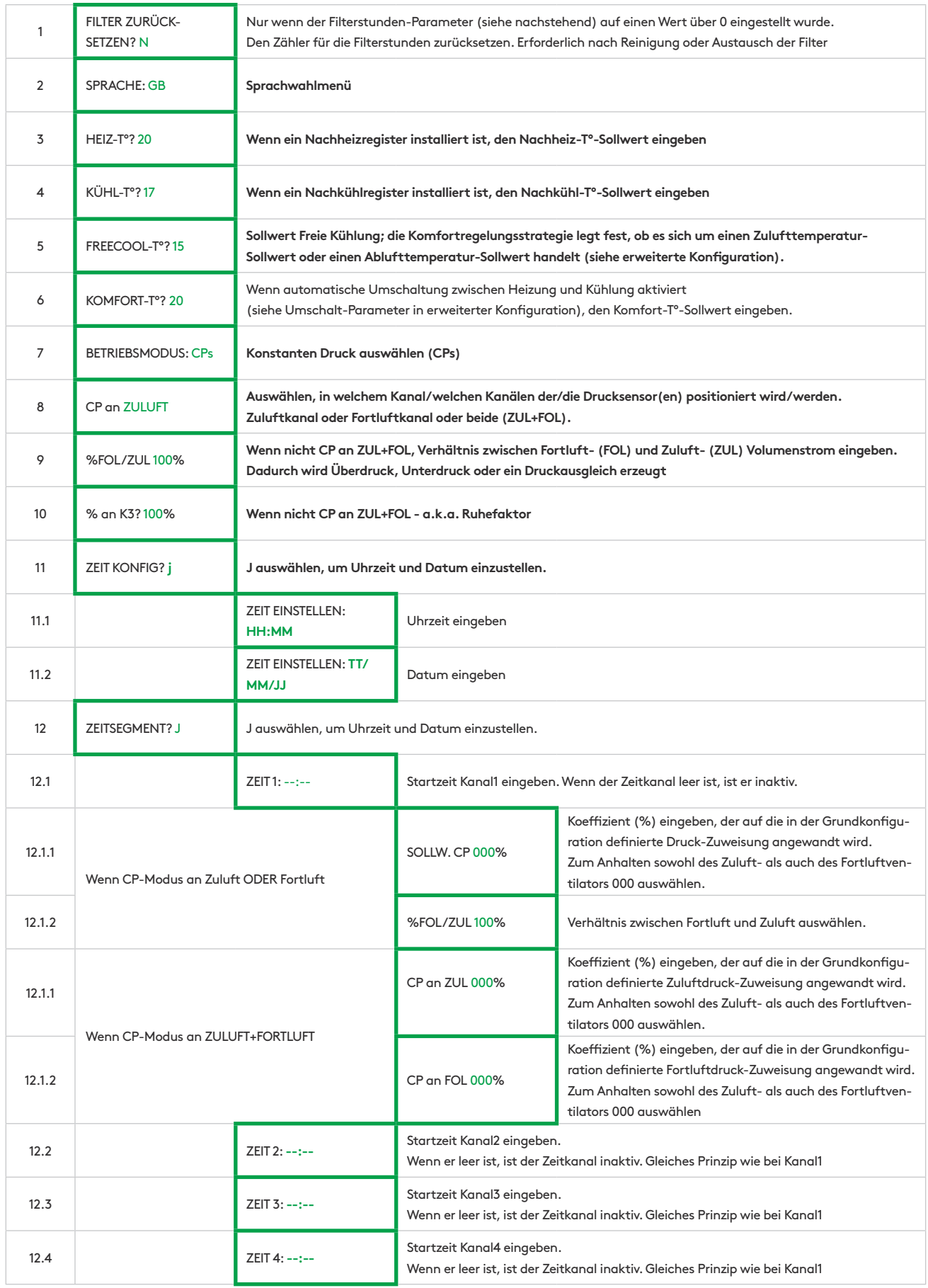

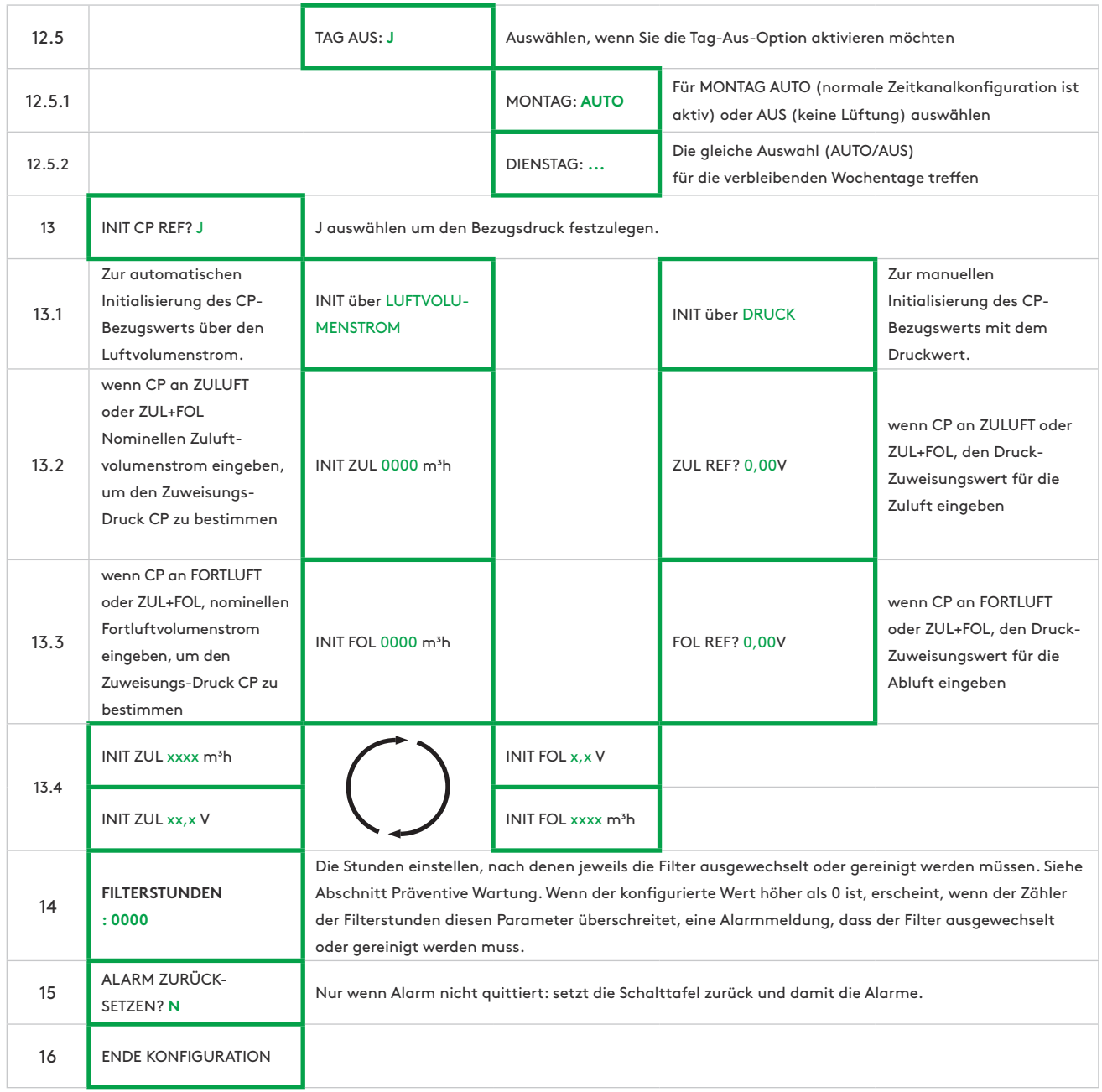

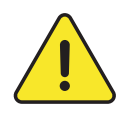

**Anm.:** Wenn statt dessen die konstante Druckregelung (CP) auf Drehmomentregelung basiert (nur relevant für Geräte mit rückwärts gekrümmtem Ventilator ohne CA-Bausatz), gelten die gleichen Schritte, allerdings wird bei den Schritten 13 und 14 % TQ anstelle m<sup>3</sup>/h eingegeben.

#### **6.1.2 — ERWEITERTE KONFIGURATION FÜR RC**

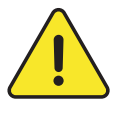

Im erweiterte Konfigurationsmenü können spezielle Funktionen aktiviert oder Standardeinstellungen geändert werden. Dies muss von einem zugelassenen Servicetechniker von Swegon durchgeführt werden. Für den Zugriff auf diese Menügruppe ist eine besondere Schulung erforderlich. Der Zugriff auf dieses Menü kann gesperrt werden (siehe Menü: 46).

Zum Aufrufen der erweiterten Konfiguration gleichzeitig auf KONFIGURATION und ENTER drücken, bis "ERWEITERTE KONFIGURATION" auf dem Bildschirm angezeigt wird. Mittels der Schaltflächen 1  $\downarrow$  Auswahl treffen, dann zur Bestätigung ENTER drücken. Zahlen werden ziffernweise eingegeben. Der Master muss ausgewählt werden um zu bestimmen, mit welcher Benutzeroberfläche das Gerät gesteuert wird. Als Master kann einer der folgenden ausgewählt werden: E/A-Eingaben, die Fernsteuerung (RC) oder die grafische Fernsteuerung (GRC).

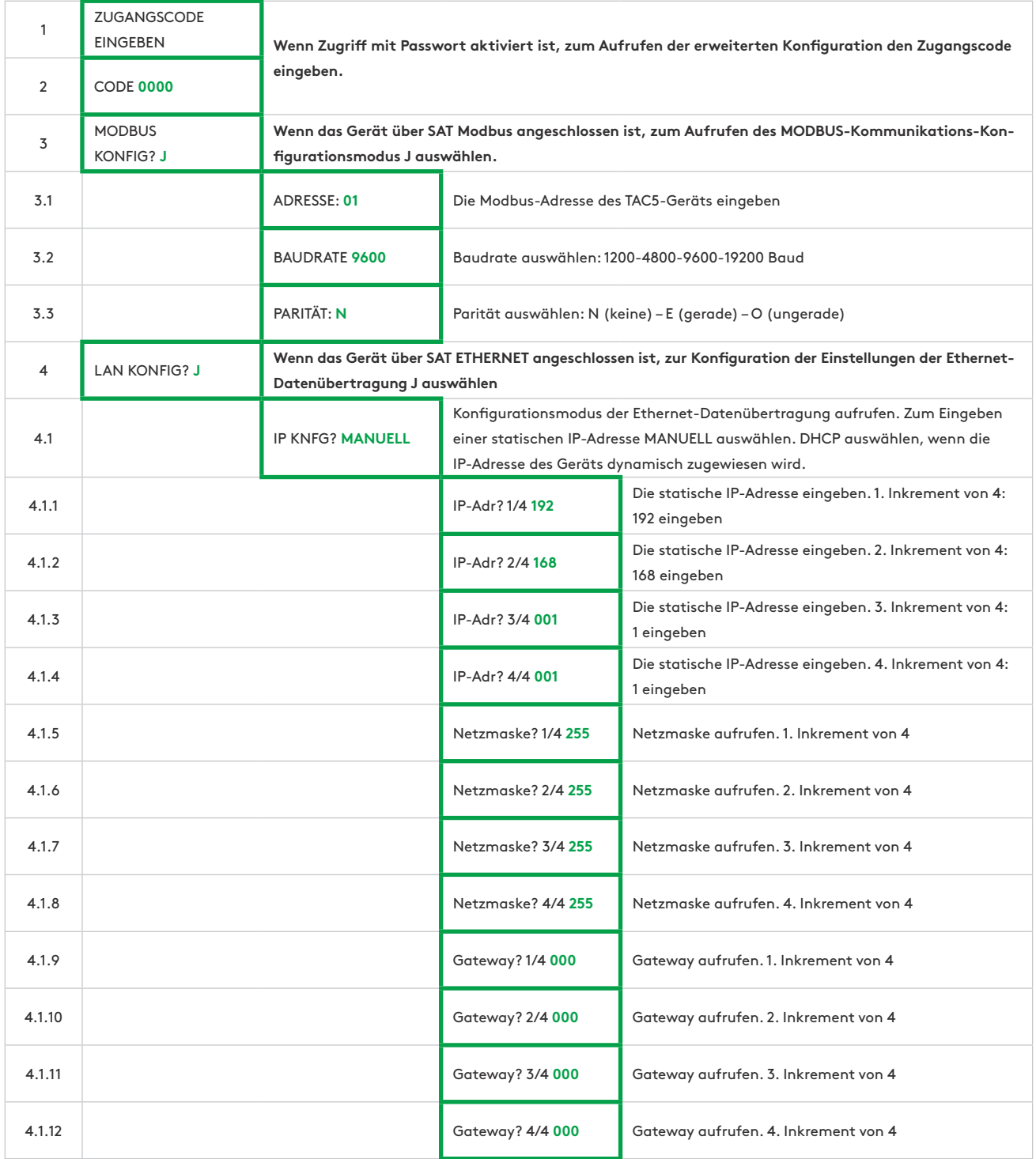

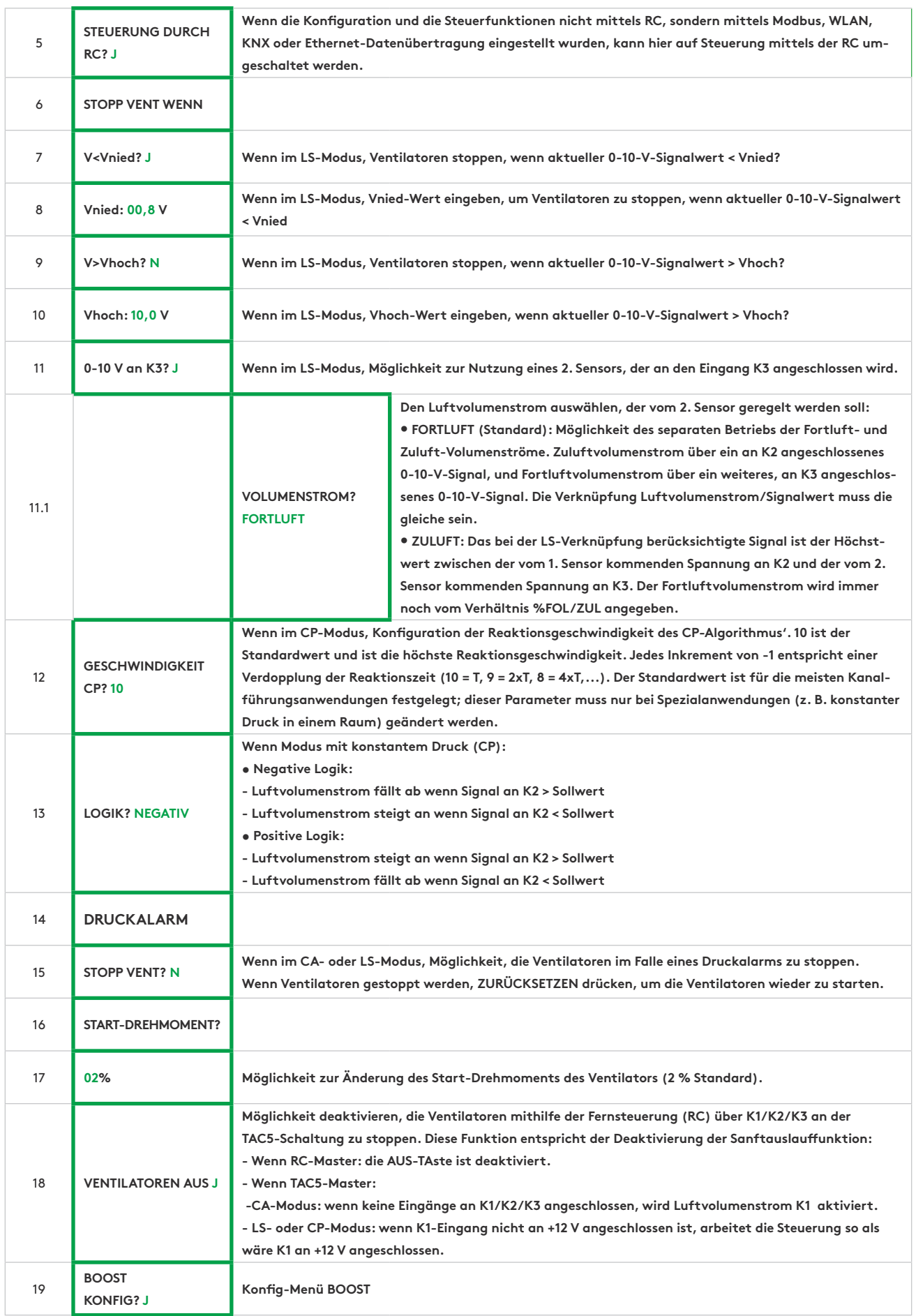

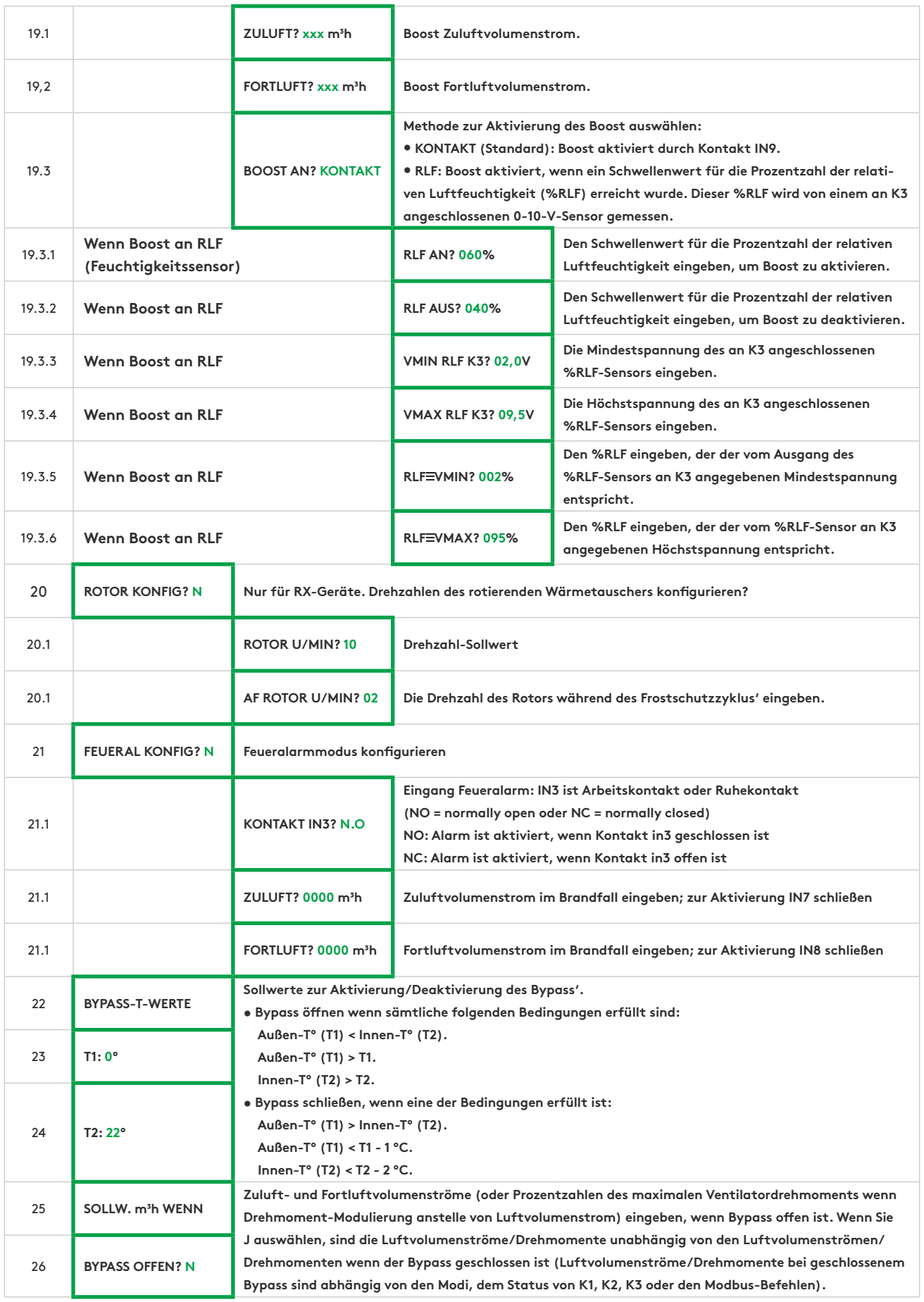

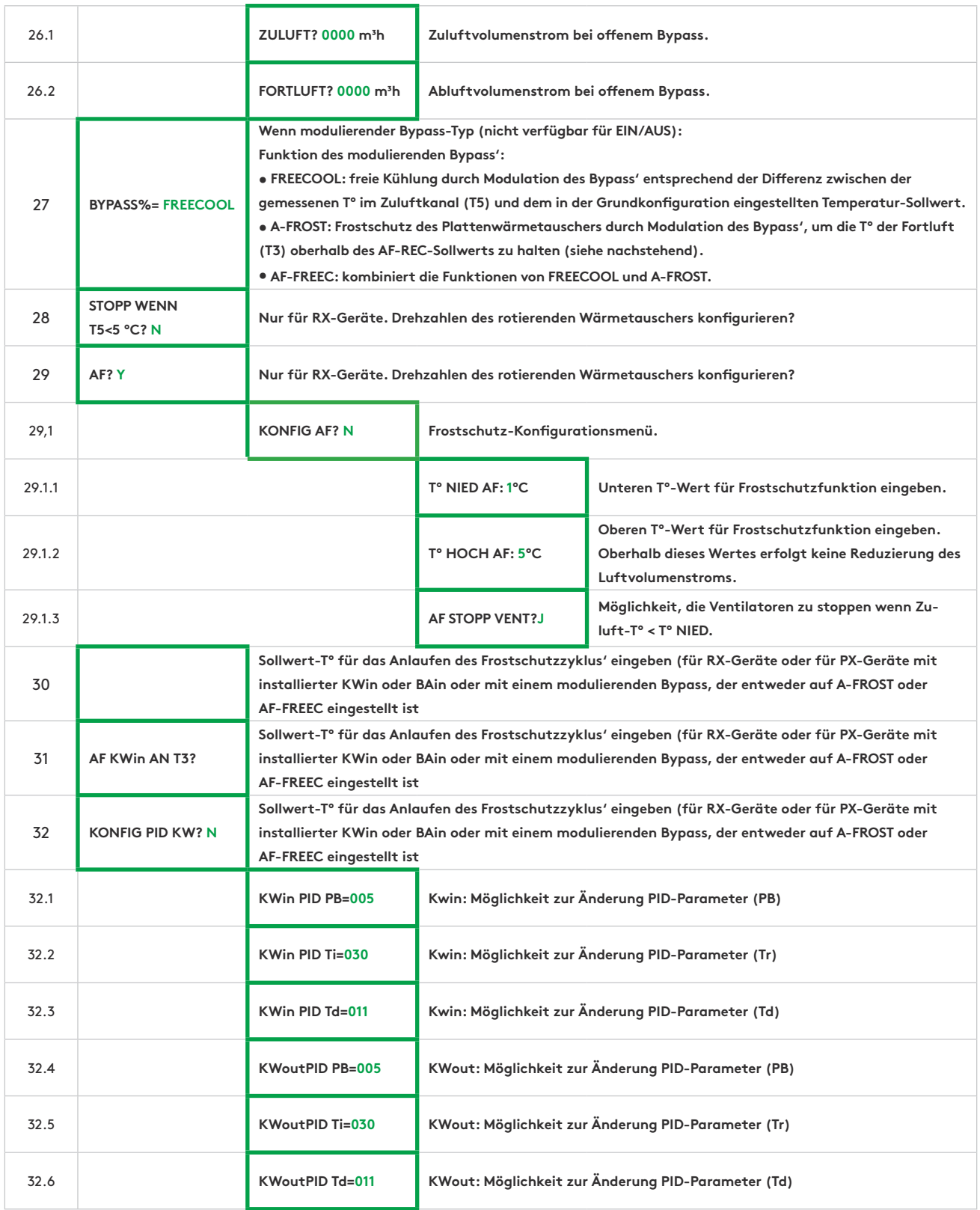

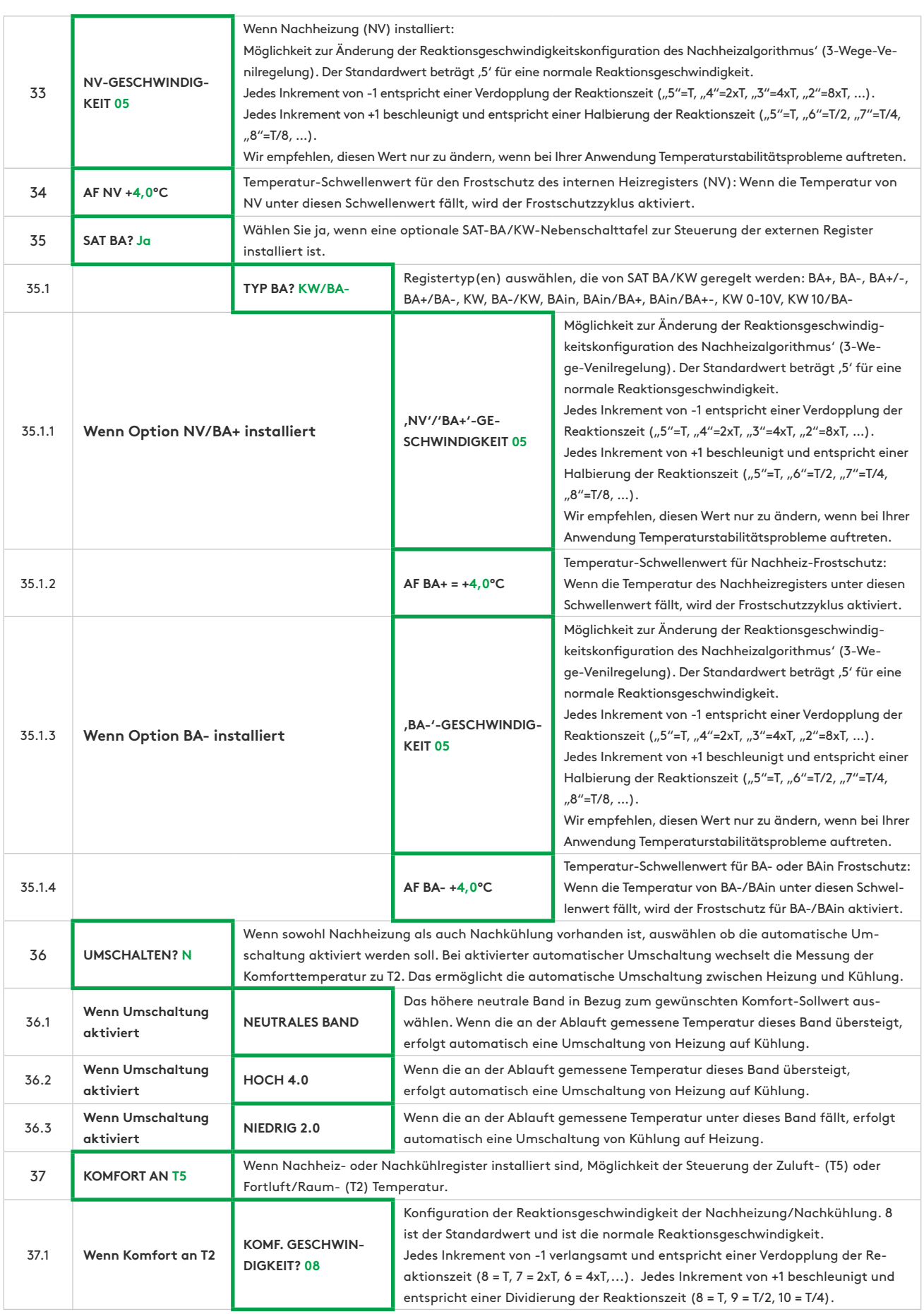

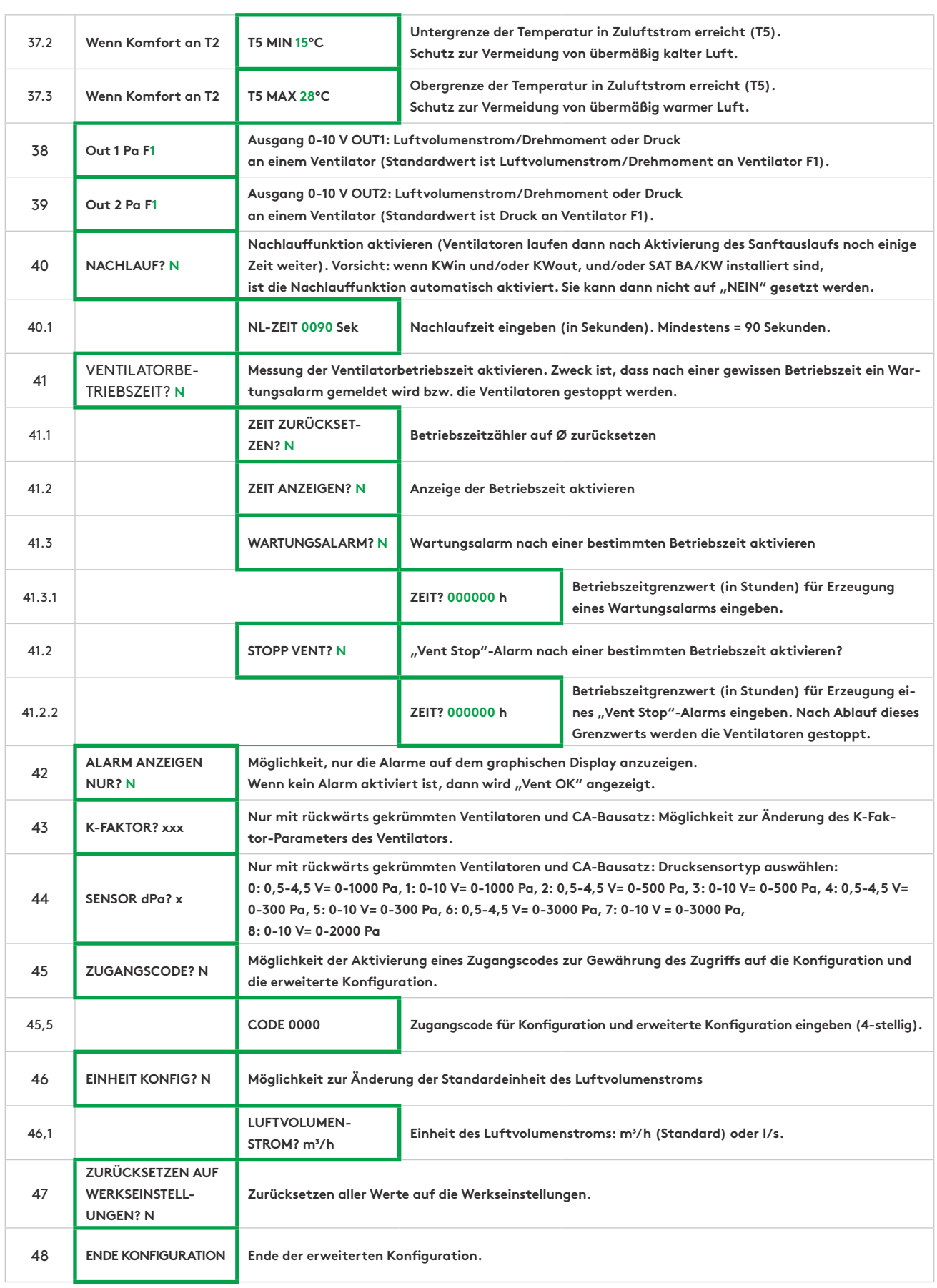

#### **6.1.3 — VISUALISIERUNGSMENÜ**

Hier werden der Betriebsstatus und die Werte angezeigt. Dient zur Kontrolle der Leistung und allgemein zur Kontrolle von Werten, Einstellungen, Stromverbrauch, usw. In dieser Menügruppe können keine Werte geändert werden.

Zum Aufrufen des Visualisierungsmenüs:

- Auf die linke Schaltfläche auf der Abbildung drücken, so dass die KONFIGURATIONS-LED aufleuchtet.
- Zur Navigation in dem Menü dann zum Durchblättern des Menüs die Schaltfläche  $\overline{\downarrow}$  drücken, oder zum Zurückgehen 1 drücken.

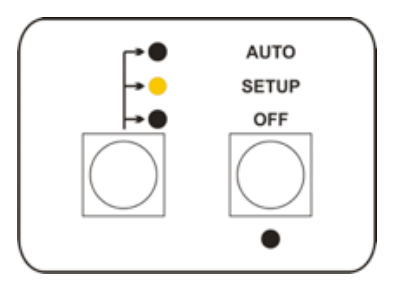

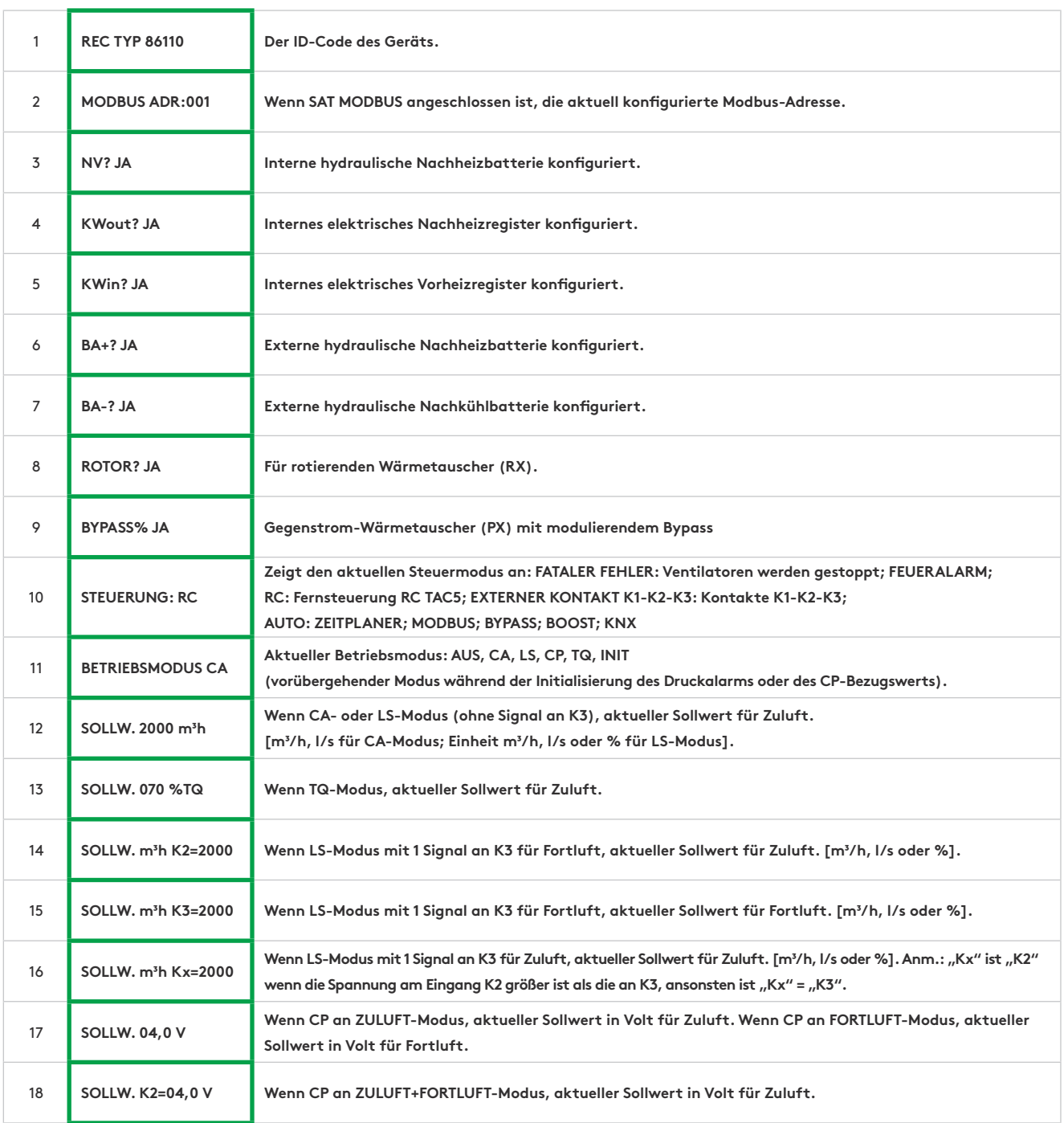
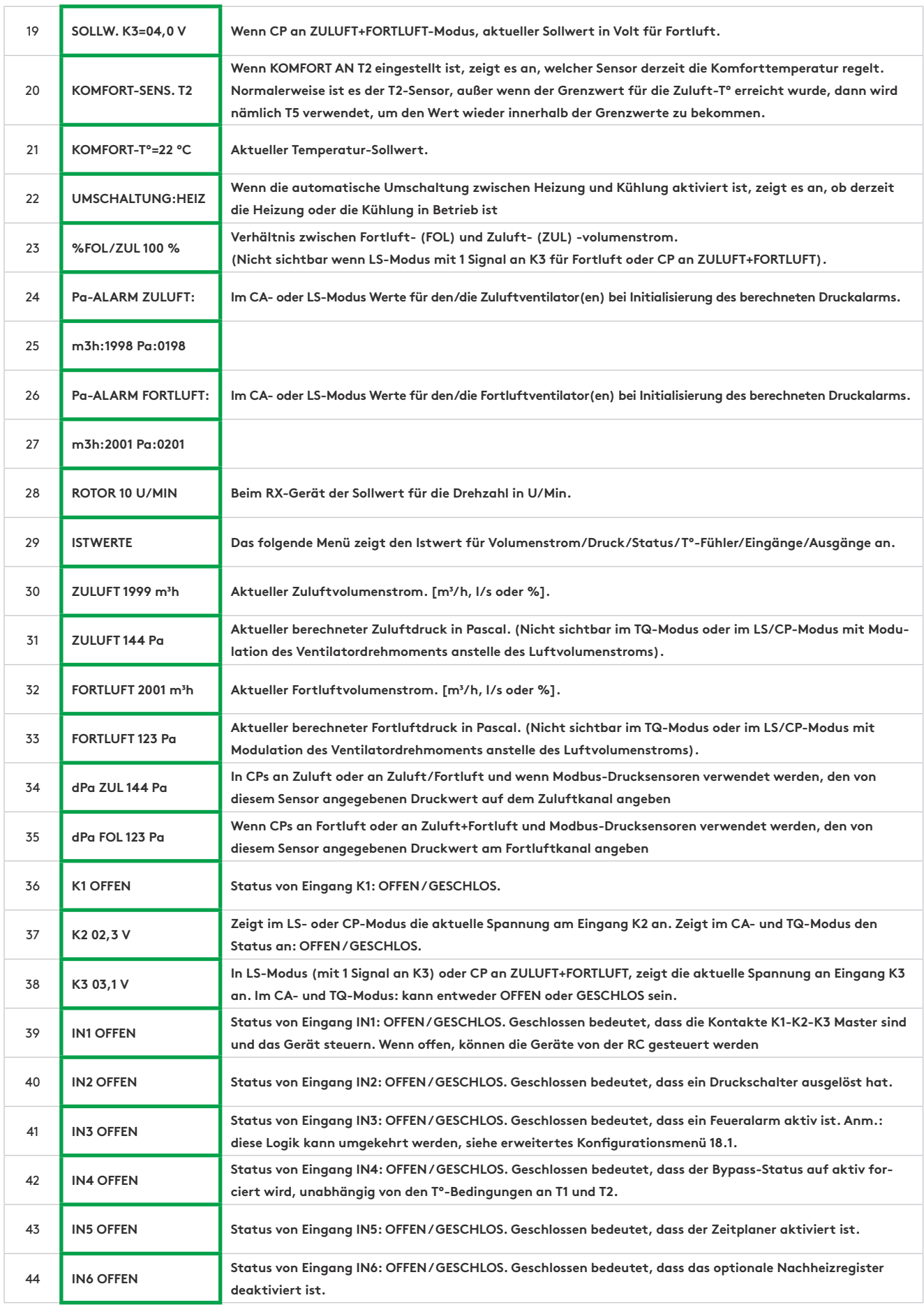

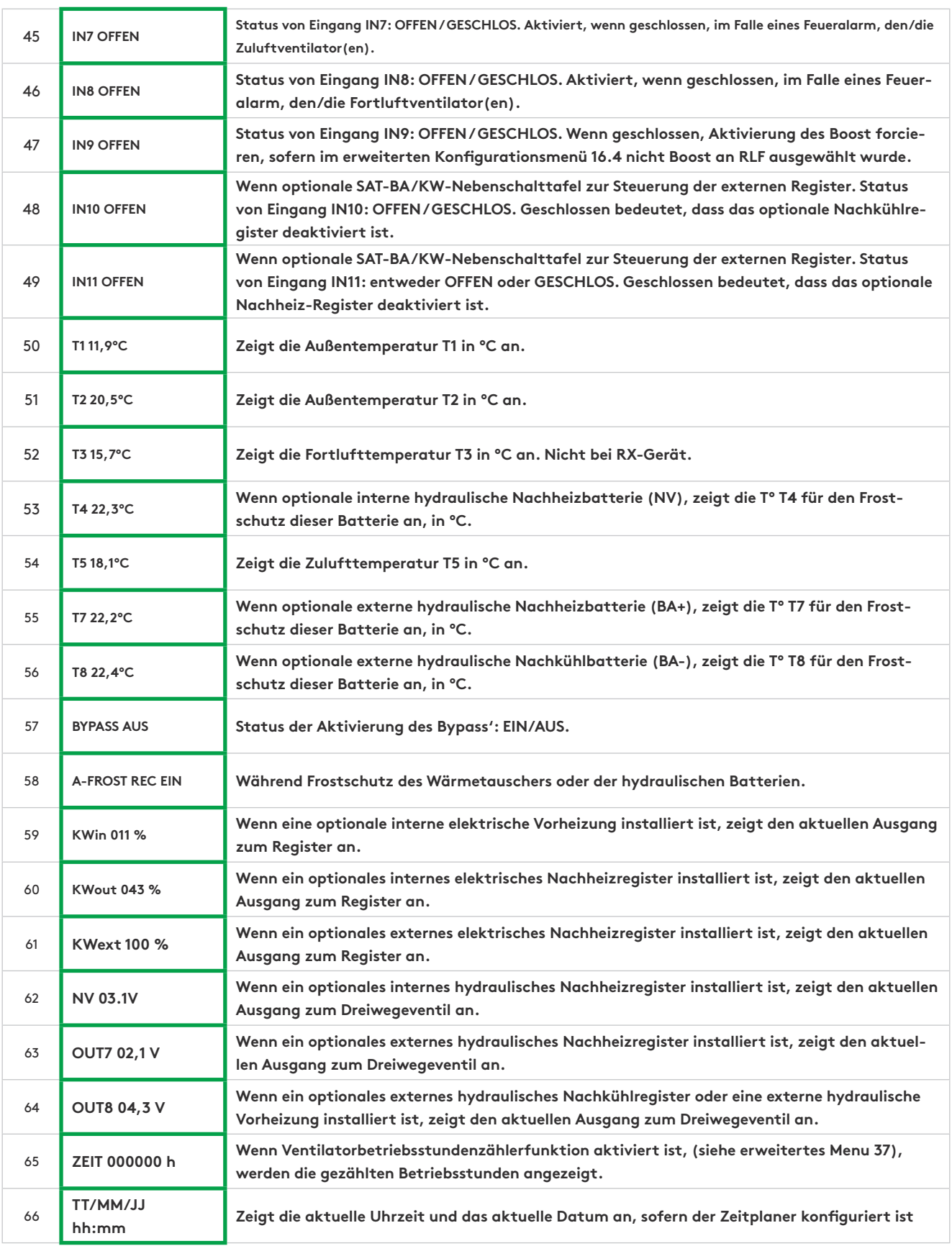

# **6.2 INBETRIEBNAHME MIT GRC-BENUTZEROBERFLÄCHE**

Die GRC ist in verschiedene Abschnitte unterteilt; jeder Abschnitt umfasst einen oder mehrere Menüs.

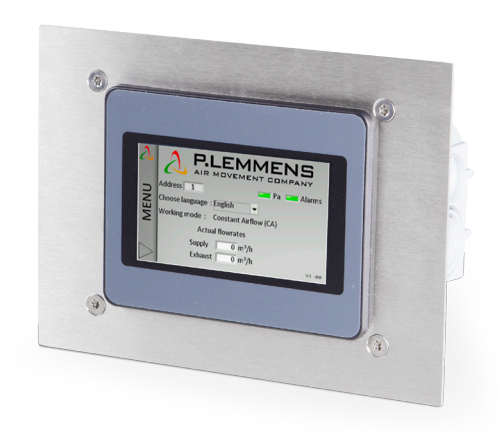

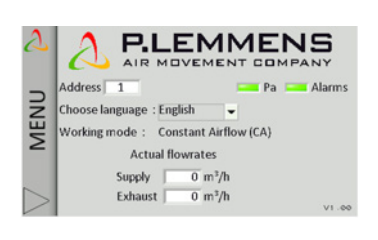

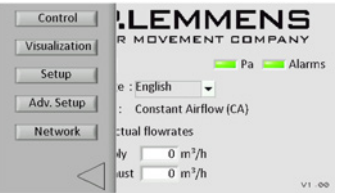

**6.2.1 — HOME**

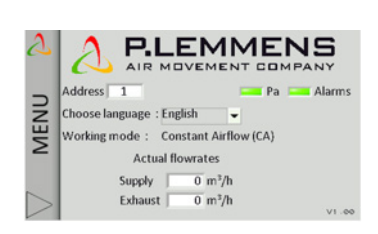

## **Navigationsprinzip:**

Mithilfe der linken Menüleiste kann zwischen den Abschnitten umgeschaltet werden. Den gewünschten Bildschirm mittels der entsprechenden Registerkarte auswählen.

## **Funktionsprinzip:**

Weiße Felder sind editierbar, schattierte Felder nicht.

Zum Ändern des Werts auf ein Feld drücken. Es wird automatisch ein numerisches Tastenfeld zur Eingabe eines entsprechenden Wertes eingeblendet. Zum Bestätigen "Enter" drücken.

Wenn der eingegebene Wert ungültig ist (außerhalb des Bereichs), wird er ignoriert und der vorherige Wert gespeichert.

Zur Anzeige der verfügbaren Optionen auf die Dropdown-Menüs drücken. Zum auswählen auf die Option drücken.

#### **Home:**

Startbildschirm - Sprache wählen

Wenn 5 Minuten lang keine Eingabe erfolgt, kehrt er automatisch zur Homepage zurück.

Alternativ kann die Homepage mittels Drücken auf die untere linke Ecke des Seitenleistenmenüs aufgerufen werden.

### **6.2.2 — Steuerung**

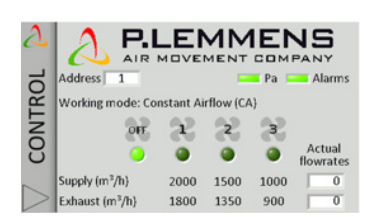

## **Verfügbare Funktionen:**

• Anzeige des Modus' zur Regelung des Luftvolumenstroms:

- FATALER FEHLER: Ventilatoren werden gestoppt;
- FEUERALARM;
- RC: Fernsteuerung RC TAC5;
- K1-K2-K3-Kontakte;
- AUTO: ZEITPLANER;
- GRC;
- BYPASS;
- BOOST.
- Statusanzeige mittels roter oder grüner LEDs
- Auswahl und Anzeige der Lüftungsstufe (LED unter den Ventilatorenschaltflächen)

## **Steuerung:**

Dieser Abschnitt dient der Steuerung des Geräts, und sein Inhalt entspricht dem gewählten Betriebsmodus (CA/TQ/LS/CP).

- Möglichkeit der Auswahl des Steuermodus' der Lüftung und der Ventilatordrehzahl:
	- Auto-Stellung: Steuerung gemäß Zeitkanälen.
	- Manuelle Position: Auswahlsymbol für die Ventilatordrehzahl, das dem elektrischen Eingang K1- K2-K3 entspricht.

Für den LS- und CP-Modus sind nur K1 und K3 (großes bzw. kleines Ventilatorsymbol in Abbildung 4) verfügbar (siehe Kontext der Konfiguration), wobei K1 für normalen Betrieb und K3 für eine geringe Betriebsgeschwindigkeit (Ruhefaktor) steht. Die aktuelle Auswahl wird durch die hellgrüne LED unter der Schaltfläche angegeben.

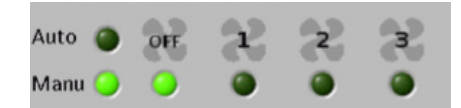

- Anzeige der aktuellen Ist-Luftvolumenströme rechts auf dem Bildschirm.
- Nach Betätigung der Schaltfläche "+", Steuerung mittels der Schaltflächen "Boost" (siehe erweiterte Konfiguration-Boost), "Bypass" (siehe erweiterte Konfiguration-Bypass), "Heizung" (sofern Nachheizungs-Option vorhanden) und "Kühlung" (sofern Nachkühlungs-Option vorhanden). "Auto" für automatische Umschaltung zwischen Heizung und Kühlung (wenn sowohl Nachheizungs- als auch **6.2.2.1 — Visualisierungsmenü** Nachkühlungs-Option vorhanden sind).

#### Adresse  $\boxed{1}$ Synopt. Alarmes Setup | Flux |  $E/S$  | Config .<br>Vers l'ext Vers l'int. /ers rint.<br><mark>| 1507</mark> m<sup>3</sup>/h  $\sqrt{1345} \text{ m}^3$ VISUAL.  $6.4^{\circ}$ **De l'ext** De l'int.  $49<sup>9</sup>C$  $21.0 °c$ Alarmo

Zeigt ein Basisdiagramm des Geräts an, das nützliche Angaben zum Lüftungsgerät enthält. Der Bildschirm passt sich automatisch an, basierend auf dem Status des Geräts und den installierten Optionen.

## **Es werden die folgenden Angaben angezeigt:**

- TDie Eintritts- und Austrittstemperaturen jedes Luftstroms.
- Die Zuluft- und Abluftströme.
- Das Öffnen und Schließen des Bypass', des Frostschutzes und der Ventile (optional) (rot/dunkelgrün = AUS; hellgrün = EIN).
- Die verschiedenen im Gerät installierten Komponenten und ihr Status (Optionen: KWin, KWout, Heißwasserbatterie NV).
- Die verschiedenen externen Komponenten und ihr Status (Optionen: SAT TAC5 BA/KW).
- Zwei Alarmdioden, die den aktuellen Alarmstatus anzeigen (rot = Störung, grün = OK). Per Klick auf eine dieser LEDs gelangen Sie direkt zur Registerkarte "Alarme".

## **6.2.2.2 — Alarmmenü**

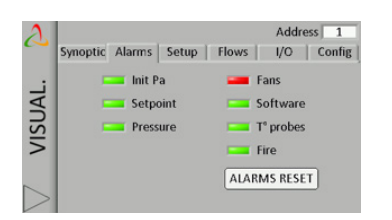

Dieser Bildschirm dient der Anzeige des Status' der verschiedenen Alarme

## **6.2.2.3 — Konfigurationsmenü**

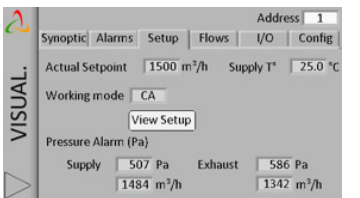

Zur Anzeige der in der KONFIGURATION eingestellten, aktuell in Betrieb befindlichen verschiedenen Sollwerte (CA/TQ/LS/CP/AUS-Modus, Zuluftstrom und angeforderte Temperatur sowie Druckalarme).

## 6.2.2.4 — Menü "m<sup>3</sup>/h+T°"

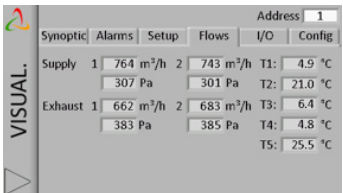

Der Titel dieses Bildschirms kann "I/s+T°" sein, je nach gewählter Einheit für den Volumenstrom.

Visualisierung von:

## **Es werden die folgenden Angaben angezeigt:**

- Die Luftvolumenströme und Drücke für Zuluft und Fortluft
- Alle von den Fühlern des Geräts gemessenen Alarme
- Die Betriebszeit des Geräts.
- Der Filterstundenzähler.

## 6.2.2.5 — Menü "E/A-Status"

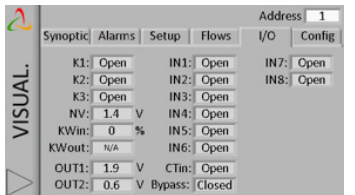

Zeigt eine Übersicht des Status' aller Ein- und Ausgänge an der TAC5-Schalttafel.

## **6.2.2.6 — Konfigurationsmenü**

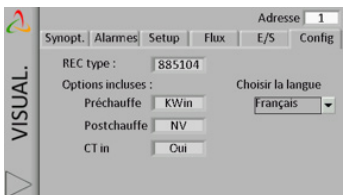

Zeigt die Werkskonfiguration an, d. h. den Gerätetyp sowie die verschiedenen darauf installierten Optionen. Es zeigt auch die Softwareversion der TAC5- Schaltung an.

## **6.2.3 — KONFIGURATION**

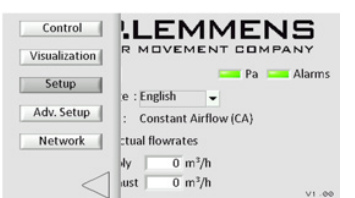

Dient der Konfiguration der Einstellung des Betriebsmodus', des Druckalarms und der Komforttemperaturen des Ventilators (bei installierter Nachheizoder Nachkühl- oder freier Kühl-Option) auf verschiedenen Bildschirmen in Abhängigkeit vom gewählten Modus.

## **6.2.3.1 — Hauptmenü**

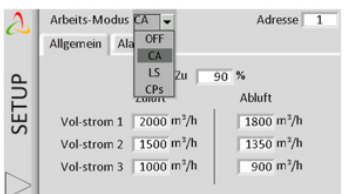

Den gewünschten Betriebsmodus im Auswahlfeld auswählen.

## **6.2.3.1.1 — Modus mit konstantem Luftvolumenstrom (CA)**

Die Einstellungen erfolgen mittels der editierbaren Felder für diese Parameter:

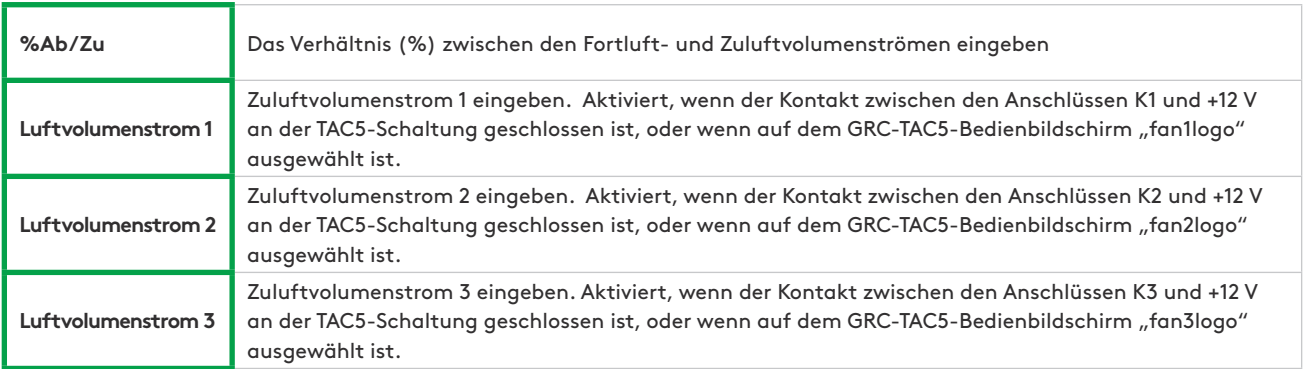

Der Fortluftvolumenstrom wird basierend auf %Ab/Zu automatisch berechnet.

## **6.2.3.1.2 — Modus mit konstantem Drehmoment (TQ)**

Die Einstellungen erfolgen mittels der editierbaren Felder für diese Parameter:

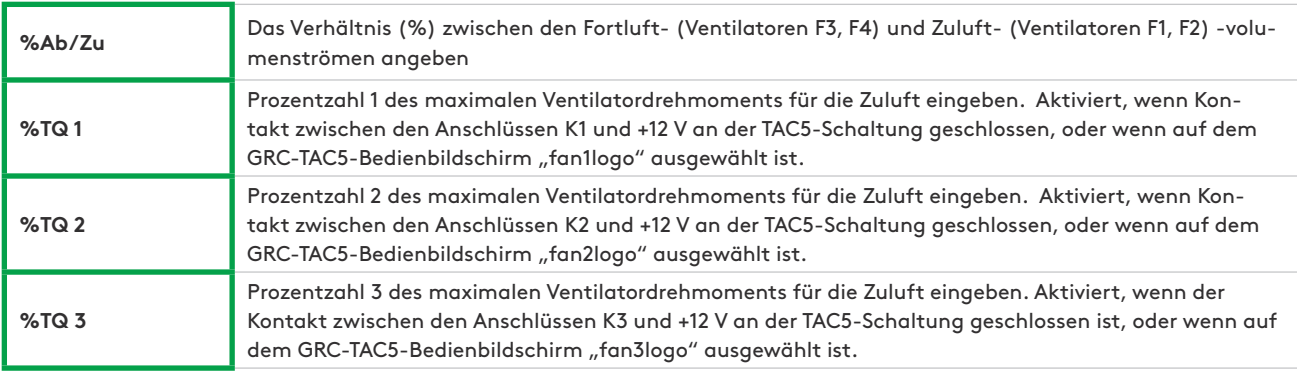

Die Prozentzahl des maximalen Ventilatordrehmoments für die Fortluft wird basierend auf %Ab/Zu automatisch berechnet.

## **6.2.3.1.3 — Modus mit Bedarfssteuerung 0-10 V (LS)**

Die Einstellungen erfolgen mittels der editierbaren Felder für diese Parameter:

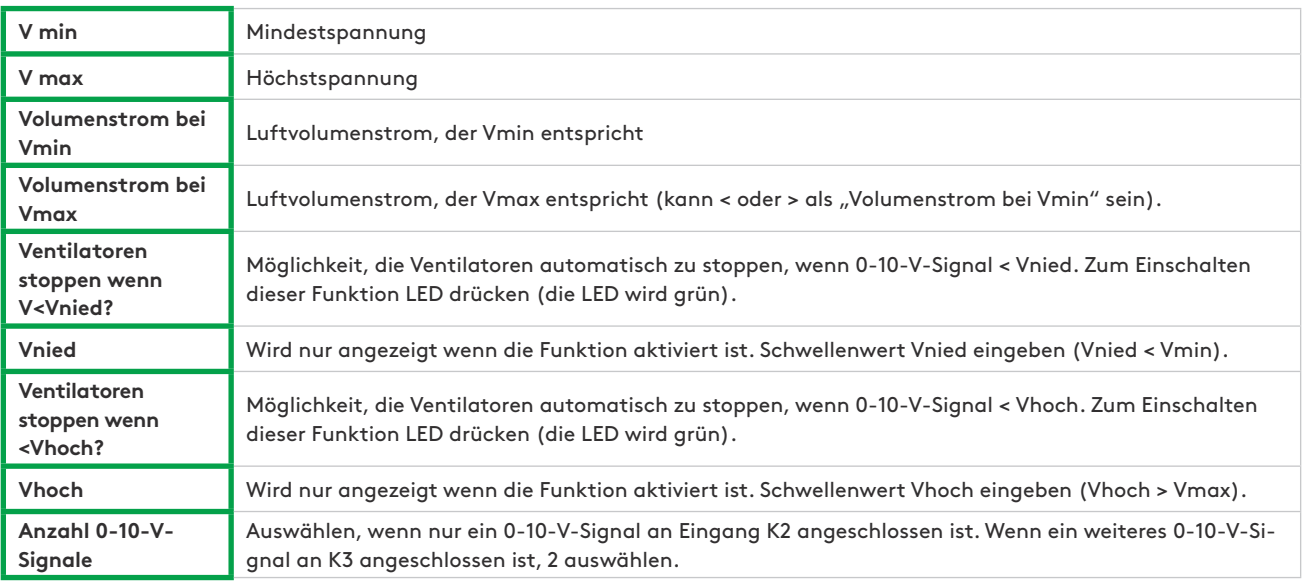

**Wenn Anzahl 0-10-V-Signale = 1**

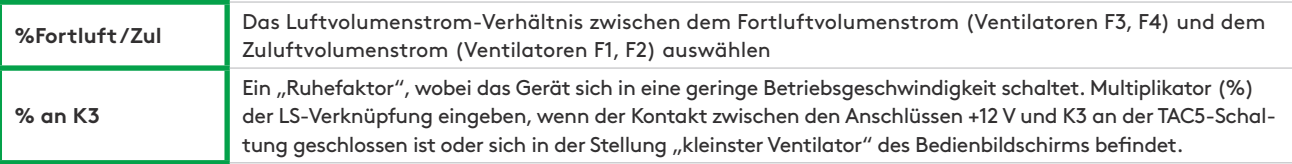

**Wenn Anzahl 0-10-V-V-Signale = 2**

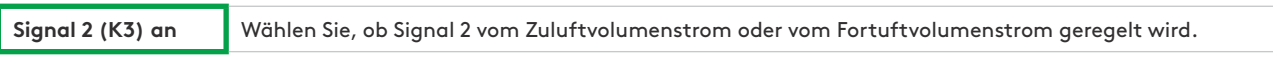

## **6.2.3.1.4 — CP-Modus**

Die Einstellungen erfolgen mittels der editierbaren Felder für diese Parameter:

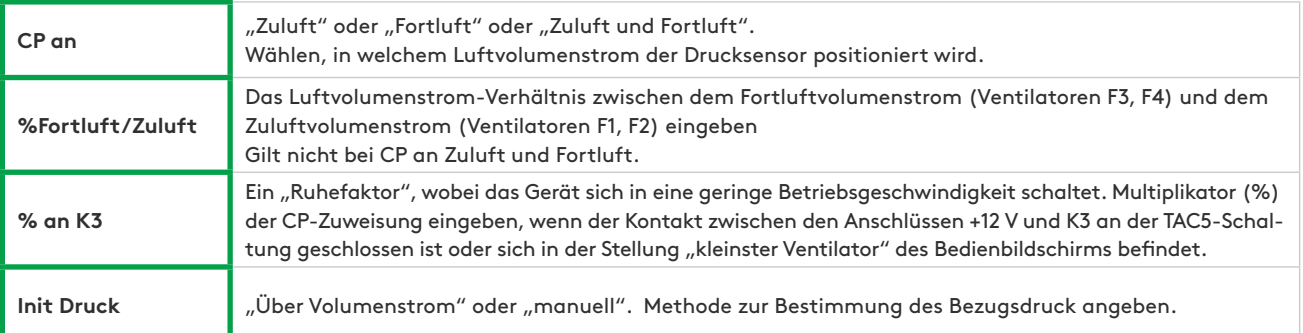

**Wenn Init Druck ÜBER LUFTVOLUMENSTROM: Die TAC5-Steuerung berechnet automatisch den Druck-Sollwert**

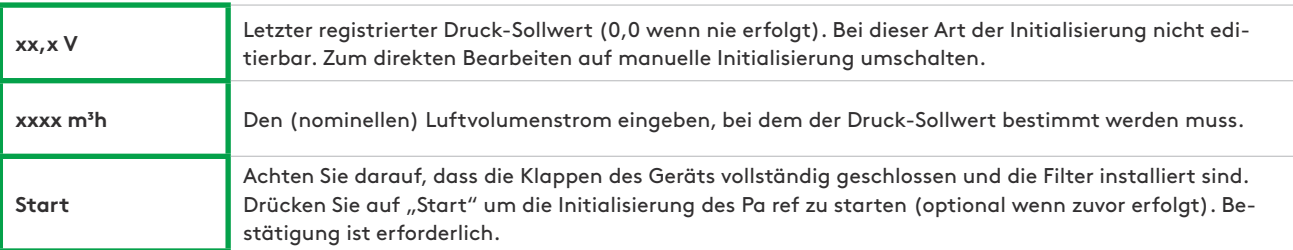

**Wenn MANUELLER Init-Druck: Druck-Sollwert direkt eingeben**

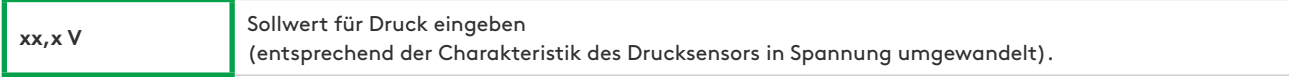

## **6.2.3.2 — Druckalarmmenü**

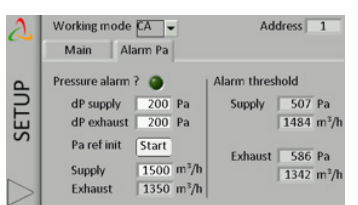

Im Modus mit konstantem Luftvolumenstrom (CA) oder Bedarfssteuerung 0-10 V (LS) zur Initialisierung des berechneten Druckalarms verwendet. Die Einstellung erfolgt mittels der editierbaren Felder für diese Parameter:

Im Modus mit konstantem Luftvolumenstrom (CA) oder Bedarfssteuerung 0-10 V (LS) zur Initialisierung des berechneten Druckalarms verwendet. Die Einstellungen erfolgen mittels der editierbaren Felder für diese Parameter:

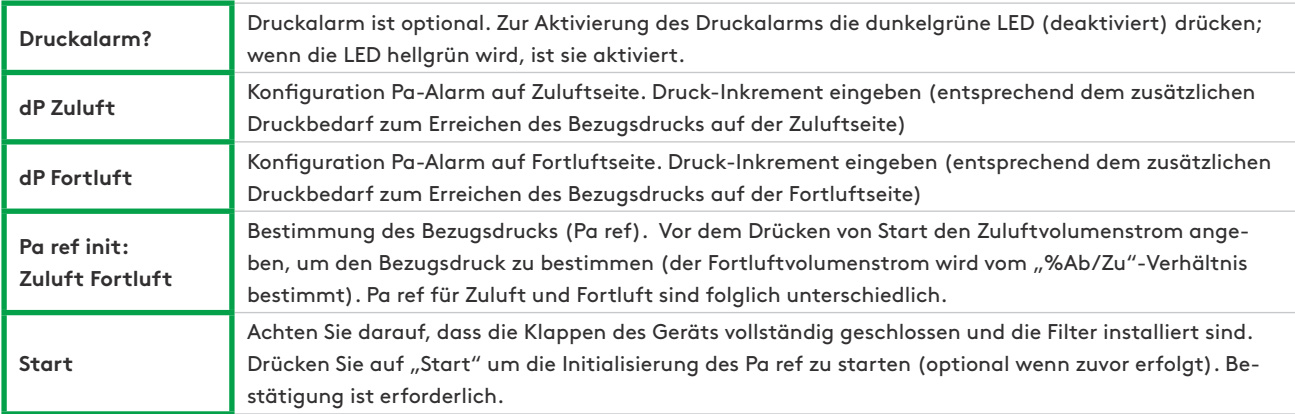

## **6.2.3.3 — T°-Sollwert-Menü**

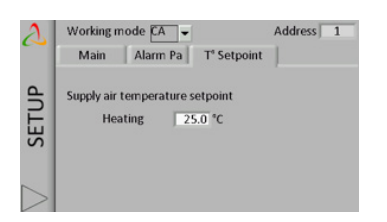

Dieser Bildschirm wird nur bei Nachheizung oder Nachkühlung oder freier Kühlung (mit modulierendem Bypass) angezeigt. Die Einstellungen erfolgen mittels der editierbaren Felder für diese Parameter:

Die editierbaren Felder in diesem Bildschirm werden gemäß der Verwendung der automatischen Umschaltung zwischen Heizung und Kühlung angepasst.

Wenn die automatische Umschaltung in der Befehlsleiste nicht ausgewählt ist und wenn keine Nachheizung oder Nachkühlung vorhanden ist:

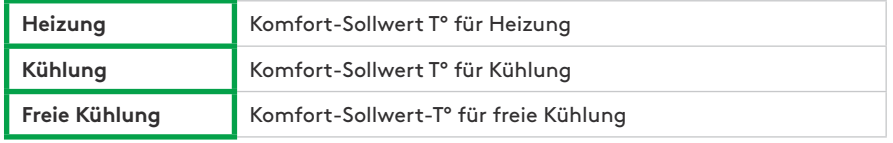

Wenn die automatische Umschaltung in der Befehlsleiste ausgewählt ist und wenn keine Nachheizung und Nachkühlung vorhanden ist:

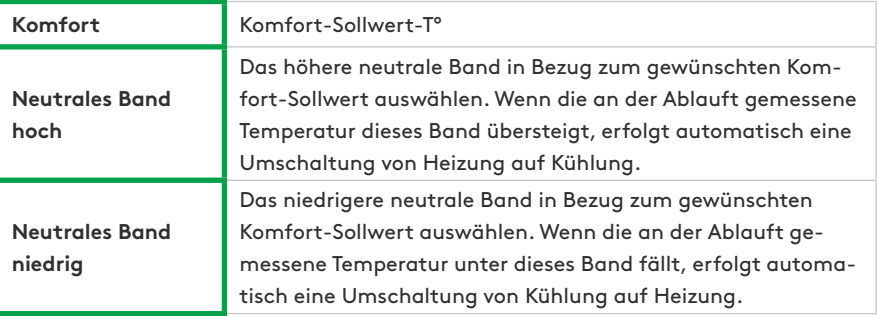

## **6.2.3.4 — Filterstunden-Menü**

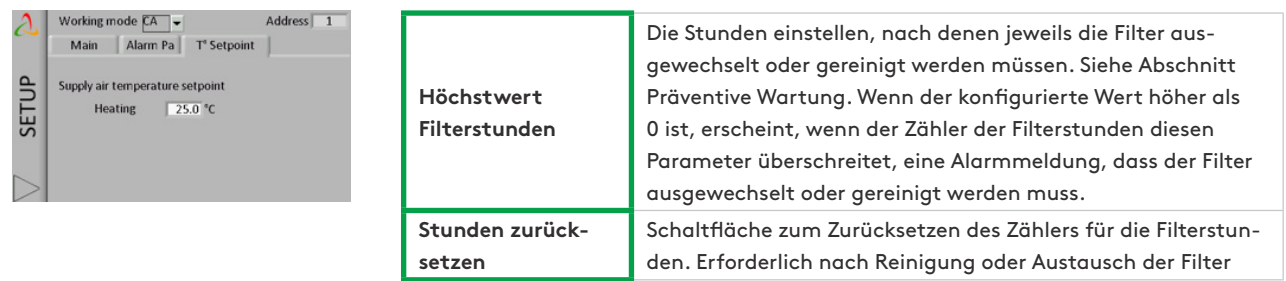

## **6.2.4 — ERWEITERTE KONFIGURATION**

Mit der erweiterten Konfiguration können Spezialfunktionen aktiviert oder Standardeinstellungen geändert werden.

## **6.2.4.1 — Hauptmenü**

Dieser Bildschirm verfügt über die folgenden editierbaren Felder, in denen die entsprechenden Parameter geändert werden können:

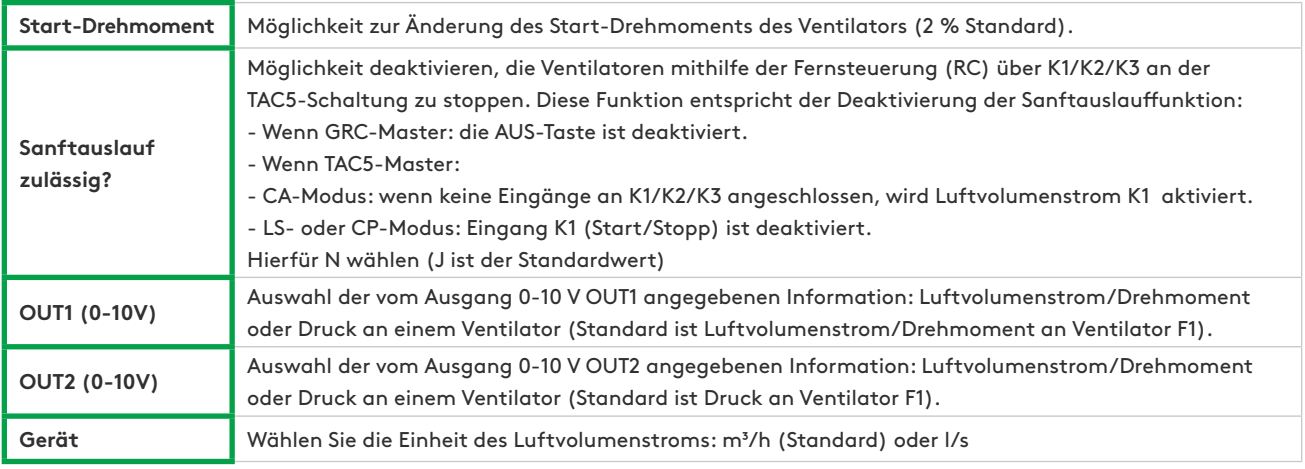

## **Parameter nur in CP-Modus verwendet**

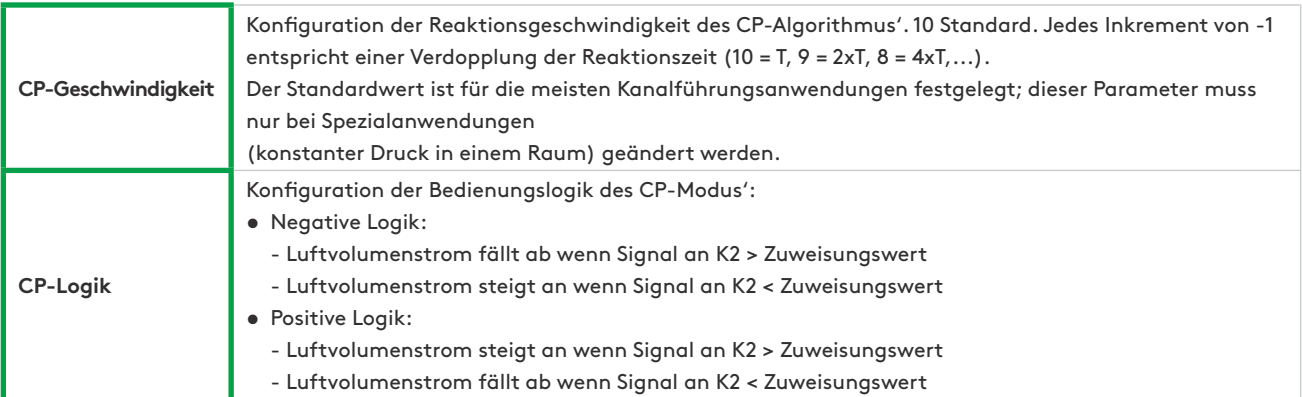

## **6.2.4.2 — Boost-Menü**

Dieser Bildschirm dient der Konfiguration des Boost. Er verfügt über die folgenden editierbaren Felder, in denen die entsprechenden Parameter geändert werden können:

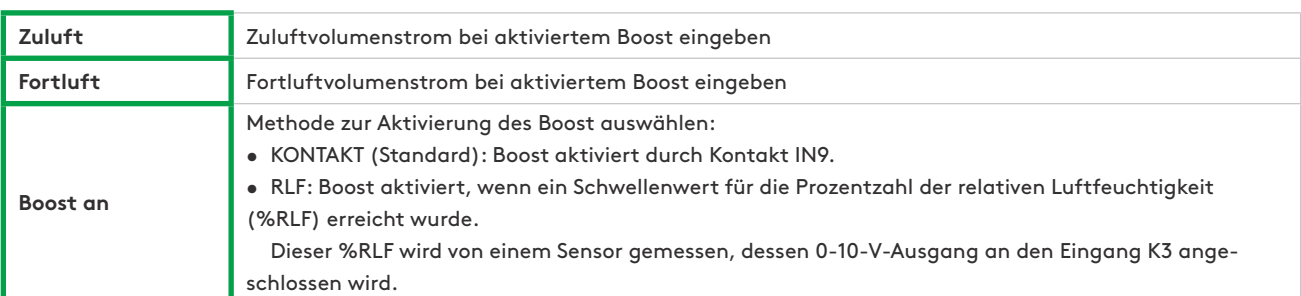

**Wenn BOOST AN RLF ausgewählt ist**

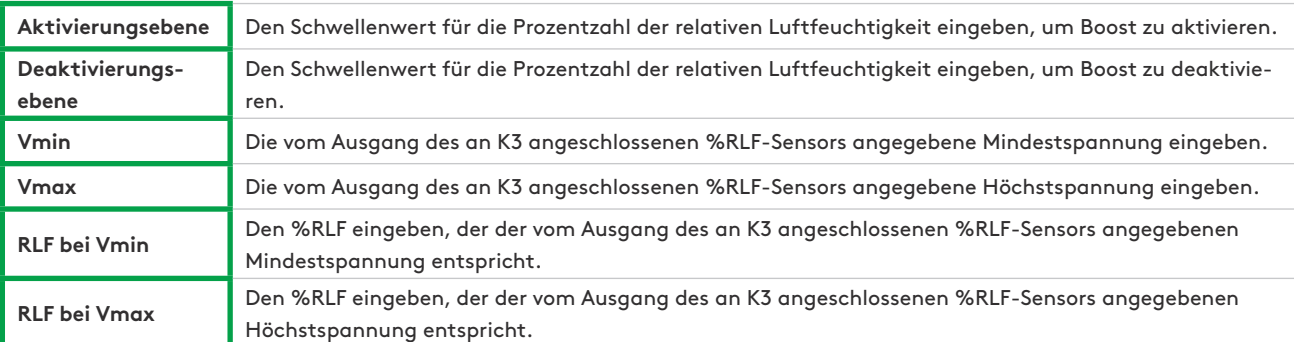

## **6.2.4.3 — Alarmmenü**

Dieser Bildschirm dient der Konfiguration von Spezialfunktionen zur Verwaltung der Alarme. Er verfügt über die folgenden editierbaren Felder, in denen die entsprechenden Parameter geändert werden können:

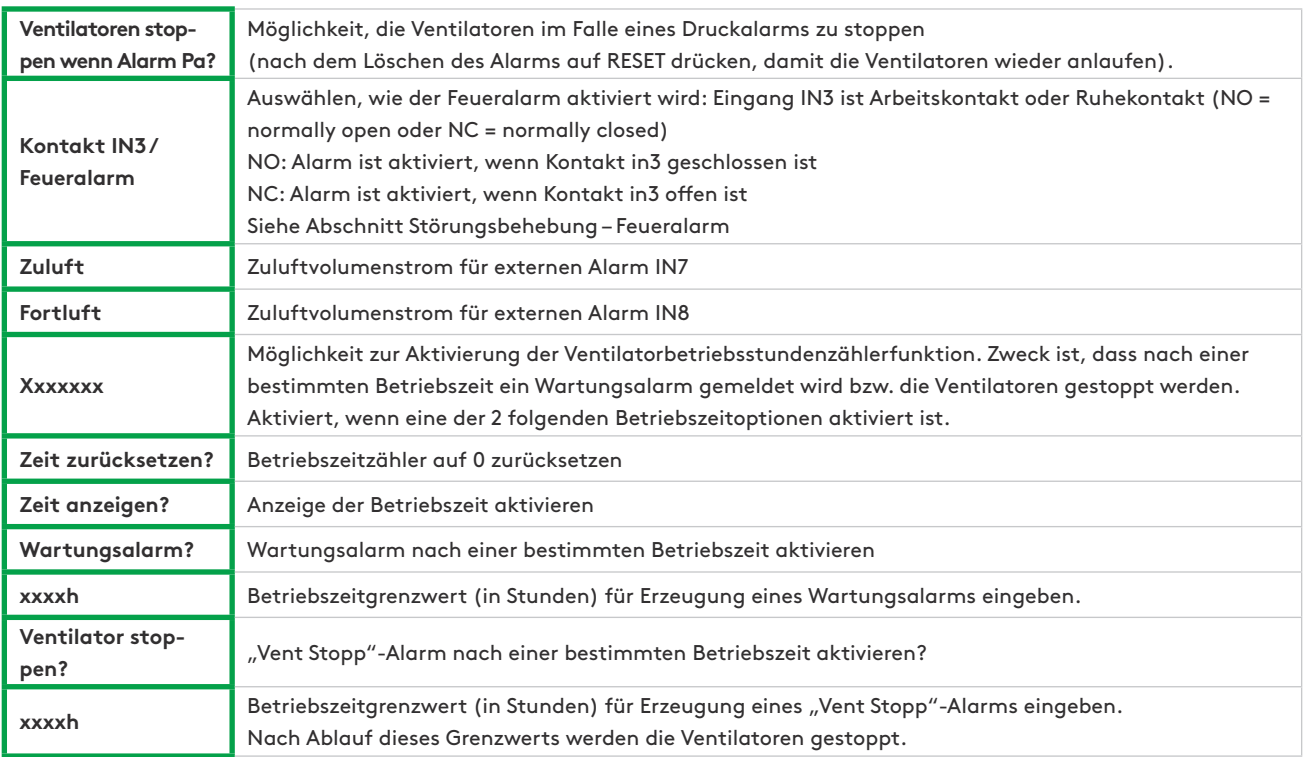

## **6.2.4.4 — Bypass-Menü**

Dieser Bildschirm dient der Konfiguration des Bypass'. Er verfügt über die folgenden editierbaren Felder, in denen die entsprechenden Parameter geändert werden können:

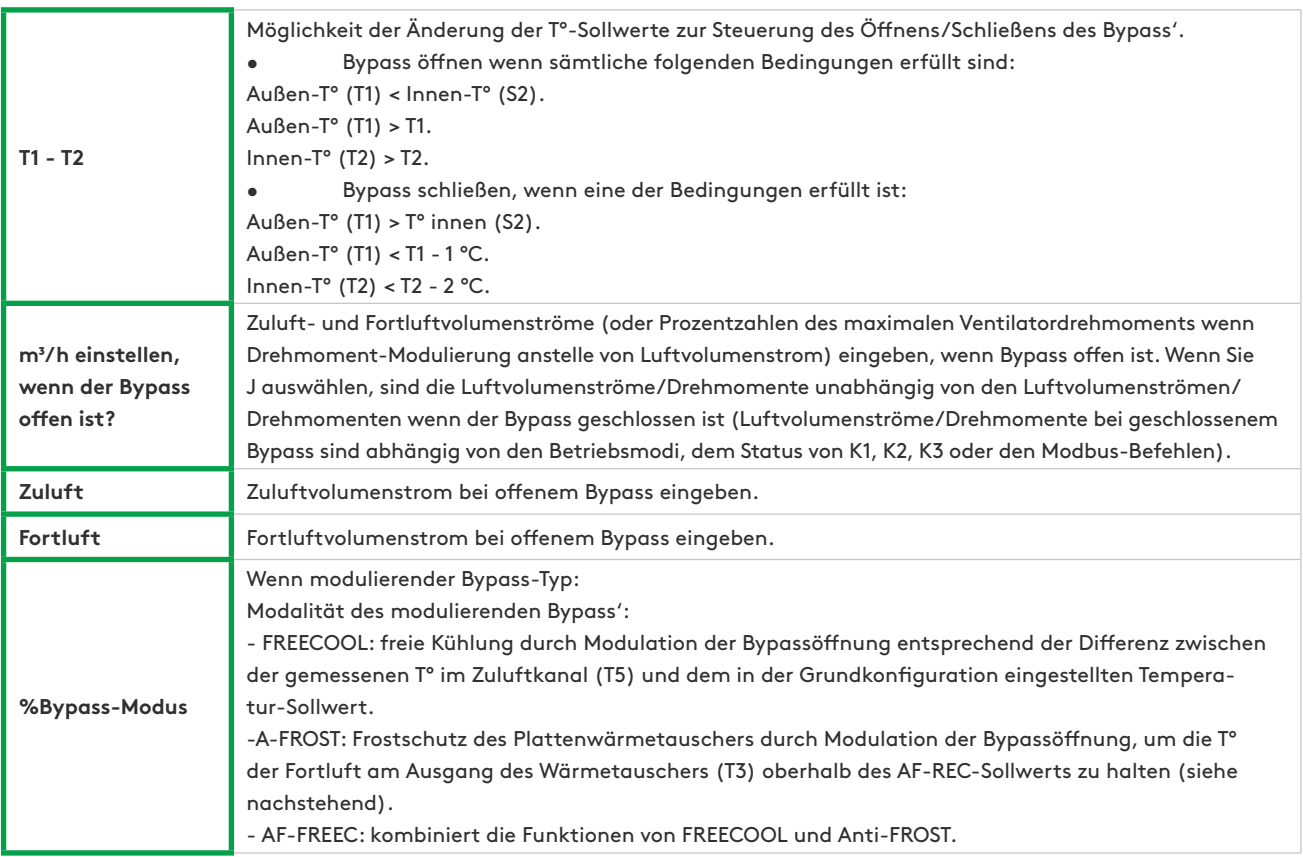

## **6.2.4.5 — Frostschutzmenü**

Dieser Bildschirm dient der Konfiguration des Frostschutzes des Wärmetauschers. Er verfügt über die folgenden editierbaren Felder, mit denen die entsprechenden Parameter geändert werden können:

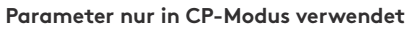

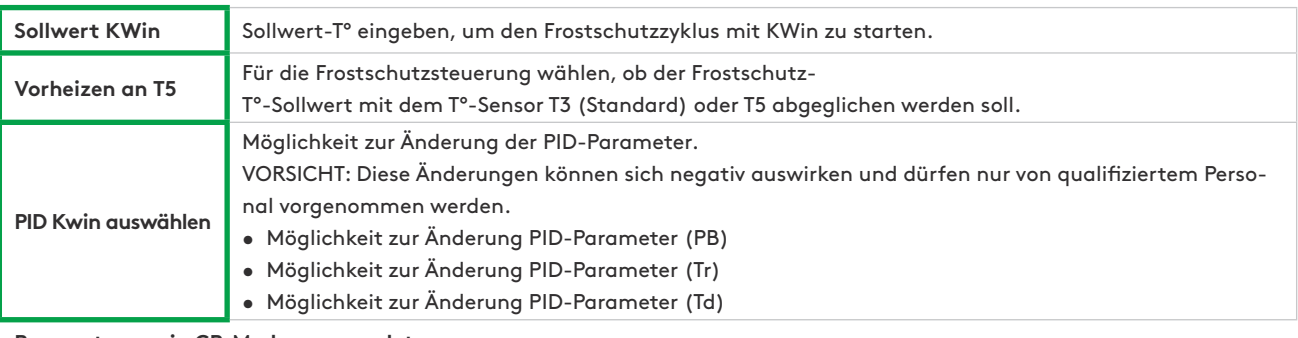

**Parameter nur in CP-Modus verwendet**

**BAin-Sollwert** Sollwert-T° eingeben, um den Frostschutzzyklus mit BAin zu starten.

**Wenn die Optionen KWin und BAin nicht installiert sind, wird der modulierende Bypass mit der ausgewählten Bypass-Modalität A-FROST oder AF-FREEC installiert** 

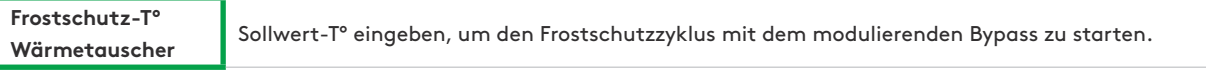

**Wenn die Optionen KWin und BAin nicht installiert sind, wird kein modulierender Bypass installiert, oder die ausgewählte Bypass-Modalität ist FREECOOL**

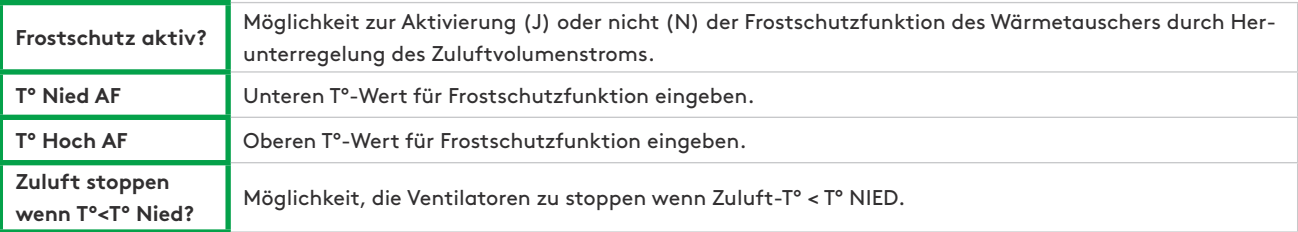

## **6.2.4.6 — KW/BA-Menü**

Dieser Bildschirm dient der Konfiguration der internen und externen Nachheiz- bzw. Nachkühl-Batterien. Er verfügt über die folgenden editierbaren Felder, in denen die entsprechenden Parameter geändert werden können:

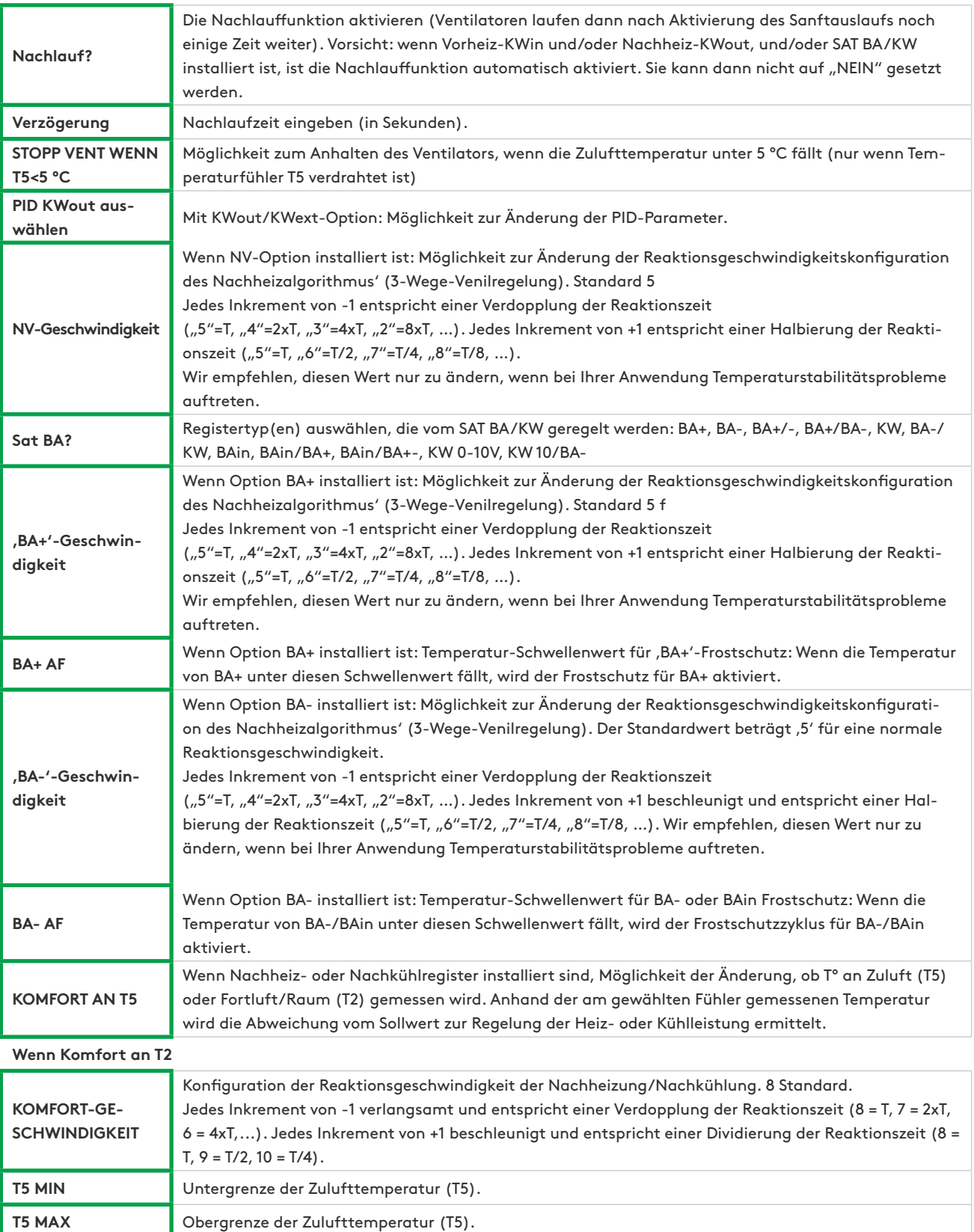

## **6.2.4.7 — Admin-Menü**

Dieser Bildschirm verfügt über die folgenden editierbaren Felder, in denen die entsprechenden Parameter geändert werden können:

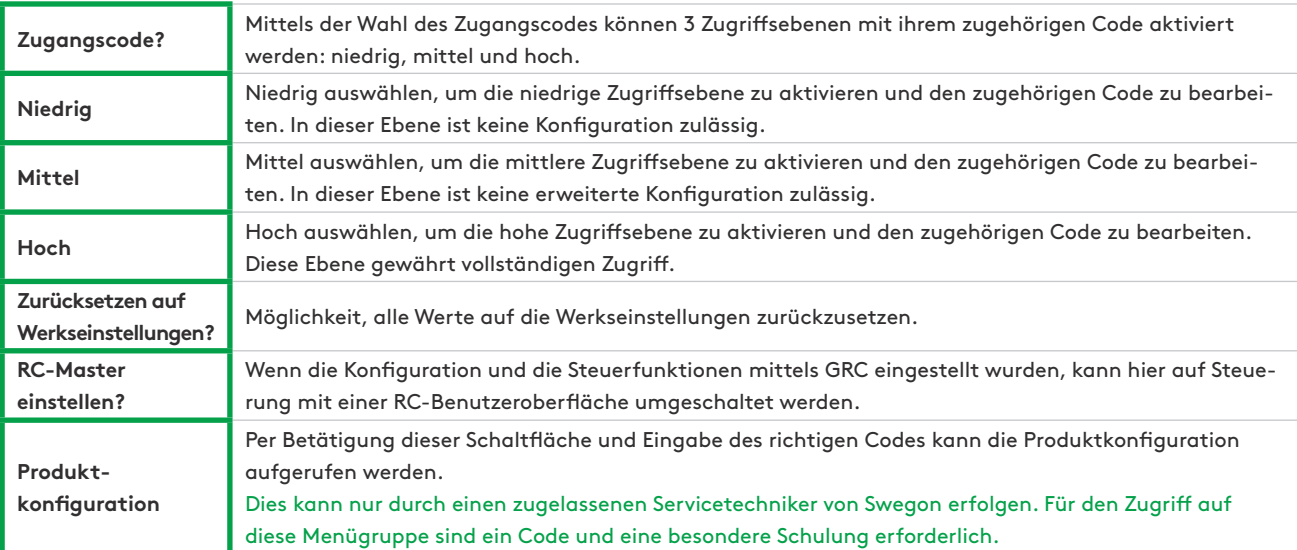

## **6.2.5 — NETZWERKMENÜ**

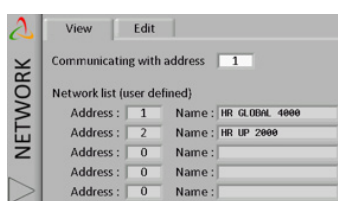

Ein GRC kann mit mehreren Global-Lüftungsgeräten verbunden werden.

Modbus-Kommunikation ermöglicht Interaktion zwischen mehreren TAC5- Steuerungen. In einem Modbus-Netwerk wird jedes Gerät durch seine Modbus-Adresse (eine Nummer von 1 bis 247) identifiziert. In einem Netzwerk darf es nicht zwei Geräte mit derselben Modbus-Adresse geben.

Die Standard-Modbus-Adresse der TAC5-Steuerung ist 1.

## **6.2.5.1 — Anzeigen**

Im Netzwerkvisualisierungs-Bildschirm kann die Kommunikationsadresse im Netzwerk geändert sowie eine Liste der ausgewählten und vom Installateur programmierten Geräte im Netzwerk angezeigt werden. Eine Liste von maximal fünf an das Netzwerk angeschlossenen Geräten wird angezeigt. Der Installateur ist dafür verantwortlich sicherzustellen, dass diese Liste mit dem tatsächlichen eingerichteten Netzwerk übereinstimmt. GRC TAC5 kann Nichtübereinstimmungen dieser Art nicht erkennen.

#### **6.2.5.2 — Bearbeiten**

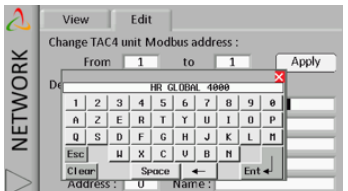

Im Bildschirm "Bearbeiten" kann man:

- Zur Änderung einer Adresse eines TAC5-Geräts:
	- Aktuelle Adresse des TAC5-Geräts in das Feld «Von» eingeben
	- Die neue Adresse in das Feld «in» eingeben
	- Zur Übernahme der Änderung die Schaltfläche "Übernehmen" drücken
- Zur Identifizierung jedes einzelnen Geräts im Netzwerk nach Namen und entsprechender Adresse (es können nur 5 Namen gleichzeitig angezeigt werden, aber jedes Gerät (bis zu 247) kann seinen eigenen Namen haben).

Jedes Gerät ist werksseitig mit der Modbus-Adresse "1" programmiert. Um ein Netzwerk zu erstellen, muss daher zuerst diese Adresse geändert werden, bevor die verschiedenen Geräte an das gleiche Netzwerk angeschlossen werden.

Hierfür:

- Sicherstellen, dass alle Gerät im Netzwerk ausgeschaltet oder vom Netzwerk getrennt sind
- Das erste Gerät einschalten (oder ans Netzwerk anschließen), und eine Adresse eingeben, die nicht "1" ist
- Die Adresse und den Namen des Geräts in die Liste eingeben.
- Das zweite Gerät einschalten (oder ans Netzwerk anschließen), und eine andere Adresse als "1" und die erste Adresse eingeben
- $-$  Usw.
- Es wird empfohlen, die Adresse "1" für das letzte angeschlossene Gerät zu reservieren.

## **6.2.6 — ZEITPLAN**

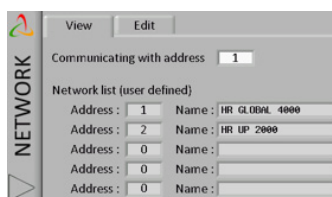

Mit dem "Zeitplan" können der Betriebsmodus und die Sollwerte für die Ventilatoren, die Komforttemperatur und der Status des Bypass' im Wochenrhythmus programmiert werden.

Im Bildschirm "Verwaltung nach Jahreszeit" können der Bypass sowie die Heiz- und Kühlregister entsprechend der Jahreszeiten verwaltet werden.

#### **6.2.6.1 — Wochenplaner**

In diesem Bildschirm kann der Nutzer bei Bedarf Zeit und Datum der Schalttafel ändern.

Er ermöglicht dem Nutzer auch die Konfiguration des LS- oder CP-Modus', wenn einer dieser Modi zur Konfiguration der Zeitkanäle verwendet werden soll und wenn die Grundkonfiguration in einem anderen Modus erfolgt. Zur Durchführung der Konfiguration gemäß Beschreibung im Konfigurationskontext die entsprechende Schaltfläche drücken.

#### **6.2.6.2 — Konfiguration**

Mit der "Zeitkanal"-Funktion können sechs Zeitkanäle pro Tag konfiguriert werden. Für jeden Zeitkanal muss der Betriebsmodus und der Sollwert konfiguriert werden.

Einen Zeitkanal konfigurieren:

- Auf eines der Felder auf dem Bildschirm drücken.
- Startzeit des Zeitkanals angeben.
- Den Betriebsmodus auswählen.
- Multiplikator für "Grundkonfiguration" eingeben, wenn LS oder CP, oder konstante Luftvolumenströme (Fortluft und Zuluft) wenn CA-Modus, oder Konstante Drehmomente (Fortluft und Zuluft) wenn TQ-Modus.
- Fortluft/Zuluft-Verhältnis eingeben, wenn LS- oder CP-Modus
- Angeben, ob Bypass im automatischen Modus, offen oder geschlossen ist.
- T°-Sollwerte angeben im Falle von Nachheizung oder Nachkühlung (wenn Option installiert ist).

#### **6.2.6.3 — Jahresplaner**

Im Jahreszeiten-Bildschirm kann die Konfiguration entsprechend der Jahreszeit angepasst werden:

- Angeben, ob der Bypass deaktiviert werden soll (Schaltfläche drücken und Zeitraum eingeben)
- Angeben, ob die Nachheizung deaktiviert werden soll (Schaltfläche drücken und Zeitraum eingeben)
- Angeben, ob das Kühlregister deaktiviert werden soll (Schaltfläche drücken und Zeitraum eingeben).

# **6.3 INBETRIEBNAHME MIT APP-EOLE4-BENUTZEROBERFLÄCHE**

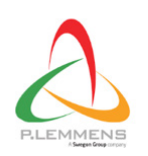

Eole 4 HR PLC Business **EL PEGLS O** This app is compatible with all of your devices Diese Benutzeroberfläche kann auf Android, IS und PC verwendet werden. Laden Sie die App aus dem App Store/von Google Play oder auf der Website von Plummet herunter.

Die App Eole4 ist in verschiedene Abschnitte unterteilt; jeder Abschnitt umfasst einen oder mehrere Bildschirme.

## **6.3.1 — HOME**

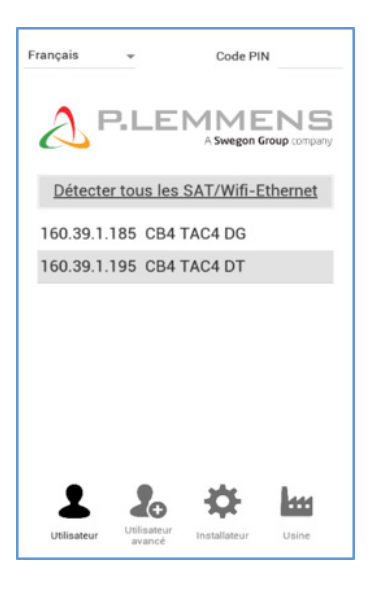

Dieser Bildschirm wird angezeigt, wenn die App gestartet wird.

Hier kann die gewünschte Sprache eingestellt werden. Drücken Sie nun die Schaltfläche automatische Erkennung; es erscheint eine Liste der an das Netzwerk angeschlossenen Geräte (achten Sie darauf, dass Ihr Gerät an ebendieses Netzwerk angeschlossen ist).

Nach Auswahl des entsprechenden Geräts erfolgt der Zugriff auf die anderen Abschnitte mittels eines der vier Symbole unten auf dem Bildschirm. Wenn der richtige PIN-Code in das entsprechende Editierfeld (oben rechts auf dem Bildschirm) eingegeben wurde, werden die zulässigen Ebenen aktiviert.

#### Es gibt folgende Zugriffsebenen:

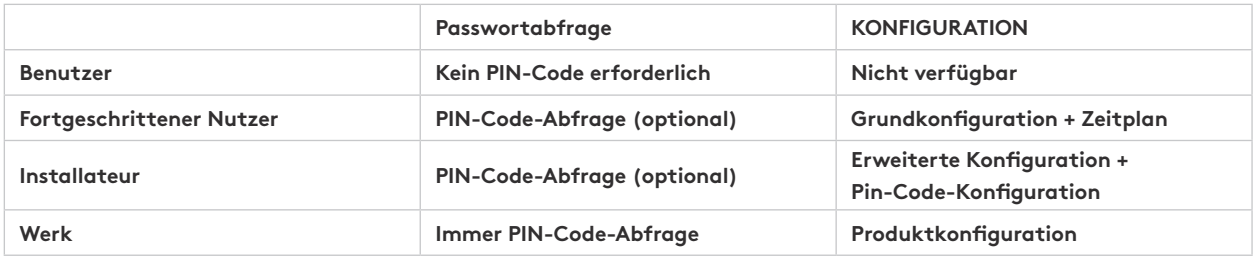

#### Navigationsprinzip:

Das Hauptmenü lässt sich stets durch Zurückgehen vom aktuell angezeigten Abschnitt aufrufen. Den Abschnitt drücken, den Sie im Hauptmenü aufrufen möchten. Jeder Abschnitt enthält eine oder mehrere Registerkarten. Weitere Bildschirme können entweder mit einer Wischbewegung über den aktuellen Bildschirm oder durch Drücken der Auswahlpunkte unten auf dem Bildschirm aufgerufen werden.

#### Funktionsprinzip:

- Weiße Felder sind editierbar, schattierte Felder nicht. Zum Ändern des Werts auf ein weißes Feld drücken. Es wird automatisch ein numerisches Tastenfeld zur Eingabe eines entsprechenden Wertes eingeblendet. Zur Bestätigung "Enter" drücken.

Wenn der eingegebene Wert ungültig ist (außerhalb des Bereichs), wird er ignoriert und der vorherige Wert gespeichert.

Zur Anzeige der verschiedenen Optionen auf die Dropdown-Menüs drücken. Zum auswählen auf die Option drücken.

## **6.3.2 — STATUSLEISTE**

Die Statusleiste ist in allen Abschnitten sichtbar und besteht aus zwei Zeilen Text und einer Statusanzeige.

Die erste Zeile umfasst, von links nach rechts:

- ein Symbol, das der Zugriffsebene entspricht,
- die Code-ID des Geräts gemäß Konfiguration in der Schalttafel,
- Anzeige des aktuellen Steuermodus':
	- FATALER FEHLER: Ventilatoren werden gestoppt;
	- FEUERALARM;
	- RC: Fernsteuerung RC TAC5;
	- EXTERNER BETRIEB: K1-K2-K3-Kontakte;
	- AUTO: ZEITPLANER;
	- BYPASS;
	- BOOST;
	- App

Die zweite Zeile umfasst, von links nach rechts:

- Standardalarm-LED: rot wenn Standardalarm aktiv ist (siehe Abschnitt Störungsbehebung)
- Druckalarm-LED: rot wenn Druckalarm aktiv ist (siehe Abschnitt Störungsbehebung)
- AF-LED: Frostschutz-Statusanzeige. Rot wenn Frostschutz aktiv ist (siehe Abschnitt Störungsbehebung)
- Bypass-LED: Statusanzeige des Bypass' (weiß: Bypass inaktiv, orange: teilweise aktiv, grün: vollständig aktiv)
- Kom-LED: Kommunikations-Statusanzeige (grün: Kommunikation ok, rot: Kommunikation fehlerhaft, siehe Kontext Kommunikation)
- Wochentag und Uhrzeit von der Schalttafel.
- Die Betriebszeit des Geräts.
- Der Filterstundenzähler.

## **6.3.3 — BEFEHLSLEISTE**

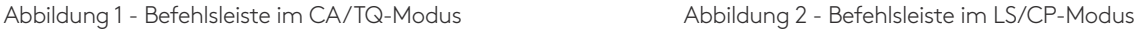

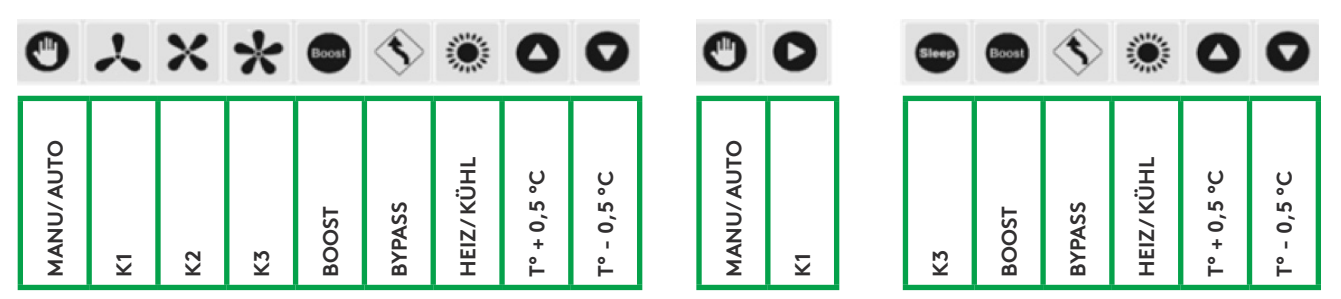

Die Befehlsleiste ist ebenfalls in allen Abschnitten sichtbar und dient zur Steuerung des Geräts an der gewählten Adresse und enthält eine Zeile mit den folgenden Schaltflächen, von links nach rechts:

- Manuelle/Automatische Stellung: Wählen Sie zwischen der automatischen Stellung mit Steuerung entsprechend den Zeitkanälen und der manuellen Stellung mit Steuerung über die Ventilator-Schaltflächen dieses Bildschirms. Die Auswahl erfolgt durch Drücken des Symbols.
- Schaltfläche zur Auswahl der Ventilatordrehzahl, der dem elektrischen Eingang K1-K2-K3 entspricht. Für den LS- und CP-Modus sind nur die Schaltflächen K1 und K3 verfügbar (siehe Kontext der Konfiguration), wobei K1 für normalen Betrieb und K3 für eine geringe Betriebsgeschwindigkeit ("Ruhefaktor") steht.
- Boost: Bei Betätigung wird der Boost aktiviert (siehe erweiterte Konfiguration Boost). Dieses Symbol hat den gleichen Effekt wie der elektrische Kontakt IN9.
- Bypass: Bei Betätigung wird der Bypass vollständig aktiviert (siehe erweiterte Konfiguration Bypass). Dieses Symbol hat den gleichen Effekt wie der elektrische Kontakt IN4.
- "Heizung/Kühlung" (wenn Nachheizung bzw. Nachkühlung installiert sind): Wahl zwischen Heizmodus/Kühlmodus/ automatischer Umschaltung zwischen Heizung und Kühlung (nur wenn sowohl Nachheizung als auch Nachkühlung vorhanden)/ AUS-Modus (Heizung und Kühlung werden gestoppt).
- Erhöhung des Komforttemperatur-Sollwerts: der Komfort-T°-Sollwert wird bei jedem Druck auf das Symbol um 0,5 °C erhöht.
- Verringerung des Komforttemperatur-Sollwerts: der Komfort-T°-Sollwert wird bei jedem Druck auf das Symbol um 0,5 °C verringert.

### **6.3.4 — VISUALISIERUNG**

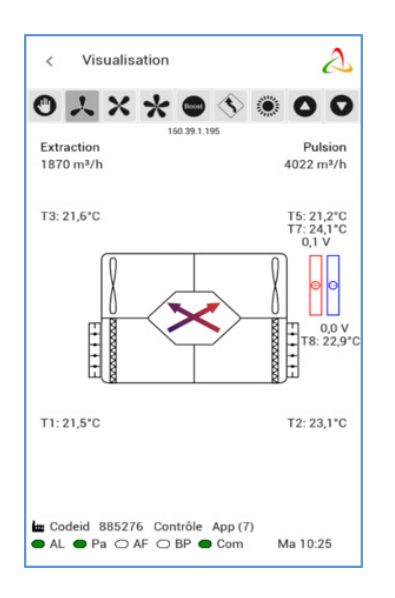

Der Bildschirm zeigt ein Basisdiagramm des Geräts an, das nützliche Angaben zum Lüftungsgerät enthält. Der Bildschirm passt sich automatisch an, basierend auf dem Status des Geräts und den installierten Optionen.

Er zeigt Folgendes an:

- Die Eintritts- und Austrittstemperaturen jedes Luftstroms;
- Die Zuluft- und Abluftströme;
- Die verschiedenen im Gerät installierten Komponenten und ihr aktueller Status (Optionen: KWin, KWout, Heißwasserbatterie NV);
- Die verschiedenen externen Komponenten und ihr aktueller Status (Optionen: SAT TAC5 BA/KW);

## **6.3.5 — SOLLWERTE**

In diesem Abschnitt werden der Steuermodus und die Sollwerte für die Zuluft- und Fortluftventilatoren je gewählter Steuerung angezeigt (Kontakte K1-K2-K3 oder Symbole).

Der Komforttemperatur-Sollwert wird hier ebenfalls angezeigt, sofern die optionalen Nachheizbatterien konfiguriert sind.

#### **6.3.6 — KONFIGURATION**

Dieser Abschnitt ist auf der "Benutzer"-Ebene nicht verfügbar. Er dient der Konfiguration der Geräte und ist in 3 Abschnitte unterteilt, die mit der Registerkarte oben auf der Seite ausgewählt werden können: Grundkonfiguration, Erweiterte Konfiguration und Werkskonfiguration (nur für Werkseinstellungen).

#### **6.3.6.1 — Grundkonfiguration**

In dieser Registerkarte können auf verschiedenen Bildschirmen in Abhängigkeit vom gewählten Betriebsmodus der Betriebsmodus des Ventilators, der Druckalarm und die Komforttemperaturen eingestellt werden (bei installierter Nachheiz- oder Nachkühl- oder freier Kühl-Option).

## **6.3.6.1.1 — Hauptbildschirm**

Den gewünschten Betriebsmodus im Auswahlfeld auswählen.

#### **6.3.6.1.1.1 — Modus mit konstantem Luftvolumenstrom (CA)**

Die Einstellung erfolgt mittels der editierbaren Felder für diese Parameter:

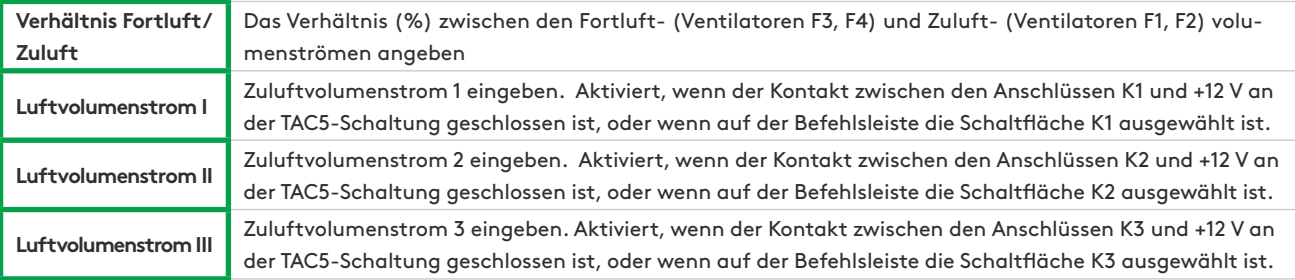

Der Fortluftvolumenstrom wird basierend auf dem Verhältnis Fortluft/Zuluft automatisch berechnet.

## **6.3.6.1.1.2 — Modus mit konstantem Drehmoment (TQ)**

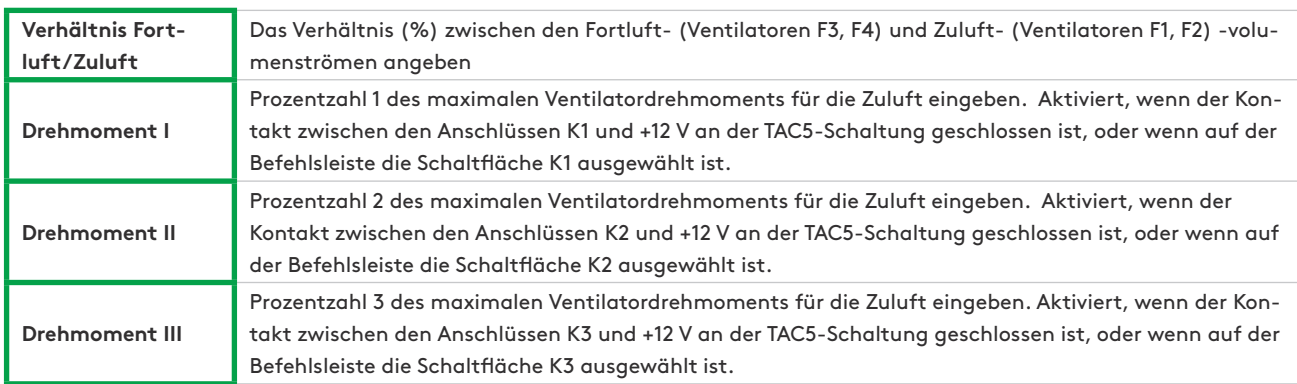

Die Einstellung erfolgt mittels der editierbaren Felder für diese Parameter:

Die Prozentzahl des maximalen Ventilatordrehmoments für die Fortluft wird basierend auf dem Verhältnis Fortluft/Zuluft automatisch berechnet.

## **6.3.6.1.1.3 — Modus mit Bedarfssteuerung 0-10 V (LS)**

Die Einstellung erfolgt mittels der editierbaren Felder für diese Parameter:

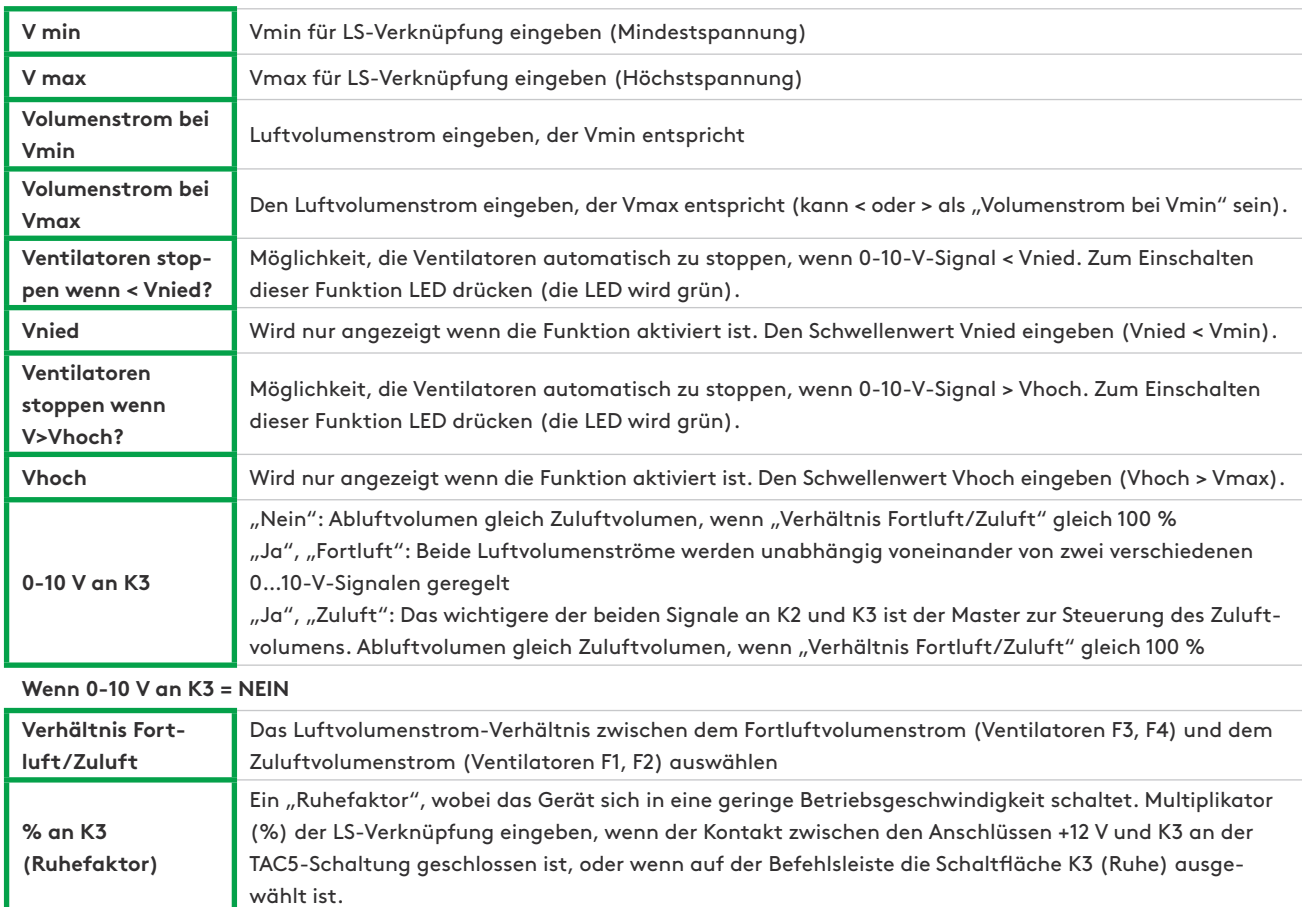

## **6.3.6.1.1.4 — Modus mit konstantem Druck (CP)**

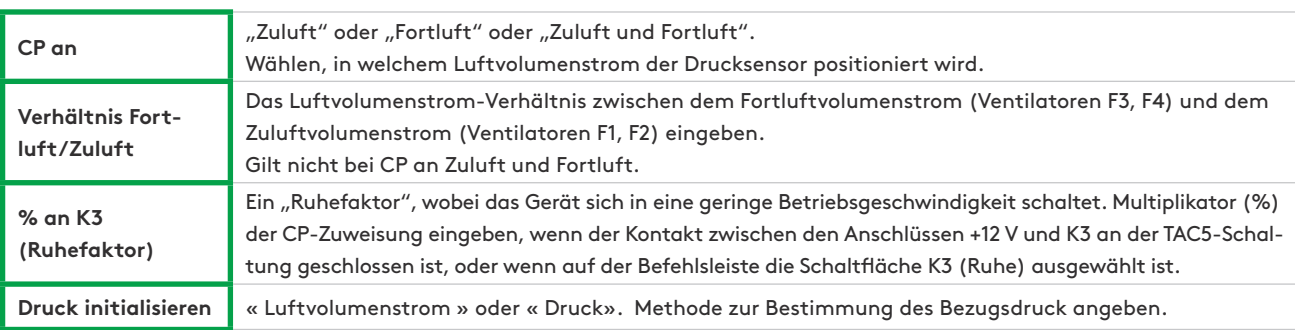

Die Einstellung erfolgt mittels der editierbaren Felder für diese Parameter:

**Wenn Init Druck ÜBER LUFTVOLUMENSTROM: Die TAC5-Steuerung berechnet automatisch den Druck-Sollwert**

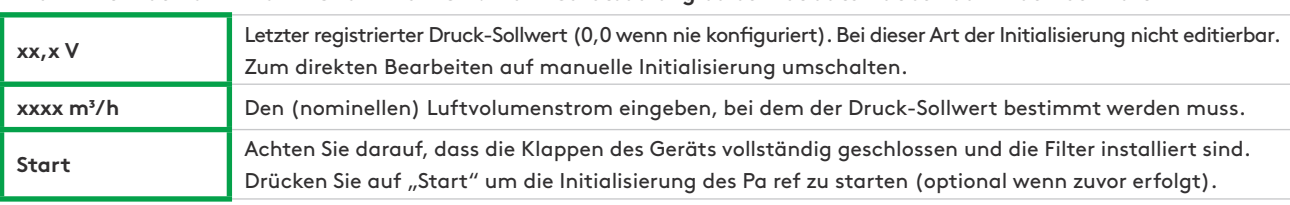

**Wenn MANUELLER Init-Druck: Druck-Sollwert direkt eingeben**

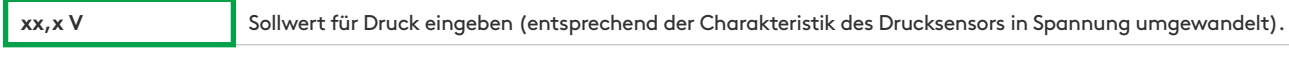

## **6.3.6.1.2 — Alarm-Pa-Bildschirm**

Im CA- oder LS-Modus zur Initialisierung des berechneten Druckalarms verwendet. Die Einstellung erfolgt mittels der editierbaren Felder für diese Parameter

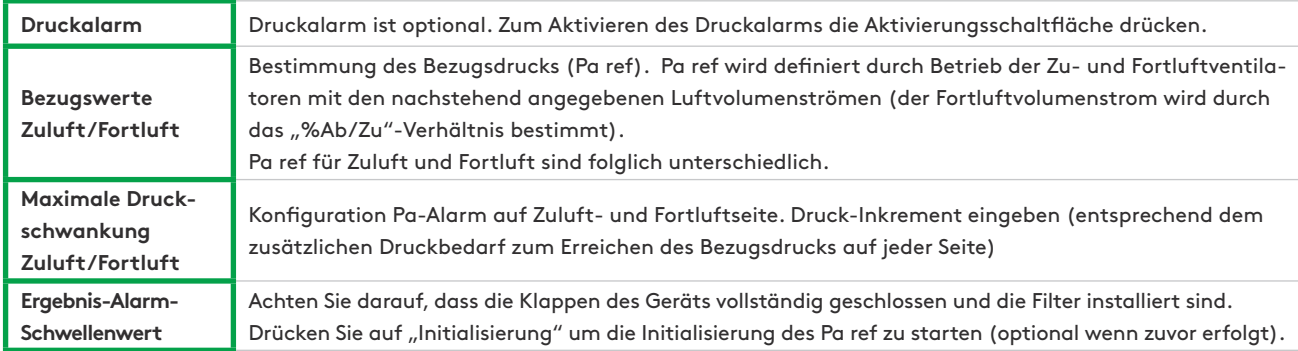

## **6.3.6.1.3 — T°-Sollwert-Bildschirm**

Dieser Bildschirm wird nur bei installierter Nachheizung oder Nachkühlung oder freier Kühlung (mit modulierendem Bypass) angezeigt.

Die Einstellung erfolgt mittels der editierbaren Felder für diese Parameter

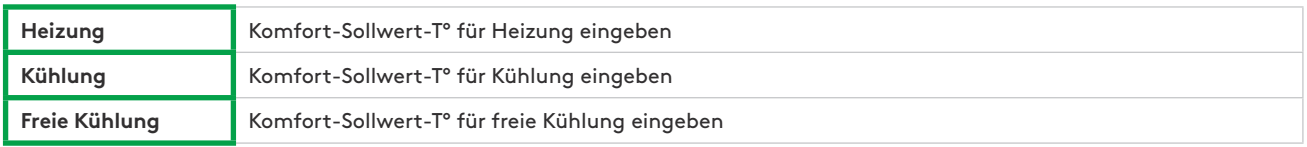

Wenn die automatische Umschaltung in der Befehlsleiste ausgewählt ist und wenn keine Nachheizung und Nachkühlung vorhanden ist:

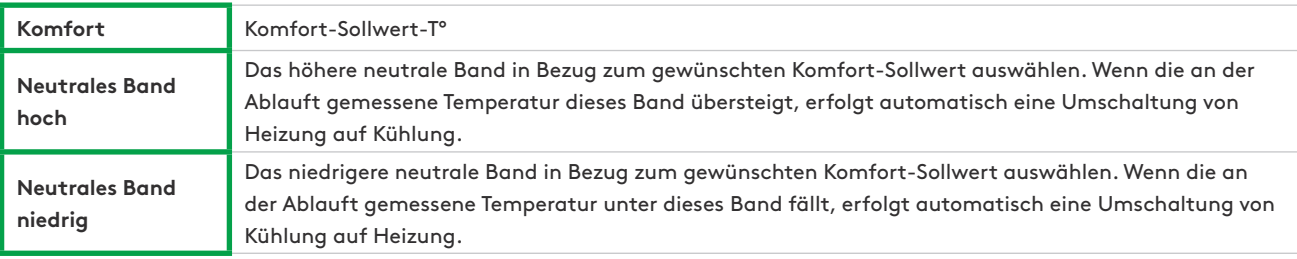

## **6.3.6.1.4 — Filterstunden-Menü**

In diesem Bildschirm kann die gewünschte Anzahl Betriebsstunden für den Alarm zum Reinigen oder Austausch der Filter eingestellt werden. Bei der Einstellung dieser Stundenzahl sollte die Empfehlung im Abschnitt Präventive Wartung berücksichtigt werden. Nach der Reinigung oder dem Austausch der Filter muss der Stundenzähler mit der Schaltfläche zurückgesetzt werden.

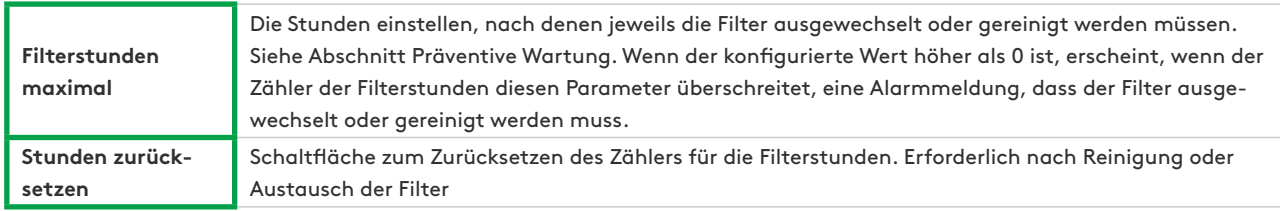

## **6.3.6.2 — Erweiterte Konfiguration**

Mit dieser Registerkarte im Abschnitt Konfiguration können Spezialfunktionen aktiviert oder Standardeinstellungen geändert werden.

## **6.3.6.2.1 — Hauptbildschirm**

Den gewünschten Betriebsmodus im Auswahlfeld auswählen.

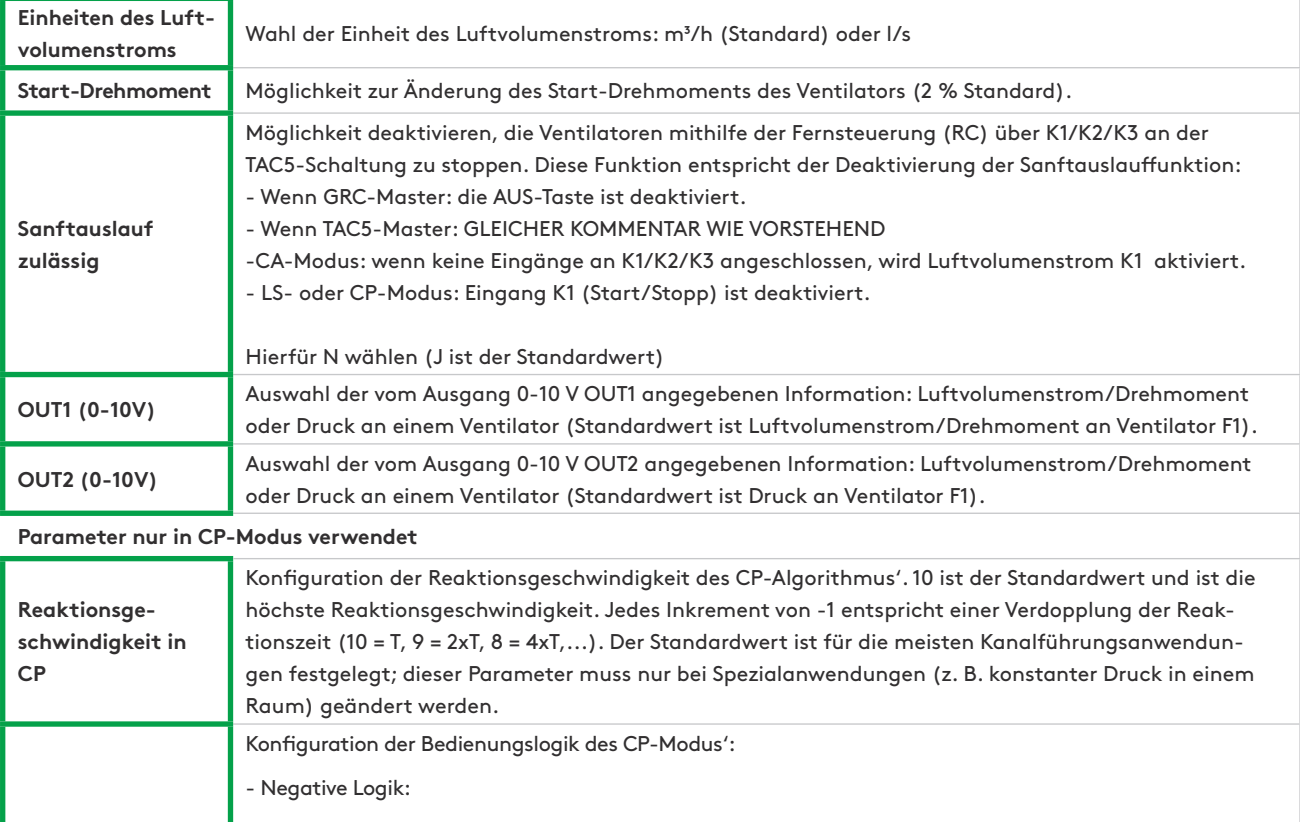

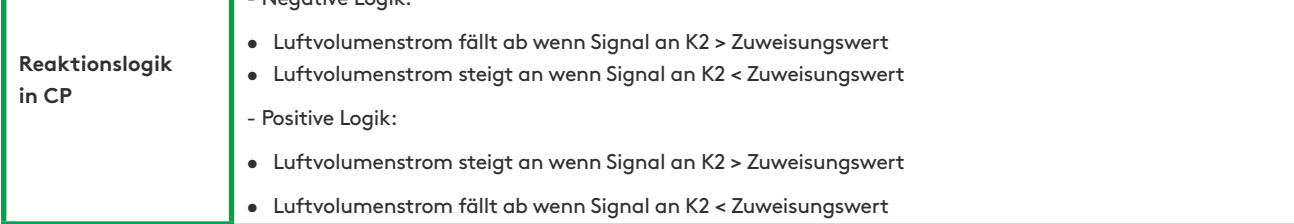

## **6.3.6.2.3 — Hauptbildschirm**

Dieser Bildschirm dient der Konfiguration von Spezialfunktionen zur Verwaltung der Alarme. Er enthält die folgenden editierbaren Felder, mit denen der jeweilige Parameter geändert werden kann:

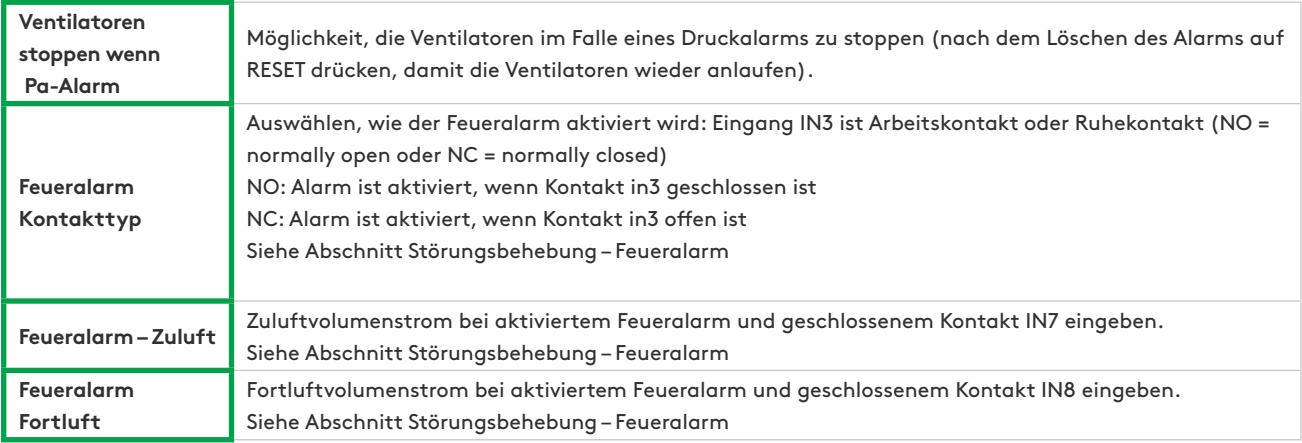

## **6.3.6.2.4 — Bildschirm Ventilator-Betriebsstunden**

Dieser Bildschirm dient der Einstellung der Ventilatorbetriebszeitfunktion: Möglichkeit zur Aktivierung einer Ventilatorbetriebsstundenzählerfunktion. Zweck ist, dass nach einer bestimmten Betriebszeit ein Wartungsalarm gemeldet wird bzw. die Ventilatoren gestoppt werden.

Die Funktion wird aktiviert, wenn mindestens eine der beiden Betriebszeitfunktionen aktiviert ist.

Der Bildschirm verfügt über die folgenden editierbaren Felder:

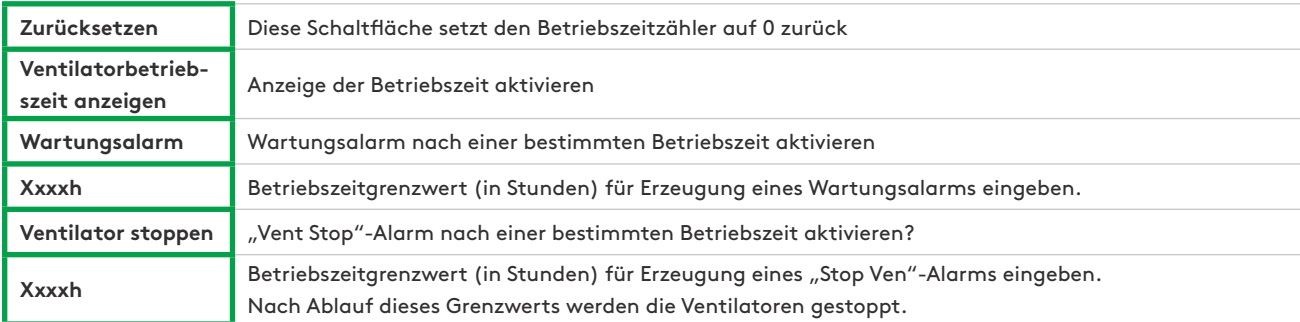

## **6.3.6.2.5 — Bypass-Bildschirm**

Dieser Bildschirm dient der Konfiguration des Bypass'. Er verfügt über die folgenden editierbaren Felder, in denen die entsprechenden Parameter geändert werden können:

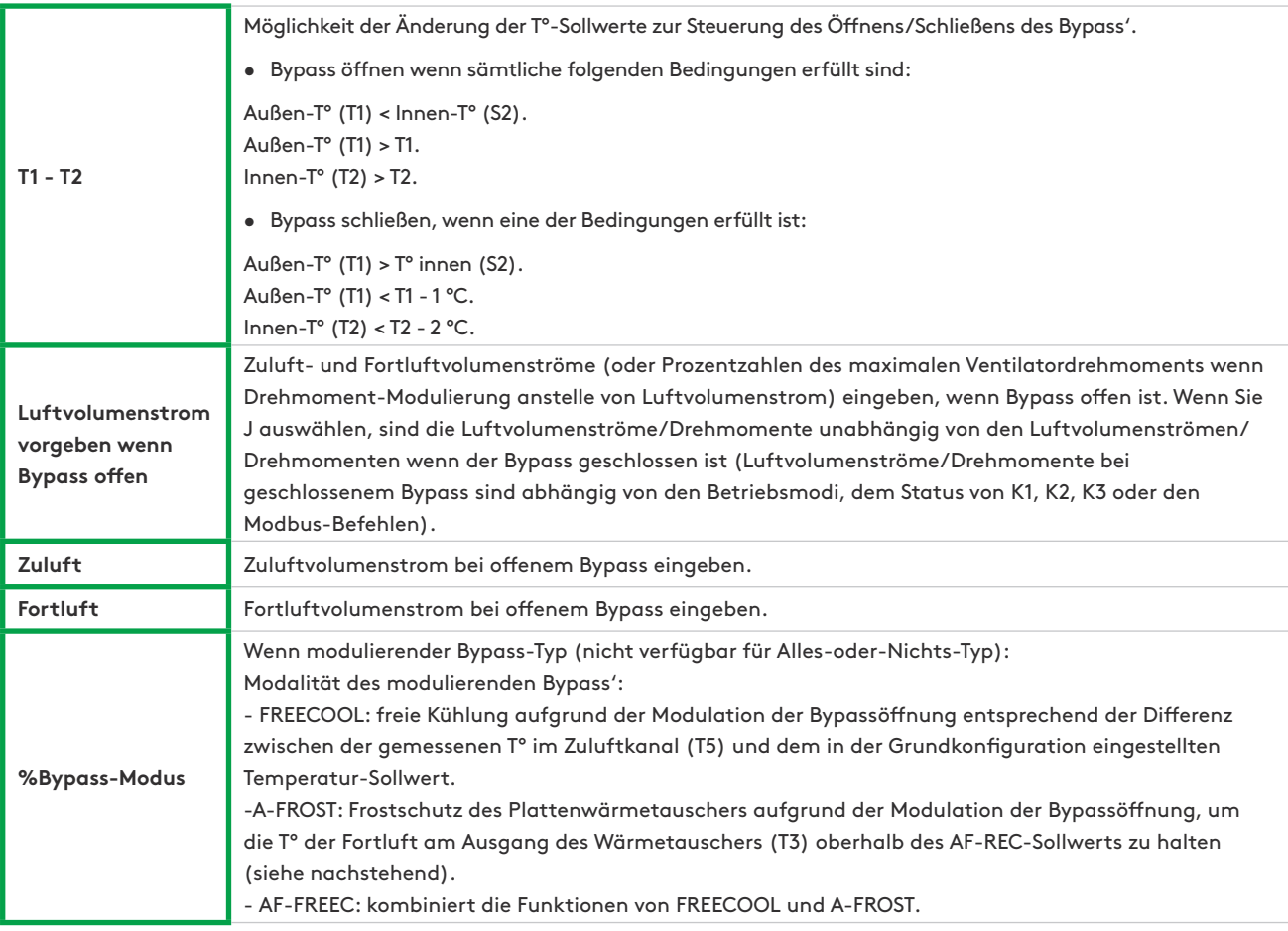

## **6.3.6.2.6 — Admin-Bildschirm**

Dieser Bildschirm dient der Konfiguration des Frostschutzes des Wärmetauschers. Er verfügt über die folgenden editierbaren Felder:

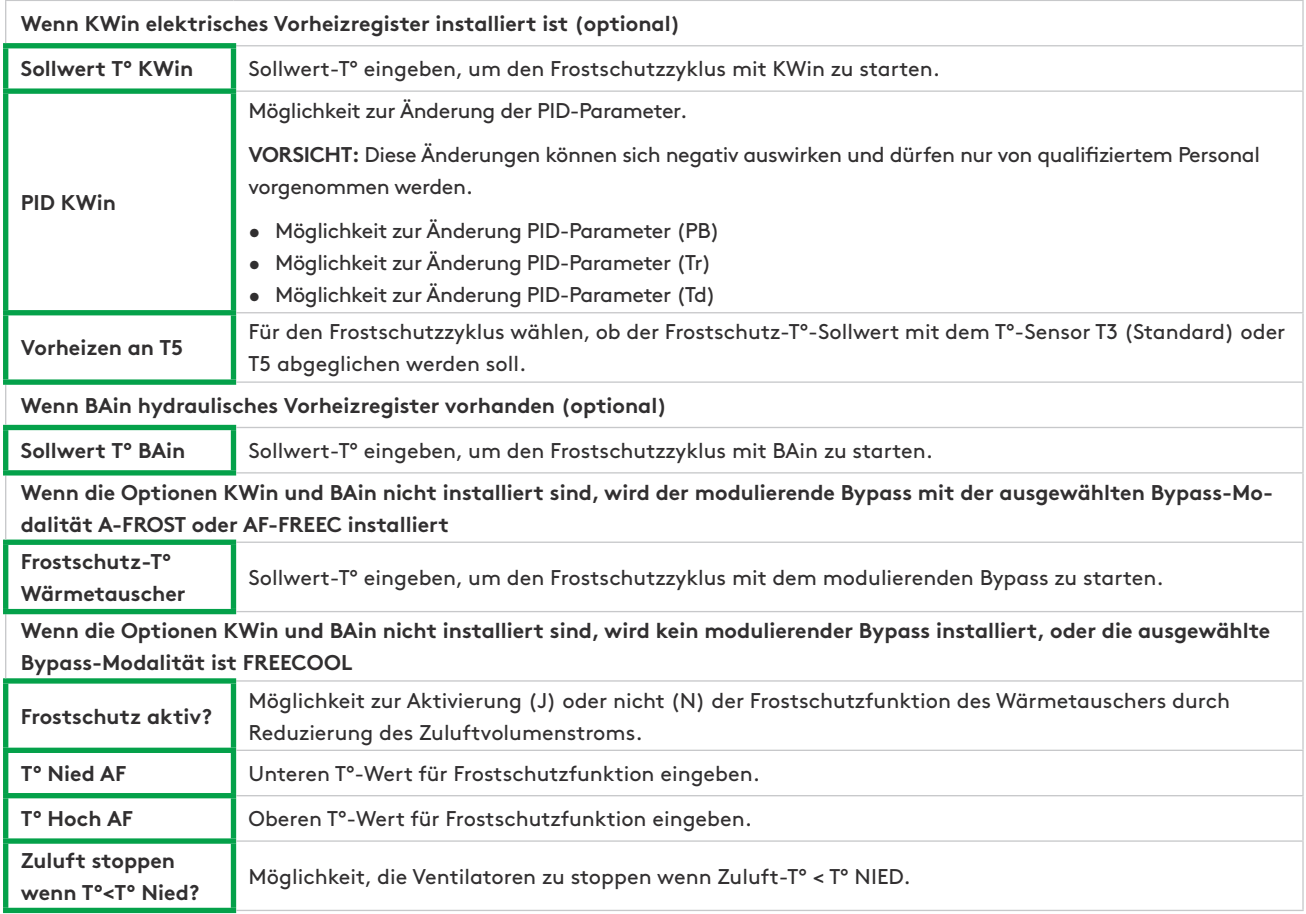

## **6.3.6.2.7 — KW/BA-Bildschirm**

Dieser Bildschirm dient der Konfiguration der Nachheiz- bzw. Nachkühl-Batterien, entweder intern oder extern. Er verfügt über die folgenden editierbaren Felder, in denen die entsprechenden Parameter geändert werden können:

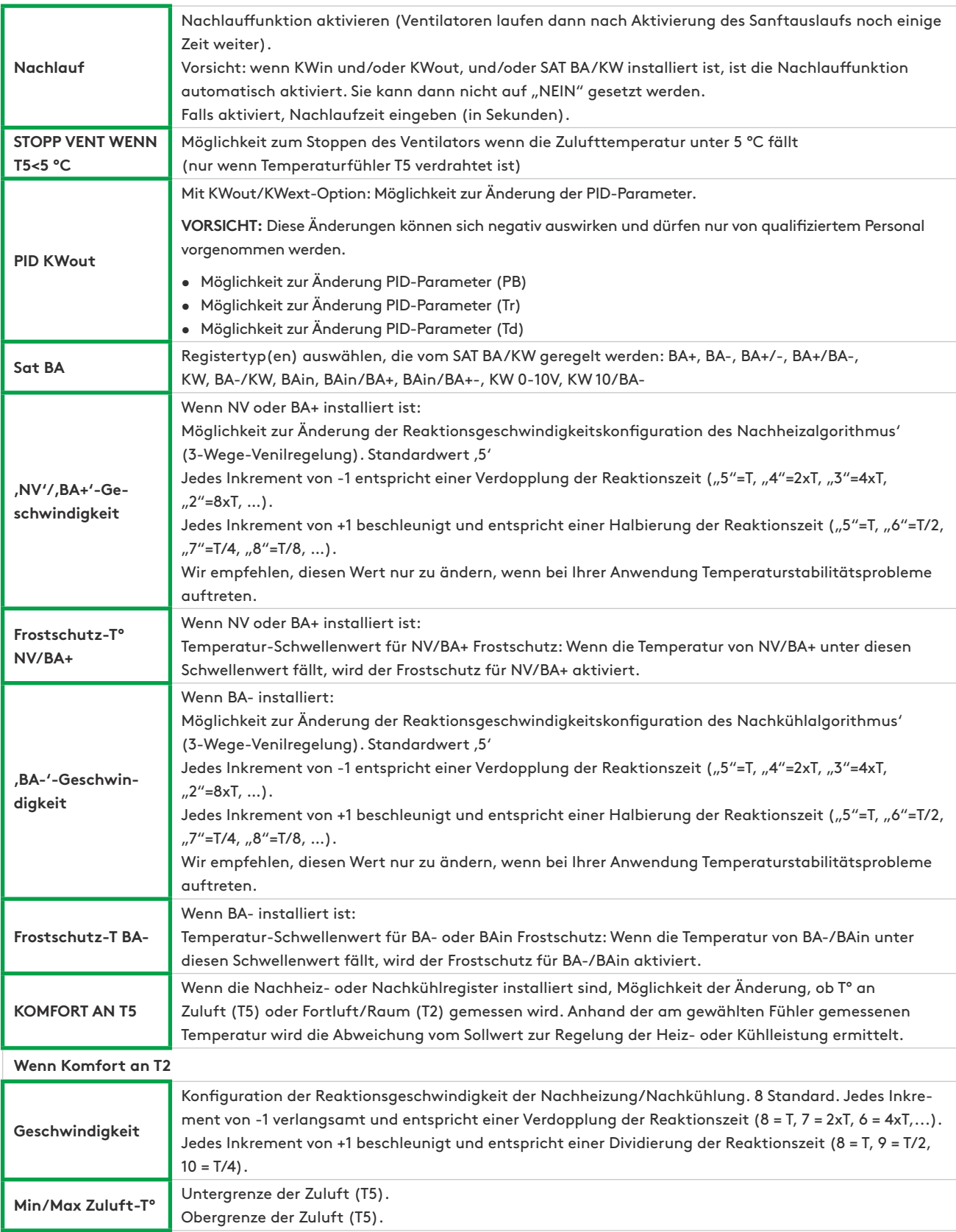

## **6.3.6.2.8 — Frostschutz-Bildschirm**

Dieser Bildschirm verfügt über die folgenden editierbaren Felder, in denen die entsprechenden Parameter geändert werden können:

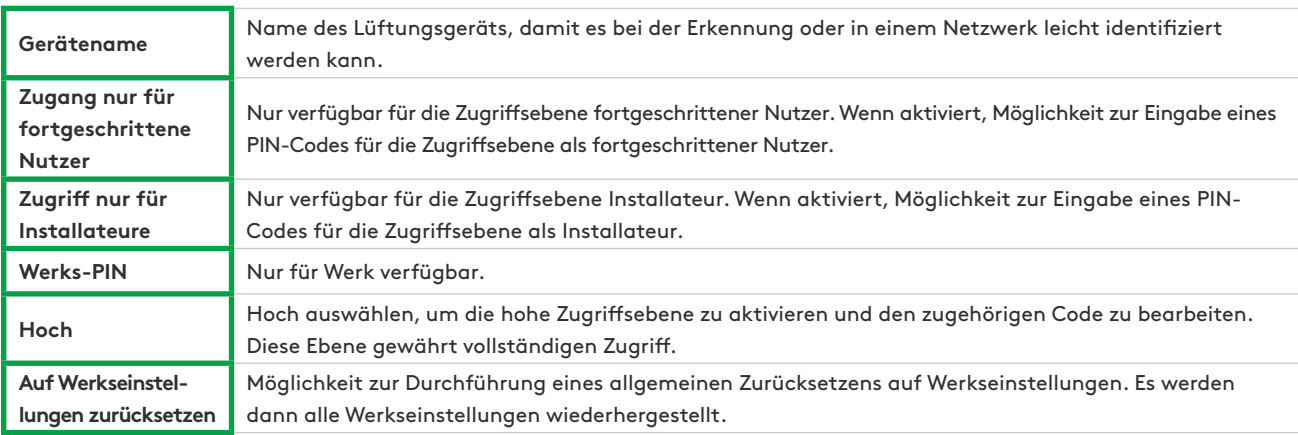

#### **6.3.7 — ZEITPLAN**

Im Abschnitt "Zeitplan" können der Betriebsmodus und die Sollwerte für die Ventilatoren, die Komforttemperatur und der Status des Bypass' im Wochenrhythmus programmiert werden. In der Registerkarte Jahresplaner können der Bypass sowie die Heiz- und Kühlregister entsprechend der Jahreszeiten verwaltet werden.

## **6.3.7.1 — Konfiguration**

In der ersten Registerkarte dieses Abschnitts kann der Nutzer bei Bedarf Zeit und Datum der Schalttafel ändern. Eine Schaltfläche synchronisiert automatisch die Uhrzeit und das Datum mit dem Gerät, auf dem die App läuft.

In dieser Registerkarte kann der Nutzer den LS- oder CP-Modus konfigurieren, wenn diese im Zeitplan verwendet werden und die Grundkonfiguration mit einem CA- oder TQ-Modus erfolgt ist. Mit einer Wischbewegung den zweiten oder dritten Bildschirm aufrufen, um die Konfiguration von LS bzw. CP vorzunehmen, wie im Abschnitt Konfiguration beschrieben.

#### **6.3.7.2 — Wochenplaner**

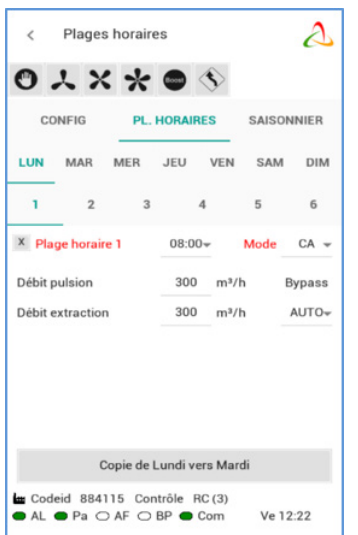

Mit der Zeitkanalfunktion können sechs Zeitkanäle pro Tag konfiguriert werden. Für jeden Zeitkanal muss der Betriebsmodus und der Sollwert konfiguriert werden.

Einen Plan konfigurieren:

- Den gewünschten Wochentag von Montag bis Sonntag auswählen.
- Den gewünschten Zeitkanal von 1 bis 6 auswählen.
- Startzeit des Zeitkanals angeben.
- Den Betriebsmodus auswählen.
- Multiplikator für "Grundkonfiguration" eingeben, wenn LS oder CP, oder konstante Luftvolumenströme (Fortluft und Zuluft) wenn CA-Modus, oder Konstante Drehmomente (Fortluft und Zuluft) wenn TQ-Modus.
- Fortluft/Zuluft-Verhältnis eingeben, wenn LS- oder CP-Modus
- Angeben, ob Bypass im automatischen Modus, offen oder geschlossen ist.
- T°-Sollwerte angeben im Falle von Nachheizung oder Nachkühlung (wenn Option vorhanden).
- Wenn die Zeitkanäle für einen der Wochentage konfiguriert sind, kann die Konfiguration des Zeitkanals für diesen Tag, sofern gewünscht, mithilfe der Schaltfläche Kopieren in die folgenden tage hinüberkopiert werden.

## **6.3.7.2 — Jahresplaner**

Im Bildschirm des Jahresplaner-Teils kann die Konfiguration entsprechend der Jahreszeit angepasst werden:

- Angeben, ob der Bypass deaktiviert werden soll (Schaltfläche drücken und Zeitraum eingeben)
- Angeben, ob die Nachheizung deaktiviert werden soll (Schaltfläche drücken und Zeitraum eingeben)
- Angeben, ob das Kühlregister deaktiviert werden soll (Schaltfläche drücken und Zeitraum eingeben).

## **6.3.8 — DIAGNOSE**

Dieser Abschnitt ist nützlich zur Störungsbehebung dank der folgenden Bildschirme:

## **6.3.8.1 — Alarme**

Dieser Bildschirm zeigt den Luftvolumenstrom und den berechneten Druck für jeden Ventilator an (der Druck ist für vorwärts gekrümmte Ventilatoren stets verfügbar, für rückwärts gekrümmte Ventilatoren nur mit dem optionalen CA-Bausatz).

## **6.3.8.2 — Volumenströme**

Dieser Bildschirm zeigt die Beschreibung der aktiven Alarme und einen Schaltfläche zum Zurücksetzen an. Im CP-Modus und wenn die Modbus-Sensoren verwendet werden, wird auch der zugehörige Druck auf diesem Bildschirm angezeigt.

## **6.3.8.3 — T°**

In diesem Bildschirm werden die Werte der Temperaturfühler angezeigt.

## **6.3.8.4 — E/A**

Die Werte und der Status des Eingangs/Ausgangs kann hier überwacht werden.

## **6.3.9 — KOMMUNIKATION**

In diesem Abschnitt kann manuell die IP-Adresse und der Datenübertragungs-Port zum Anschluss an das gewünschte Gerät konfiguriert werden. Eine Schaltfläche zur automatischen Erkennung ist ebenfalls vorhanden.

Beachten Sie, dass die automatische Erkennung bei Fernzugriff auf das Gerät über ein VPN nicht funktioniert und der Erstzugriff über diesen Bildschirm erfolgen muss, mit Eingabe der richtigen IP-Adresse und des Datenübertragungs-Ports.

Schließlich bietet ein Ankreuzfeld für automatische Verbindung mit dem letzten angeschlossenen Gerät den direkten Zugriff auf das Gerät, wenn die App das nächste Mal gestartet wird. Die Suchphase wird übersprungen und der Visualisierungskontext wird sofort mit der Zugriffsebene des Nutzers aufgerufen.

## **6.3.10 — NETZWERK**

Mit der App Eole4 kann ein Netzwerk von Geräten gesteuert werden; in diesem Fall zeigt der Bildschirm automatisch eine Übersicht über den Status aller angeschlossenen Lüftungsgeräte mit einer Reihe für jedes Gerät mit folgenden Angaben:

- Die IP-Adresse des Geräts und sein Name, sofern konfiguriert.
- Der Betriebsmodus des Geräts (CA, TQ, LS, CP).
- Die Volumenstromwerte: Zuluft- und Abluftvolumenströme mit Drücken (diese sind für vorwärts gekrümmte Ventilatoren stets verfügbar, für rückwärts gekrümmte Ventilatoren nur mit dem optionalen CA-Bausatz).
- Der Alarmstatus des Geräts.

Um direkt auf eines dieser Geräte zuzugreifen, einfach dessen Zeile auswählen und auf die Schaltfläche Verbinden drücken.

#### **6.3.11 — ANGABEN ZUR VERSION**

Dieser Bildschirm gibt die Nummer der Softwareversion der App, des WLANS oder Ethernets des SAT und der Schalttafel TAC5 an.

# **7.0 Präventive Wartung**

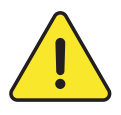

**Achtung:** Vor Betätigung/Öffnen der Zugangsklappen muss das Gerät unbedingt ausgeschaltet und mittels des Generalschalters an der Vorderseite von der Stromversorgung getrennt werden. Nicht von der Stromversorgung trennen, wenn das Gerät in Betrieb ist. Wenn KWin bzw. KWout installiert sind, muss die entsprechende Stromversorgung isoliert werden.

Eine regelmäßige Wartung ist entscheidend, um den ordnungsgemäßen Betrieb des Lüftungsgeräts und eine lange Betriebslebensdauer zu gewährleisten. Die Wartungshäufigkeit ist von der Anwendung und den jeweiligen Umgebungsbedingungen abhängig; nachstehend jedoch einige allgemeine Richtlinien:

# **7.1 BEI NORMALEM BETRIEB DES GERÄTS**

Die Filter gegen einen Satz Ersatzfilter austauschen.

# **7.2 ALLE 3 MONATE**

- Kontrollieren, ob die Steuerung Alarme anzeigt. Im Falle eines Alarms siehe Abschnitt Störungsbehebung.
- Den Zustand der Filterverstopfung kontrollieren. In der Steuerung kann ein vorher festgelegter "Filteralarm"-Schwellenwert eingestellt werden.

Filter bei Bedarf austauschen. Zu stark verstopfte Filter können zu den folgenden Problemen führen:

- Unzureichende Belüftung
- Übermäßiger Anstieg der Ventilatordrehzahl
- Übermäßige Geräuschentwicklung
- Übermäßiger Stromverbrauch (bei einem konstanten Luftvolumenstrom steigt der Stromverbrauch exponentiell zu einem steigenden Druckabfall)
- Ungefilterte Luft strömt durch den Wärmetauscher (Verstopfungsrisiko) und in die belüfteten Räume.

Die Liste der Ersatz-Filterbausätze kann von unserer Website www.swegon.com heruntergeladen werden.

- Wartung und Reinigung des Geräteinneren:
	- Eventuell angesammelten Staub im Gerät absaugen.
	- Den Wärmetauscher kontrollieren und bei Bedarf vorsichtig absaugen. Zum Schutz der Lamellen eine Bürste verwenden.
	- Eventuelle Kondensationsflecken entfernen
	- Bei PX-Geräten Kondensatwanne reinigen.

# **7.3 ALLE 12 MONATE**

**1.**Bei Geräten mit rotierendem Wärmetauscher (RX), die Bürstendichtungen am rotierenden Wärmetauscher entlang des mit dem Rahmen in Kontakt kommenden Umfangs kontrollieren:

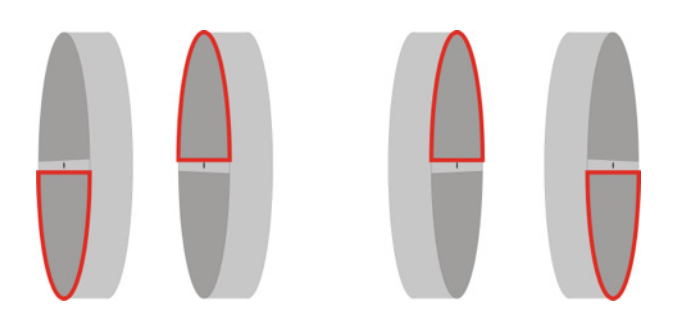

Die Bürstendichtungen bei Bedarf näher an den Wärmetauscher bringen, um eine gute Abdichtung zu gewährleisten.

**2.** Bei RX-Geräten die Spannung des Treibriemens am rotierenden Wärmetauscher kontrollieren. Wenn keine Spannung vorhanden oder der Riemen beschädigt ist, wenden Sie sich bitte an die Kundendienstabteilung von Swegon, damit der Riemen ausgetauscht wird.

 Der Wärmetauscher sollte am besten mit einem Staubsauger mit einer weichen Düse gereinigt werden, damit die Luftkanäle im Rotor nicht beschädigt werden. Den Rotor von Hand drehen, um seine gesamte Fläche abzusaugen. Wenn der Wärmetauscher sehr verschmutzt ist, kann er mit Druckluft abgestrahlt werden.

- **3.** Für Geräte mit Plattenwärmetauscher (PX):
	- Die Kondensatwanne reinigen
	- Das Innere des Bypass' reinigen. Um an das Innere des Bypass' zu gelangen, muss er gewaltsam geöffnet werden; gehen Sie wie folgt vor:

bringen Sie eine Brücke zwischen den Anschlüssen IN4 und +12 V auf der Schalttafel des TAC5 an. Der Bypass ist nun offen, unabhängig von den Temperaturbedingungen.

- Denken Sie daran, nach dem Reinigen des Bypass' die Brücke zwischen den Anschlüssen IN4 und +12 V zu entfernen.
- Stets entgegen der regulären Richtung des Luftvolumenstroms reinigen.
- Die Reinigung darf nur durch Druckluftblasen, Absaugen mit einer weichen Düse oder nass mit Wasser bzw. bzw. Lösungsmittel erfolgen. Vor der Reinigung angrenzende Funktionsabschnitte zum Schutz abdecken. Wenn Reinigungsmittel verwendet wird, keine Lösungsmittel verwenden, die zur Korrosion von Aluminium oder Kupfer führen.
- **4.** Wartung Ventilator:

Erneut kontrollieren, ob die Stromversorgung abgeschaltet ist und die Ventilatoren stillstehen.

 Die Lüfterräder der Ventilatoren kontrollieren und von eventuellen Schmutzablagerungen befreien; darauf achten, die Auswuchtung des Lüfterrads nicht zu verändern (Auswuchtungsklemmen nicht entfernen). Das Lüfterrad kontrollieren um zu gewährleisten, dass es ausgewuchtet ist. Den Ventilatormotor reinigen oder abbürsten. Er kann auch durch vorsichtiges Abwischen mit einem Tuch gereinigt werden, das mit einer Lösung aus Wasser und Reinigungsmittel befeuchtet wurde. Bei Bedarf den Ventilatorbereich reinigen. Bei Bedarf die Ventilatoren abmontieren.

**5.** Dichtungen am Gerät kontrollieren:

 Sicherstellen, dass die seitlichen Zugangsklappen vollständig geschlossen und dass die Dichtungen intakt sind. Bei Bedarf austauschen.

# **8.0 Störungsbehebung**

Die TAC5-Schalttafel erzeugt und meldet 18 Alarmtypen.

Die Alarme sind unterteilt in Alarme, die sich automatisch zurücksetzen und Alarme, die manuell zurückgesetzt werden. Im zweiten Fall ist nach dem Beheben des Problems ein Zurücksetzen erforderlich.

Für jeden Alarmtyp wird eine vollständige Textbeschreibung auf der Benutzeroberfläche angezeigt, je nach Alarmtyp:

- Aktivierung des Kontakt-Relais' (NC- oder NO-Kontakt)- AL 1
- Aktivierung von SAT3 OR1 im Falle eines Druckalarms, sofern das optionale Modul SAT 3 auf der Schalttafel installiert ist.
- Aktivierte LEDs für "Alarm", "Pa" und "AF" auf der Schalttafel
- Aktivierung der Alarm- und Pa-LEDs auf der Benutzeroberfläche.
- Alarm-Kommunikation mit Netzwerkmodulen sofern auf der TAC5-Schalttafel ein optionales Kommunikationsmodul (Modbus RTU, MODBUS TCP/IP und KNX) installiert ist.

# **8.1 TYP 1: ALARM, DER EINE STÖRUNG DES VENTILATORS ANZEIGT**

- Bedingungen:
- Ursachen:
	- Störung von Ventilator Fx. Dieses Problem wird normalerweise durch den Ventilatormotor verursacht. Andernfalls kann die Störung durch ein internes (Steuer- oder Strom-) Kabel oder durch die TAC5-Schaltung verursacht werden.
- Auswirkungen:

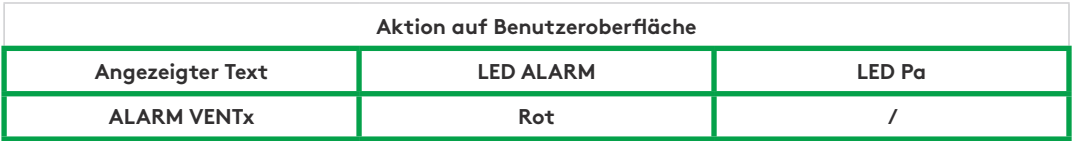

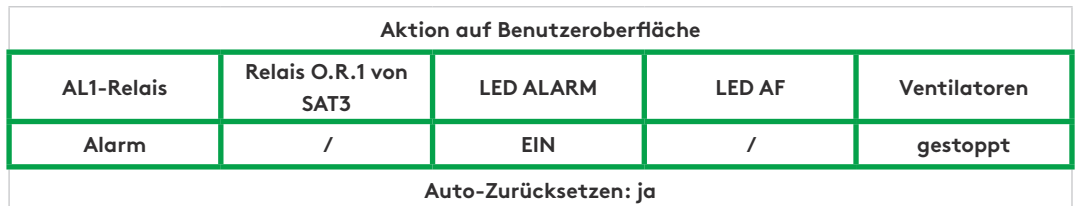

# **8.2 TYP 2: ALARM AN DER DRUCKSCHWANKUNG**

- Bedingungen:

• Modus CA oder LS. Das Gerät muss über vorwärts gekrümmte Ventilatoren oder rückwärts gekrümmte Ventilatoren mit CA-Bausatz verfügen.

- Externer Pressostat an Eingang IN2 angeschlossen
- Ursachen:
	- Konfiguration des Druckalarms im CA- oder LS-Modus
	- An Eingang IN2 angeschlossener externer Pressostat wurde ausgelöst
- Auswirkungen:

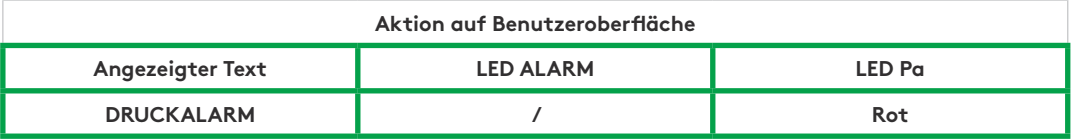

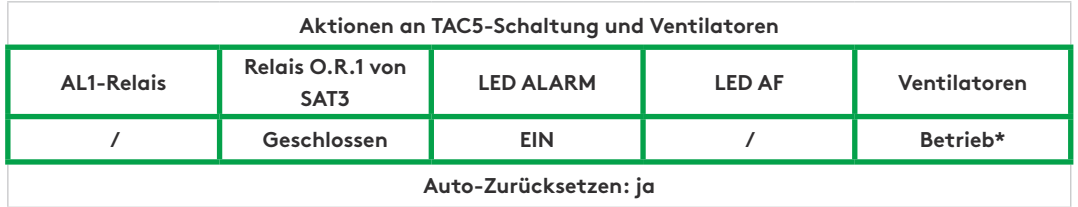

**\*** sofern der Status in der erweiterten Konfiguration nicht geändert wurde

# **8.3 TYP 3: ALARMBERICHT WÄHREND INITIALISIERUNG DES BEZUGSDRUCKS**

- Bedingungen:
	- CA- oder LA-Modus: während der Initialisierung des Bezugsdrucks für den Druckalarm. In diesem Fall muss das Gerät über vorwärts gekrümmte Ventilatoren oder rückwärts gekrümmte Ventilatoren mit CA-Bausatz verfügen.
	- Modus CP: während der Initialisierung des Bezugsdrucks über Luftvolumenstrom
- Ursachen:

Der Bezugsdruck (Paref) kann nicht identifiziert werden und die Ventilatoren werden gestoppt. 4 Möglichkeiten:

- 1. Ist-Luftvolumenstrom < angeforderter Luftvolumenstrom: Der angeforderte Arbeitspunkt ist "zu hoch" (zu viel Druck) für den maximal verfügbaren Druck am angeforderten Luftvolumenstrom für diesen Ventilator.
- **2.** Ist-Luftvolumenstrom > angeforderter Luftvolumenstrom: der nominelle Luftvolumenstrom, der angefordert wurde, um den Druckalarm zu initialisieren, kann nicht erreicht werden, weil die Untergrenze des Betriebsbereichs des Ventilators erreicht wurde.
- **3.** Sehr instabiler Druck (Pumpen).

**4.** Zugewiesener Luftvolumenstrom nach 3 Minuten nicht erreicht.

- Wenn dies bei der Initialisierung des Bezugsdrucks für den Druckalarm passiert, gibt es zwei Optionen:
- **1.** Keine Aktion: die Steuerung arbeitet dann ohne einen Druckalarm.
- **2.** Korrekturmaßnahme wird ergriffen (den Arbeitspunkt so ändern, dass er im Betriebsbereich liegt, durch Verringerung des Drucksystems, Änderung des Luftvolumenstroms…) und die Initialisierung neu starten.

 Wenn dies während der Initialisierung des Bezugsdrucks auftritt: Korrekturmaßnahme muss ergriffen werden (den Arbeitspunkt so ändern, dass er im Betriebsbereich des Ventilators liegt, durch Verringerung des Drucksystems, Änderung des nominellen Luftvolumenstroms…) und den Konfigurationsvorgang neu starten.

- Auswirkungen:

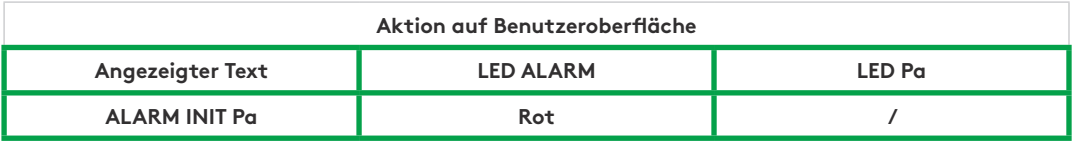

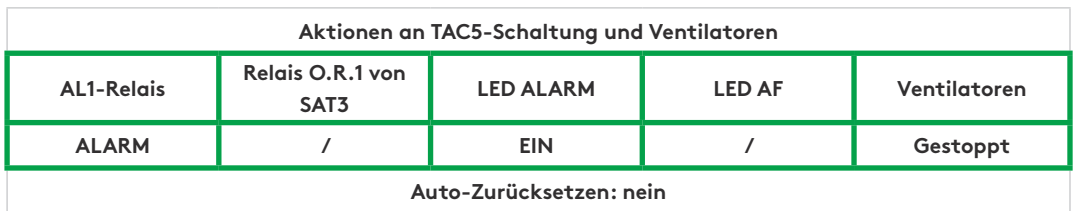

# **8.4 TYP 4: ALARM, DER ANZEIGT, DASS DAS SYSTEM DEN SOLLWERT NICHT ERREICHEN KANN**

- Bedingungen:

- Ursachen:

• Der Sollwert kann nicht erfüllt werden, weil die Ober- oder Untergrenze des Betriebsbereichs des Ventilators erreicht wurde

- Auswirkungen:

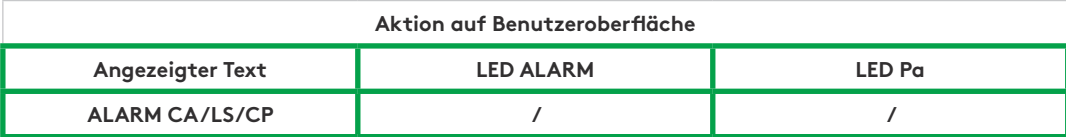

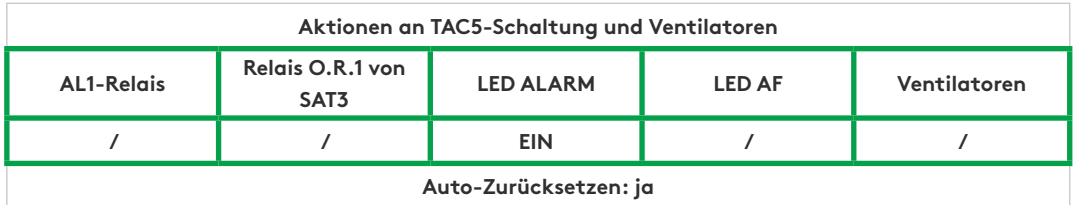

**\*** sofern der Status in der erweiterten Konfiguration nicht geändert wurde

# **8,5 TYP 5: ALARM, DER EINE DATENSTÖRUNG IM SCHALTKREIS ANZEIGT**

- Bedingungen:
- Ursachen:
	- Kritische Daten aus der Schalttafel sind verlorengegangen
- Auswirkungen:

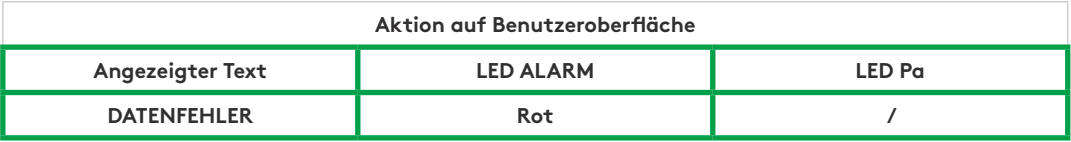

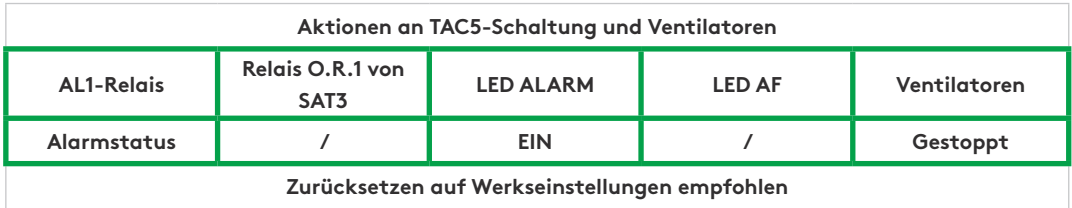

- Lösungen:

• Versuchen Sie es mit einem VOLLSTÄNDIGEN ZURÜCKSETZEN der Daten mithilfe der erweiterten Konfiguration. Wenn immer noch nicht behoben, eine neue Schalttafel bestellen.

# **8.6 TYP 6: FEUERALARM**

- Bedingungen:
	- Der Feueralarmeingang muss an ein Feuermeldesystem angeschlossen sein
- Ursachen:
	- Aktivierung des Feueralarmeingangs, IN3, angeschlossen an ein Feuermeldesystem. IN3 kann so konfiguriert werden, dass er standardmäßig als NO-Kontakt oder als NC funktioniert, wenn das in der erweiterten Konfiguration so eingestellt wurde.
- Auswirkungen:

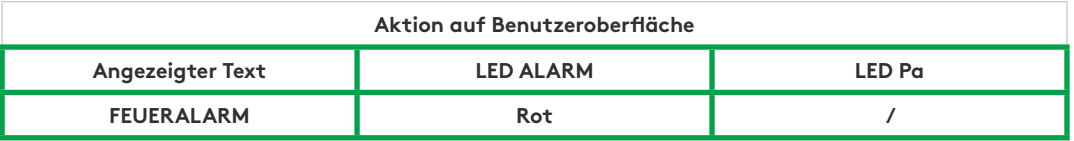

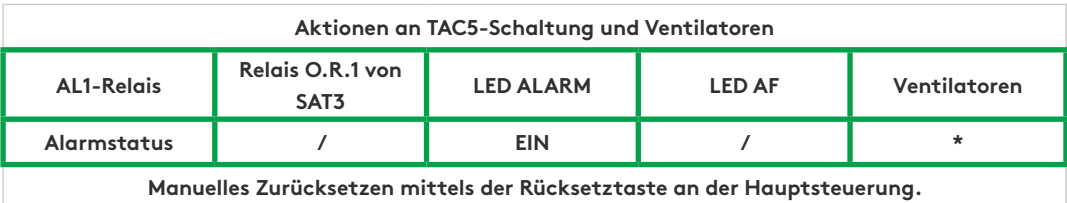

**\*** Spezialverwaltung: Im Falle eines Feueralarms werden die Ventilatoren standardmäßig gestoppt, aber mittels der erweiterten Konfiguration kann ein festgelegter Luftvolumenstrom für die Zuluft (Kontakt IN7 muss geschlossen sein) und für die Fortluft (Kontakt IN8 muss geschlossen sein) konfiguriert werden.

# **8.7 TYP 7: WARTUNGSALARM**

- Bedingungen:
	- in der erweiterten Konfiguration muss die Betriebsstundenfunktion aktiviert sein
- Ursachen:
	- WARTUNGSALARM: die Betriebszeit des Ventilators (in Stunden) hat den einstellbaren Schwellenwert überschritten
	- STOP VEN: die Betriebszeit des Ventilators (in Stunden) hat den einstellbaren Schwellenwert überschritten. Dieser Alarm stoppt die Ventilatoren
- Auswirkungen:

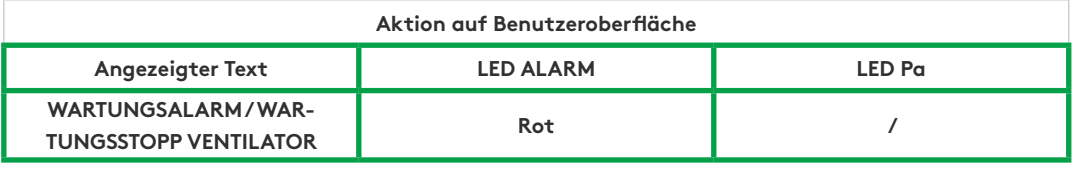

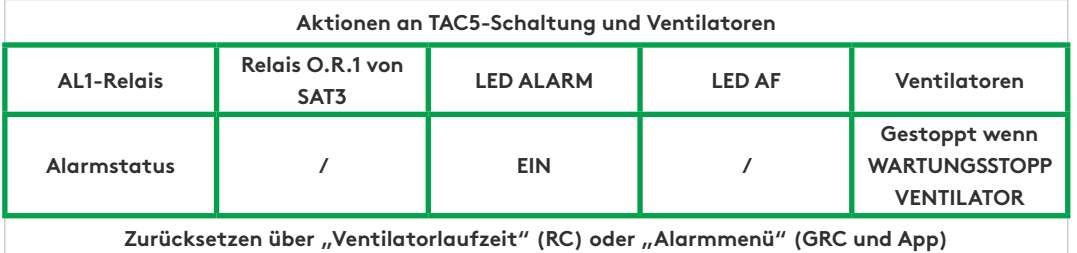

**\*** sofern der Status in der erweiterten Konfiguration nicht geändert wurde

# **8,8 TYP 8: ALARM, DER EINEN ZUSAMMENBRUCH DER KOMMUNIKATION ZWISCHEN DER TAC5-SCHALTUNG UND DER RC-TAC5-SCHALTUNG ANZEIGT**

- Bedingungen:
	- Die Benutzeroberfläche ist RC TAC5
- Ursachen:
	- Kommunikationsstörung zwischen der TAC5-Schaltung und der RC TAC5
- Auswirkungen:

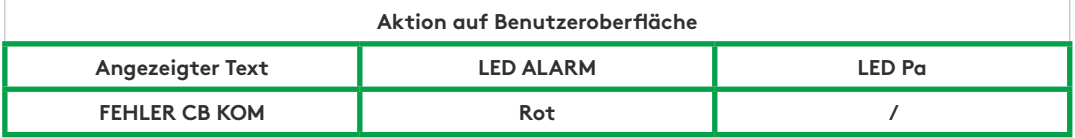

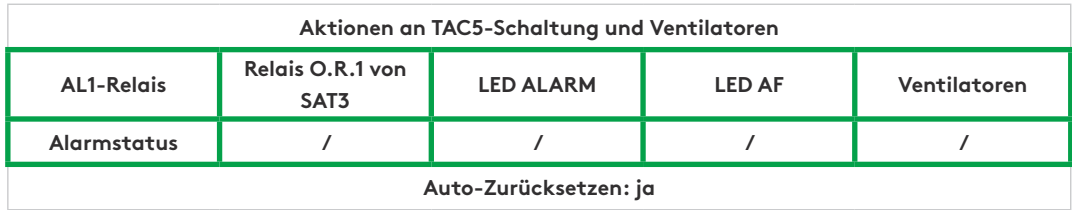
#### **8.9 TYP 9: ALARM, DER EINE STÖRUNG DES T°-FÜHLERS T1/T2/T3 ANZEIGT**

- Bedingungen:
- Ursachen:

• Einer oder mehrere der an die TAC5-Schaltung angeschlossenen und am Wärmetauscher montierten T°-Fühler T1/T2/ T3 ist defekt oder nicht angeschlossen. Diese Fühler werden zur Steuerung des Bypass' und für das Frostschutzverfahren benötigt.

- Auswirkungen:

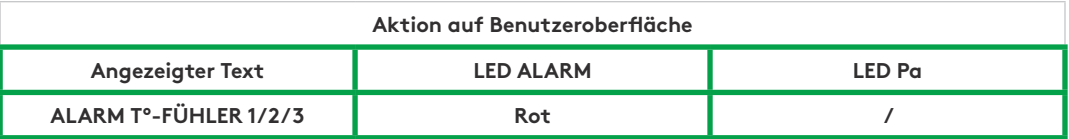

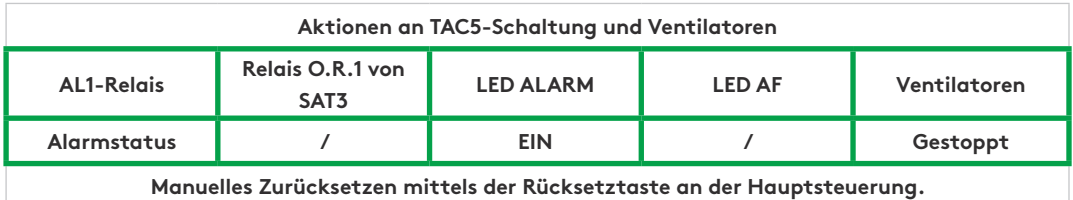

**8.10 TYP 10: ALARM, DER EINE STÖRUNG AN T°-FÜHLER T4 ANZEIGT**

- Bedingungen:
	- Nur mit der optionalen internen hydraulischen Batterie (NV)
- Ursachen:
	- Der am Register befindliche und an die TAC5-Schaltung angeschlossene T°-Fühler T4 ist defekt (offen oder Kurzschluss) oder nicht angeschlossen.

Hierdurch wird ein Einfrieren der internen hydraulischen Batterie verhindert. In diesem Fall wird als Sicherheitsmaßnahme das Dreiwegeventil geöffnet und der Pumpenausgang geschlossen.

- Auswirkungen:

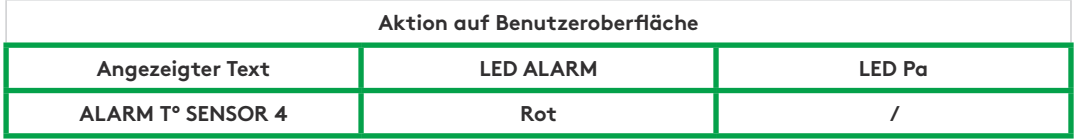

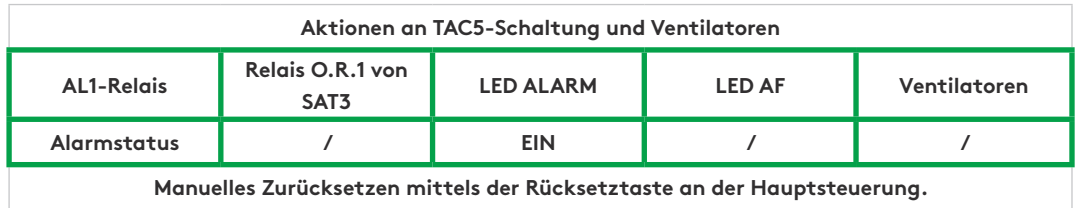

**\*** sofern der Status in der erweiterten Konfiguration nicht geändert wurde

#### **8.11 TYPE 10 BIS: KONDENSATPUMPENALARM**

- Bedingungen:
	- Nur für Global PX LP
- Ursachen:
	- Die Kondensathöhe ist höher als ein festgelegter Wert (ca. 1,5 cm). Er lässt sich auch bei nicht vorhandener oder defekter Pumpe aktivieren
- Auswirkungen:

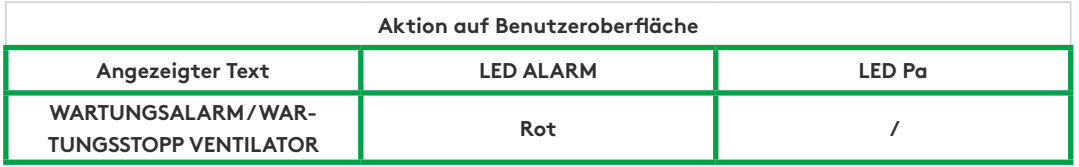

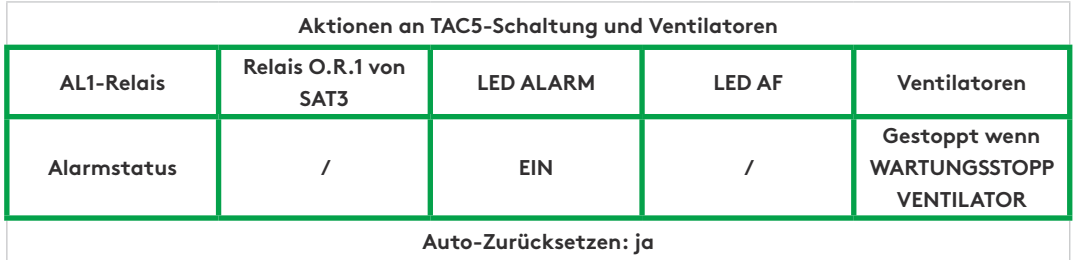

Wenn aktiviert, werden sie Zuluft- und Fortluftventilatoren gestoppt. Dieser Alarm wird automatisch zurückgesetzt, wenn der Wasserstand in der Kondensatwanne unterhalb des Sollwerts liegt, und die Ventilatoren laufen automatisch wieder an.

#### **8.12 TYP 11: ALARM, DER EINE STÖRUNG AN T°-FÜHLER T5 ANZEIGT**

- Bedingungen:

• Nur bei Nachheizung, Nachkühlung oder freier Kühlung mit Wärmetauscherrotor oder optionalem modulierendem Bypass

- Ursachen:
	- Der am Register befindliche und an die TAC5-Schaltung angeschlossene T°-Fühler T5 ist offen oder kurzgeschlossen. Dieser Fühler dient der Regelung der Nachheiz- oder Nachkühlfunktion im Falle einer Komfort-T°-Regelung an T5 oder der Regelung der oberen und unteren Schwellenwerte zur Begrenzung der Zulufttemperatur im Falle einer Komfort-T°- Regelung an T2.
- Auswirkungen:

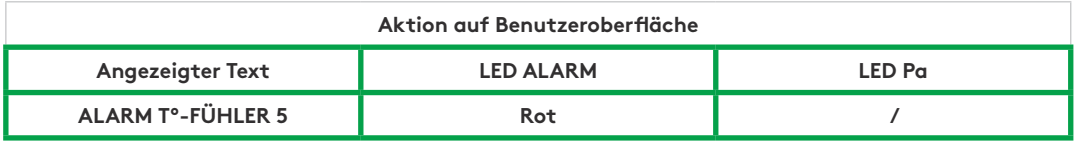

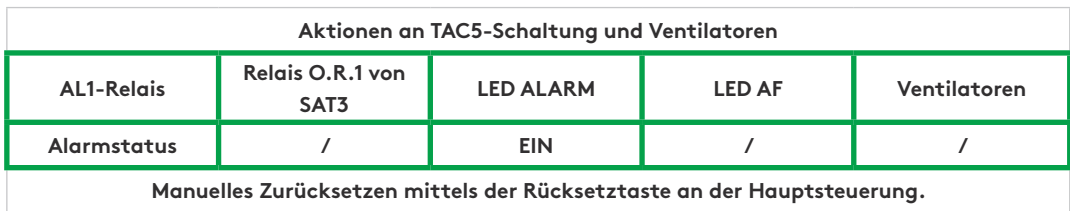

#### **8.13 TYP 12: ALARM, DER ANZEIGT, DASS DIE KOMFORT-T° IM VERGLEICH ZUR SOLLWERT-T° ZU NIEDRIG IST**

- Bedingungen:
	- Nur mit Nachheizoption
- Ursachen:
	- Der Komfort-T°-Sollwert kann nicht erreicht werden (Ist-T° 15 Minuten lang niedriger als Sollwert, oder 30 Minuten lang bei Komfort an T2 anstelle T5, bei Nachheizung auf der Höchststufe.
- Auswirkungen:

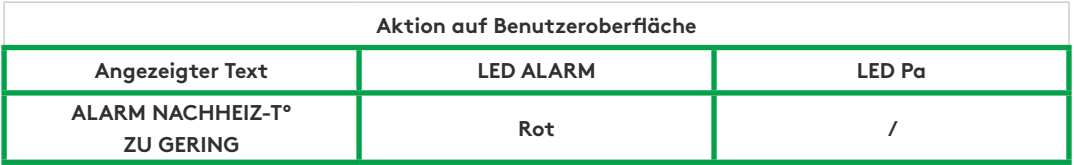

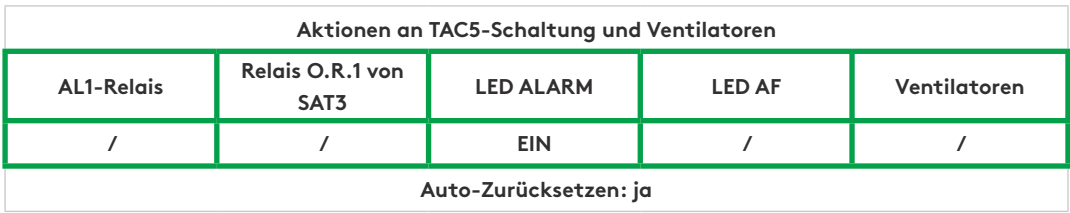

### **8.14 TYP 13: ALARM, DER EINEN FROSTSCHUTZALARM DER WÄRMERÜCKGEWINNUNG ANZEIGT**

- Bedingungen:
	- Nur mit Nachheizoption
- Ursachen:
	- Bei PX-Geräten:

Der Frostschutz wird nur mit KWin oder BAin oder modulierendem Bypass ausgewählt.

Mit KWin- oder BAin-Option: Unter bestimmten am Fortluftvolumenstrom nach der Wärmerückgewinnung gemessenen Lufttemperaturbedingungen, die anzeigen, dass das interne elektrische KWin-Register oder das externe hydraulische Register (BAin) seine Grenze erreicht hat, kann die TAC5-Steuerung übernehmen, um die Frostschutzfunktion zu gewährleisten.

Wenn T° < Zuweisungs-T°-1,5 °C für mehr als 5 Minuten: Verringerung des Zuluft- und Fortluftvolumenstroms um 33 % wenn CA oder LS und um 25 % wenn CP, für 15 Minuten.

• Für RX-Geräte:

 Wenn die Außentemperatur (T1-Fühler) unterhalb der Frostschutztemperatur (T° AF, standardmäßig -9 °C) liegt, nimmt die Drehzahl des Wärmetauschers ab, um das Einfrierrisiko zu verringern.

Nachdem T1 ≥ T° AF 5 Minuten lang, kehrt der Rotor zur nominellen Drehzahl zurück

- Auswirkungen:

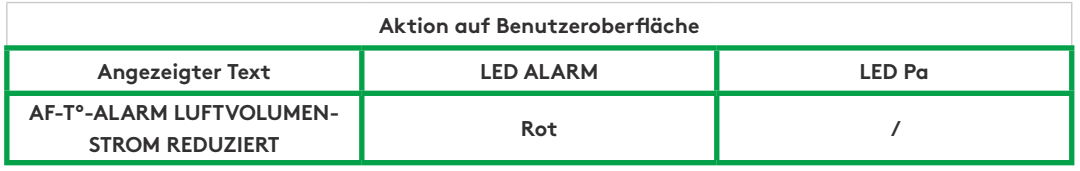

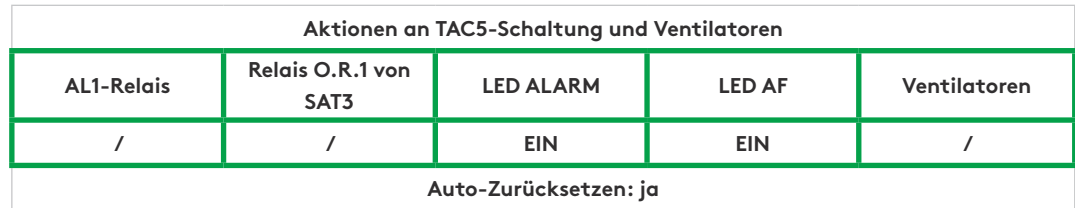

#### **8.15 TYP 14: ALARM, DER EINEN FROSTSCHUTZ-ALARM ANZEIGT – VENT GESTOPPT T°**

- Bedingungen:
	- Der Frostschutz wird nur für PX-Geräte mit KWin oder BAin oder bei modulierendem Bypass ausgewählt
- Ursachen:
	- Mit KWin- oder BAin-Option: unter bestimmten, am Fortluftvolumenstrom nach der Wärmerückgewinnung gemessenen Luft-T°-Bedingungen, die anzeigen, dass das interne elektrische KWin-Register oder das externe hydraulische Register (BAin) seine Grenze erreicht hat, kann die TAC5-Steuerung übernehmen, um die Frostschutzfunktion zu gewährleisten.

Wenn T° < -5 °C für 5 Minuten, werden Ventilatoren gestoppt.

- Mit dem modulierenden Bypass auf Frostschutz ("A-FROST" oder "AF+FREECOOL" in der erweiterten Konfiguration) zeigt dieser Alarm an, dass die Ablufttemperatur am Ausgang des Wärmetauschers (T3-Fühler) 15 Minuten lang, nachdem der Bypass zu 100 % geöffnet wurde, 1 °C nicht überschritten hat.
- Auswirkungen:

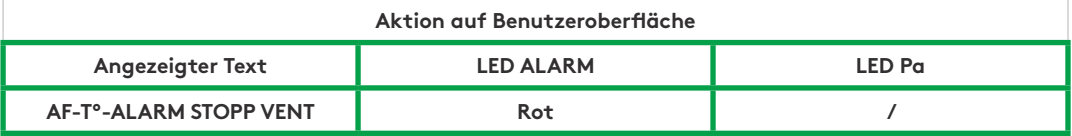

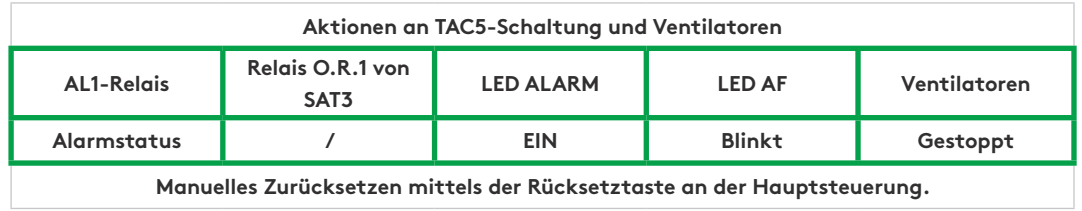

## **8.16 TYP 14 BIS: ALARM, DER EINEN FEHLER DER DREHZAHL DES WÄRMETAUSCHERS ANZEIGT**

- Bedingungen:
	- Nur für RX-Geräte
- Ursachen:
	- Alarm, der einen Offset zwischen der Drehzahl des Rotors und dem Sollwert von mindestens 15 % und das mindestens für 5 Minuten anzeigt
- Auswirkungen:

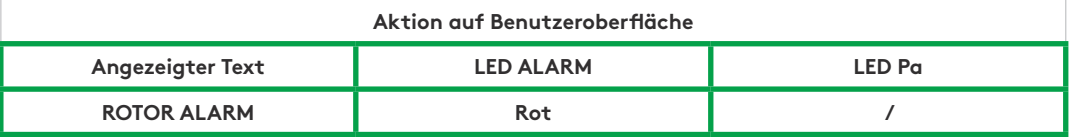

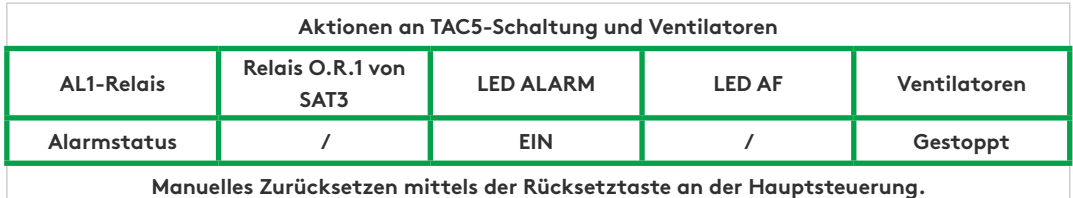

#### **8.17 TYP 15 BIS: ALARM, DER ANZEIGT, DASS DIE KOMFORT-T° IM VERGLEICH ZUR SOLLWERT-T° ZU HOCH IST**

- Bedingungen:
	- Nur mit Nachkühloption
- Ursachen:
	- Der Komfort-T°-Sollwert kann nicht erreicht werden (Ist-T° 15 Minuten lang niedriger als Sollwert, oder 30 Minuten lang bei Komfort an T2 anstelle T5, bei Nachkühlung auf der Höchststufe.
- Auswirkungen:

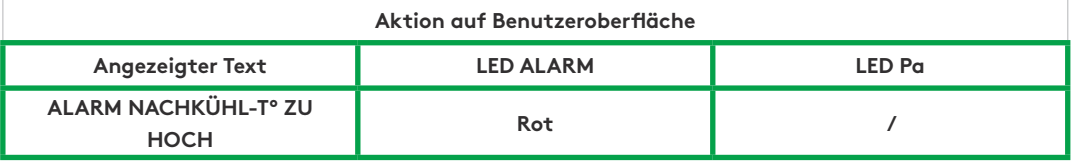

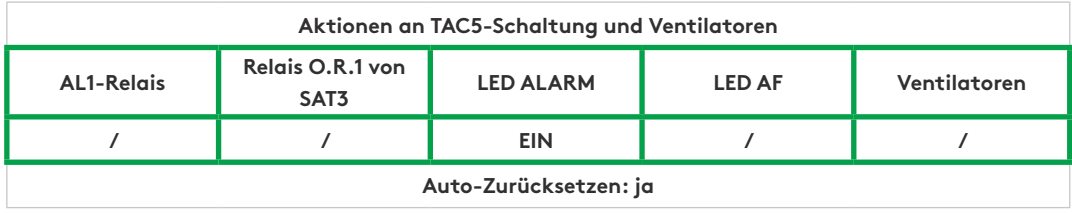

#### **7.18 TYP 16: ALARM, DER ANZEIGT, DASS DIE ZULUFT-T° ZU GERING IST**

- Bedingungen:
	- Nur mit Nachheiz- oder Nachkühloption
- Ursachen:
	- Dieser Alarm zeigt an, dass die Zulufttemperatur (T5) unter 5 °C beträgt. Die Ventilatoren werden für 1 Minute angehalten. Der Alarm kann in der erweiterten Konfiguration konfiguriert werden und ist standardmäßig deaktiviert.
- Auswirkungen:

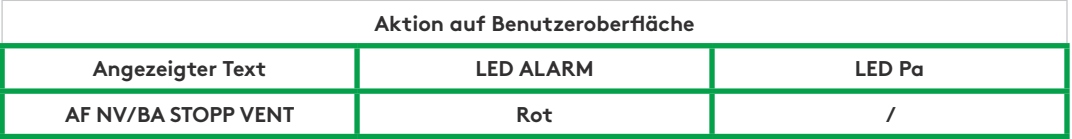

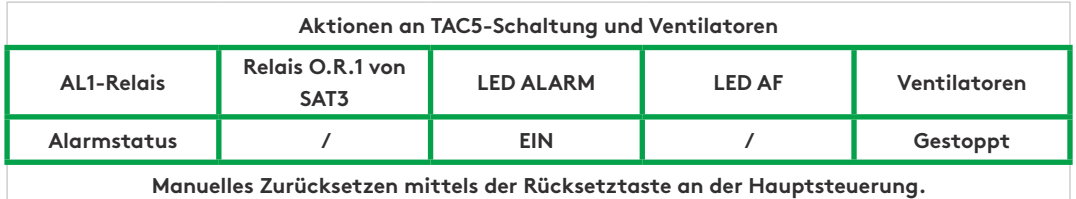

#### **8.19 TYP 17: ALARM, DER EINEN FROSTSCHUTZALARM DER HYDRAULISCHEN REGISTER ANZEIGT**

- Bedingungen:
	- Nur bei hydraulischer Nachheizung im Gerät, NV, oder außerhalb des Geräts, BA
- Ursachen:
	- Gibt an, dass die Frostschutztemperatur des hydraulischen Registers unter 4 °C beträgt (konfigurierbar in der erweiterten Konfiguration, es ist wichtig diesen Wert für das BAin-Register zu reduzieren, wenn ein Frostschutzmittel im Strömungsmedium ist). Das Dreiwegeventil erhält automatisch den Befehl, sich für 15 Minuten 100 % zu öffnen, und der Pumpenkontakt erhält den Befehl, sich zu schließen (Kontakt SAT3 O.R.3 wenn interner Kontakt NV oder WP-WP an SAT BA/KW wenn externes BA-Register). Wenn sich die Ventilatoren drehen, wird der Alarm für das BAin-Register nach 2 Minuten gesendet und für die anderen sofort; wenn die Ventilatoren angehalten werden, wird der Alarm nach 5 Minuten gesendet.
- Auswirkungen:

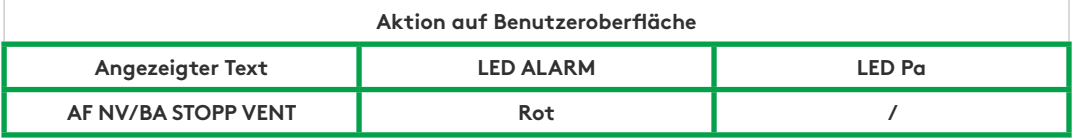

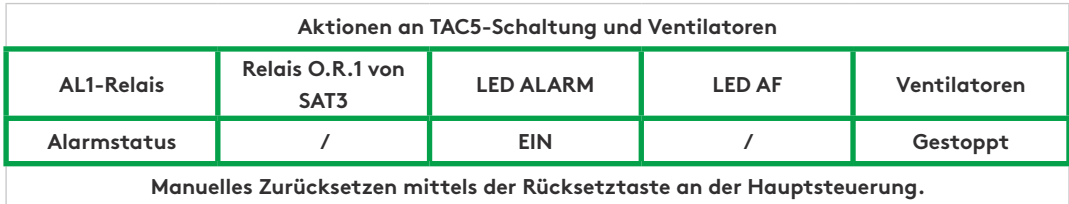

#### **8.20 TYP 18: ALARM, DER EINE FALSCHE STELLUNG DES MODULIERENDEN BYPASS' IM VERHÄLTNIS ZUR GEFORDERTEN STELLUNG ANZEIGT**

- Bedingungen:
	- PX-Geräte mit modulierendem Bypass
- Ursachen:
	- Dieser Alarm zeigt an, dass der modulierende Bypass die geforderte Stellung nicht innerhalb von 10 Sekunden erreicht hat. Die häufigste Ursache dafür ist ein beschädigter Positionsgeber am Bypass-Stellantrieb; dieser muss ausgetauscht werden. Andere Ursachen können ein beschädigter Ausgang der Schalttafel sein, dann muss die Schalttafel ausgetauscht werden, oder eine mechanische Blockierung, das wird durch eine Sichtprüfung des Bypass' kontrolliert
- Auswirkungen:

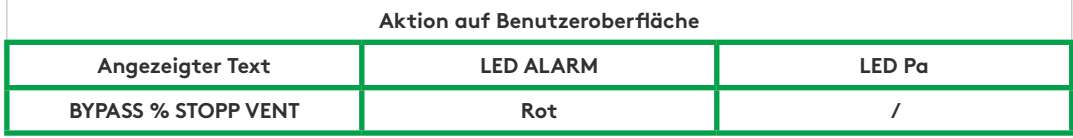

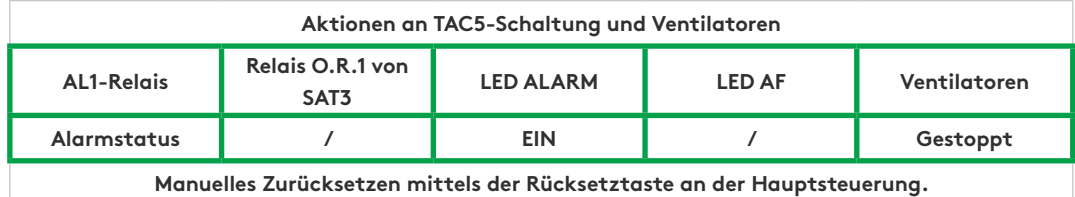

#### **8.21 TYP 19: ALARM, DER ANZEIGT, DASS DIE STUNDENBEGRENZUNG FÜR DIE WARTUNG DER FILTER ERREICHT WURDE**

- Bedingungen:
	- Der Parameter der Grundkonfiguration "Filter zurücksetzen" muss höher sein als 0
- Ursachen:
	- Alarm, der anzeigt, dass die Stundenbegrenzung für die Wartung der Filter erreicht wurde
- Auswirkungen:

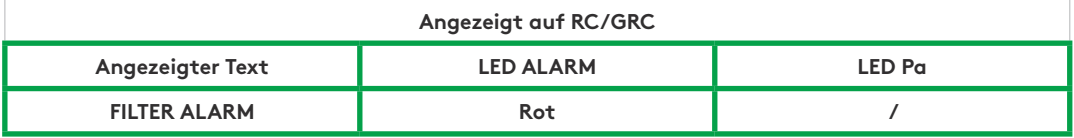

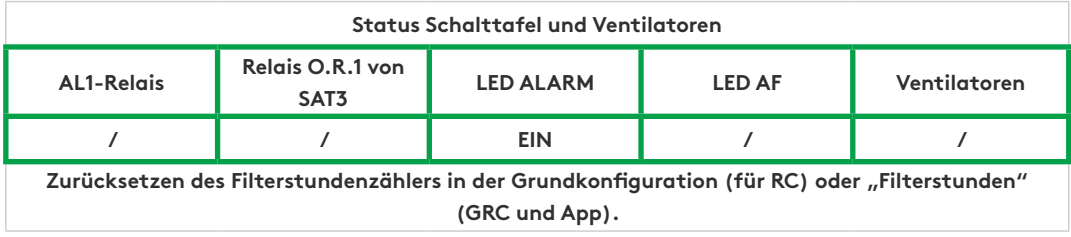

#### **8.22 TYP 20: ALARM, DER ANZEIGT, DASS DER ABTAU-PROZESS AKTIV IST**

- Bedingungen:
	- Gerät mit Gegenstrom-Wärmetauscher
- Ursachen:
	- Das sich im Innern des Plattenwärmetauschers bildende Eis verursacht einen zu starken Druckabfall für den aktuellen Luftvolumenstrom.

Für dieses Meldesystem muss am Plattenwärmetauscher ein Modbus-Drucksensor installiert werden, und die Modulation des Luftvolumenstroms muss auf dem Luftvolumenstrom (und nicht auf dem Drehmoment) basieren.

- Wenn das vorstehend beschriebene Meldesystem nicht zur Verfügung steht, wird das Abtauen durch den Zulufttemperaturfühler (T5) aktiviert. Wenn die Zulufttemperatur (T5) unter 11 °C fällt, wird der Abtauzyklus aktiviert.
- Auswirkungen:

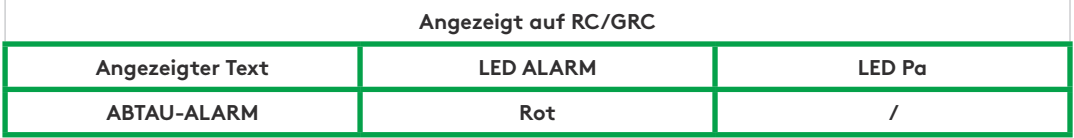

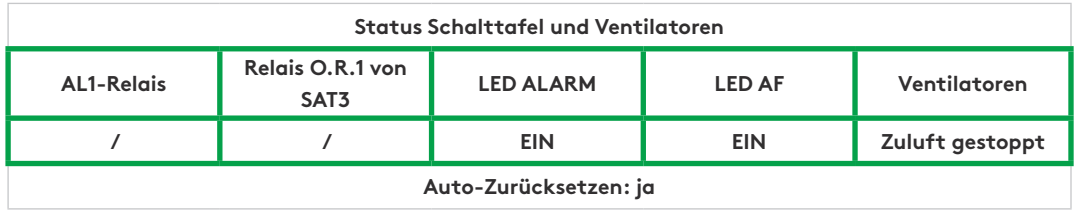

## **9.0 Parameter-/Inbetriebnahmebogen**

Bitte tragen Sie in diese Tabelle alle speziellen Einstellungen ihrer Anlage ein. Bitte bewahren Sie dieses Dokument griffbereit auf und haben es zur Hand, wenn Sie uns ein Problem melden müssen.

#### **9.1 HAUPTPARAMETER NACH DER INBETRIEBNAHME**

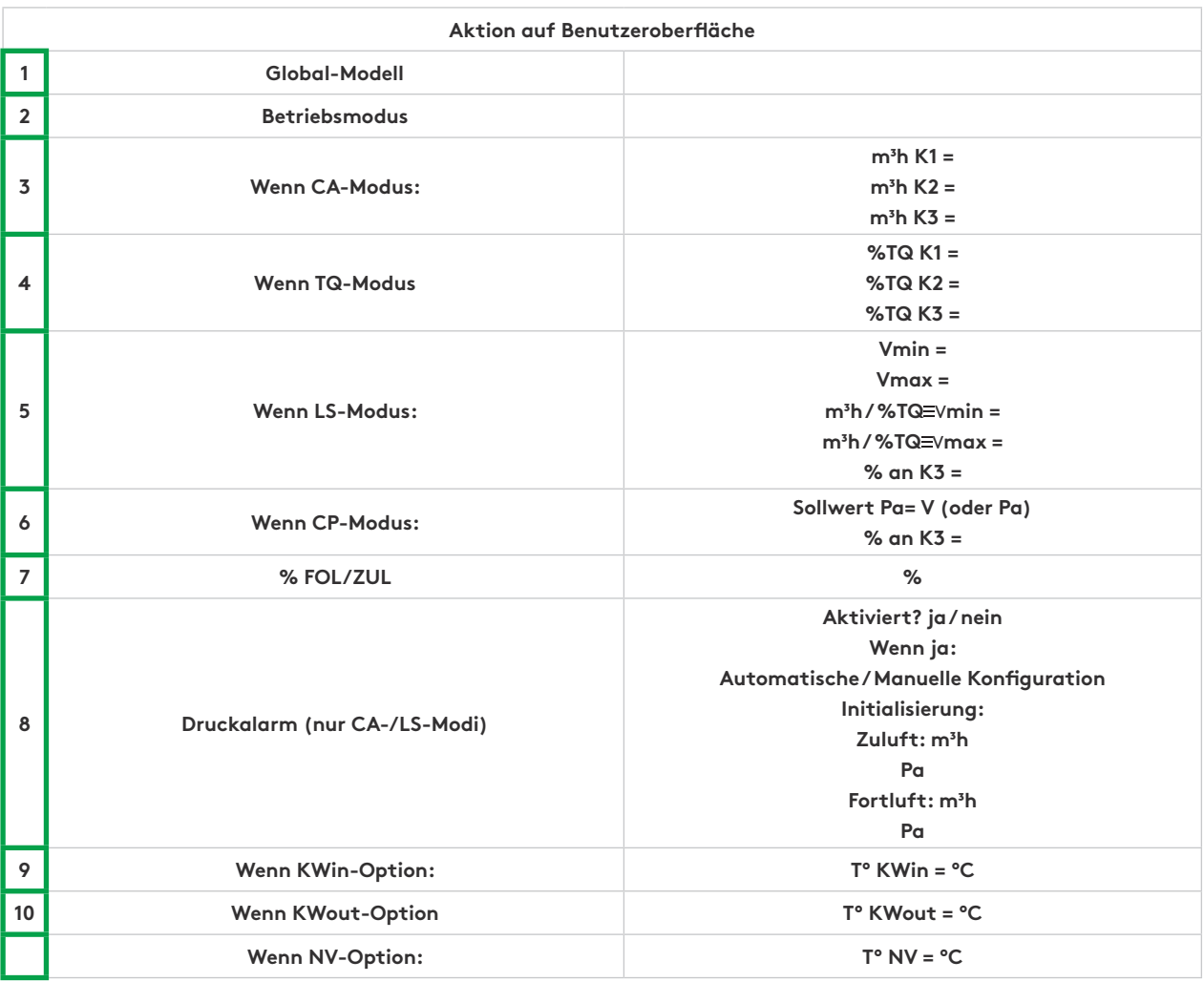

### **9.2 ÄNDERUNGEN VERFOLGEN**

Angaben zum Zeitpunkt der Änderung eines Parameters eintragen (nur eine Zeile pro Parameter verwenden):

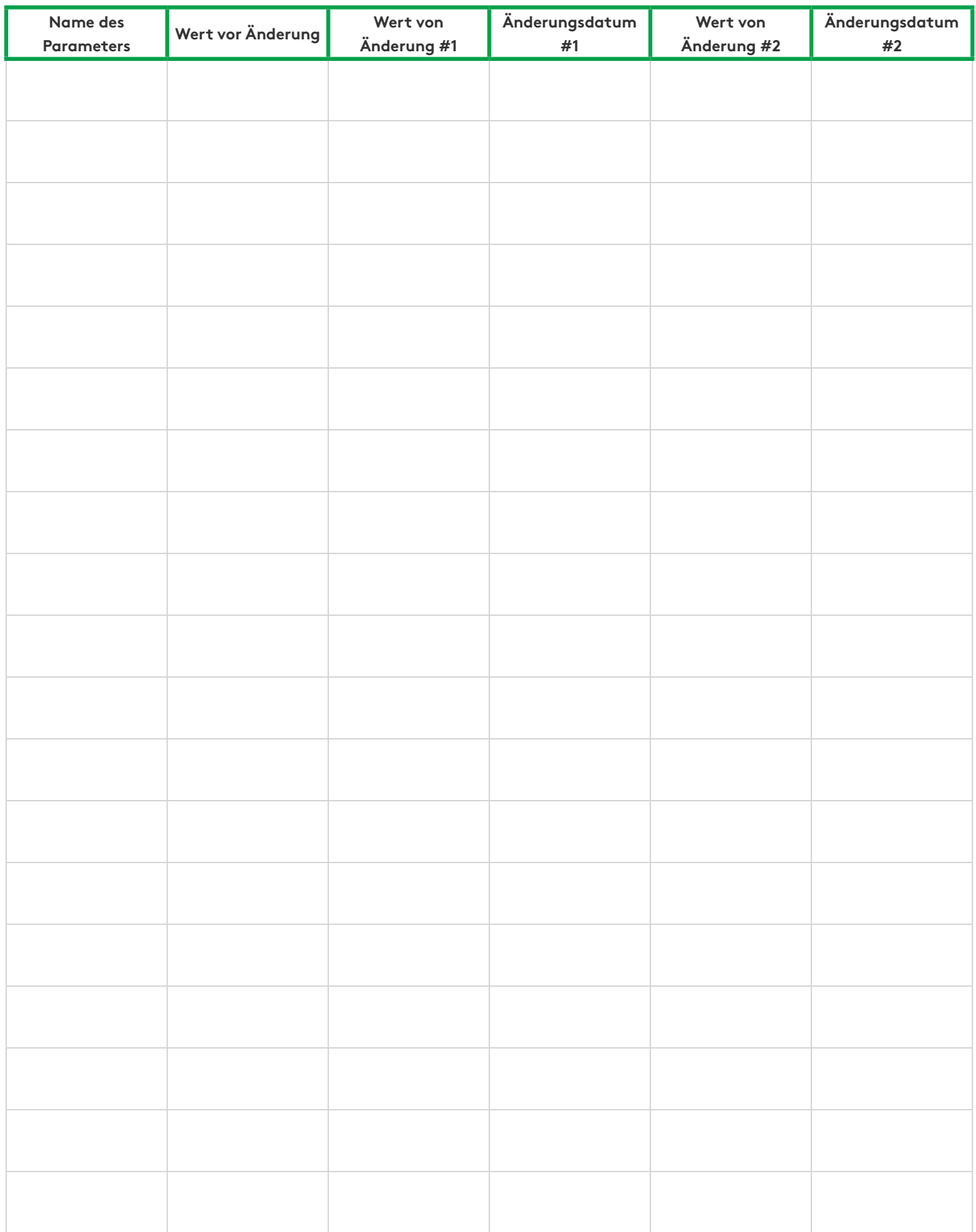

# **We make every breath count.**

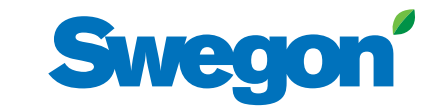